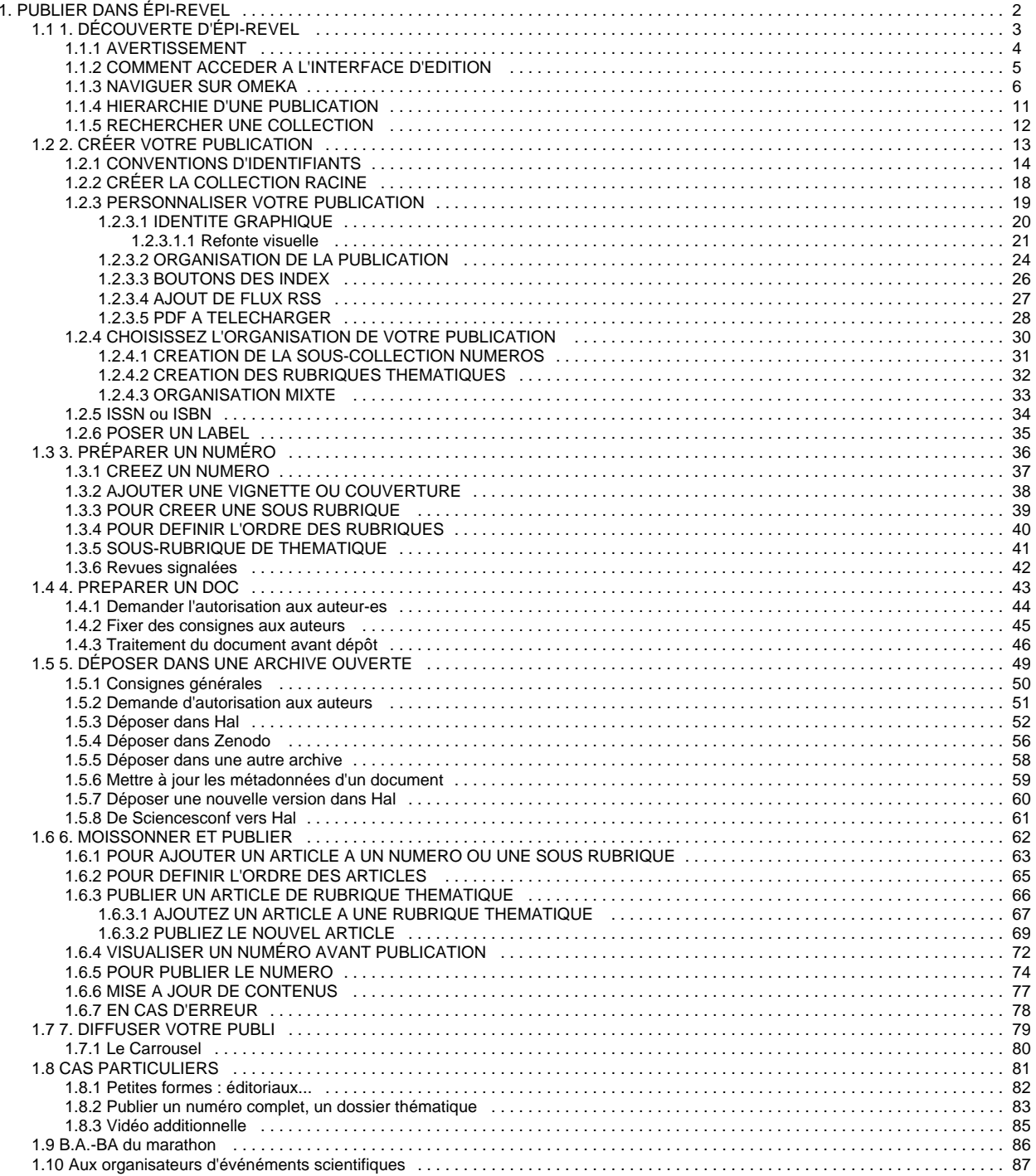

# <span id="page-1-0"></span>**PUBLIER DANS ÉPI-REVEL**

Epi-revel a été développé à partir du logiciel libre Omeka classic, plate-forme de publication Web pour la diffusion de collections numériques.

Les fonctionnalités de base d'Omeka présentes dans l'interface d'édition ne sont pas toutes utilisées et opérationnelles.

Il est impératif de suivre les procédures documentées dans ce Wiki correspondant aux seuls usages validés d'Epi-revel.

# **1. DÉCOUVERTE D'ÉPI-REVEL**

<span id="page-2-0"></span>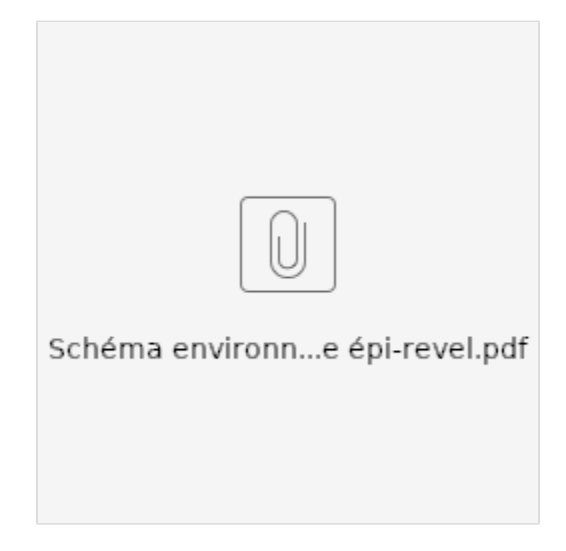

## <span id="page-3-0"></span>**AVERTISSEMENT**

Epi-Revel a été développé à partir du logiciel libre Omeka classic, plate-forme de publication Web pour la diffusion de collections numériques.

Les fonctionnalités de base d'Omeka présente dans l'interface d'édition ne sont pas toutes utilisées et opérationnelles.

Il est impératif de suivre les procédures documentées dans ce Wiki correspondant aux seuls usages validés d'Epi-Revel.

## <span id="page-4-0"></span>**COMMENT ACCEDER A L'INTERFACE D'EDITION**

### Compte moissonneur

Utilisez ce compte pour récupérer les documents moissonnés et les placer dans votre propre collection :

login/mot de passe : moissonneur/omcqas (on moissonne ce qu'on a semé)

## Compte collection

Utilisez les identifiants qui vous ont été communiqués par l'administrateur pour travailler sur votre collection.

## Plateforme de production

<http://epi-revel.univ-cotedazur.fr/admin>

### Plateforme de test

[epi-revel2.unice.fr](http://epi-revel2.unice.fr) <http://134.59.6.81/omeka/admin>

## <span id="page-5-0"></span>**NAVIGUER SUR OMEKA**

Aller sur Omeka, la plateforme d'administration d'épi-revel :<http://epi-revel.univ-cotedazur.fr/admin> et entrer ses codes.

Il y a deux termes à connaître pour bien comprendre la manière dont fonctionne Omeka :

- **les contenus** sont les articles ou autres types de documents : il peut s'agir de la notice seule, ou de la notice accompagnée d'un lien (interne ou externe) vers le document ;
- **les collections** sont dossiers qui contiennent les documents ou d'autres collections, ou les deux. Il s'agit principalement des numéros, des chapitres, mais encore de la revue ou autres lieu d'information.

### **A. Tableau de bord**

Vous arrivez donc sur le tableau de bord qui présente :

- au centre les derniers contenus et les dernières collections édités, ainsi qu'un espace pour les moissonneurs.
- à gauche un menu vous donnant accès à la liste de tous les contenus, de toutes les collections ou à une page de navigation intitulée Hiérarchie de la collection.
- vous pouvez aussi utiliser en haut à droite l'option de rechercher avec la loupe.

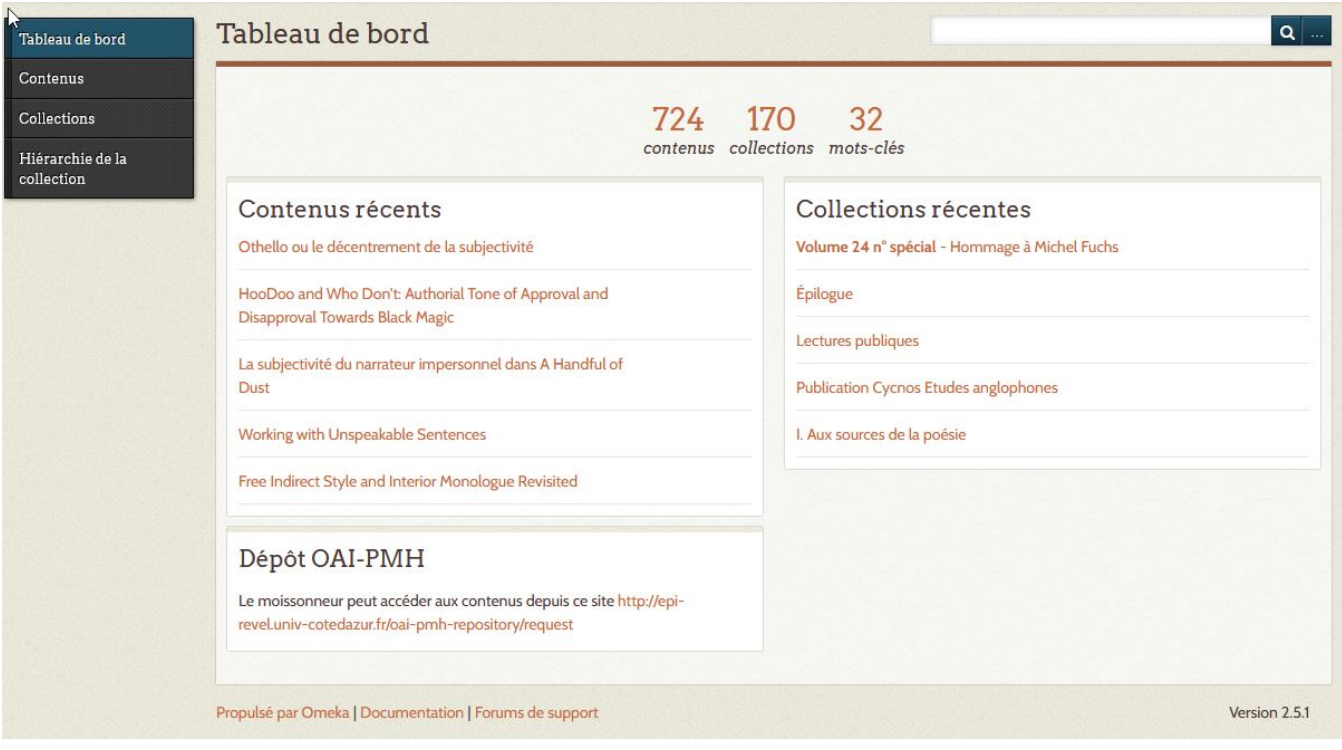

#### Vous pouvez accéder

- 1. à la liste des contenus d'épi-revel, accessibles en cliquant sur le titre
- 2. à la liste des collections accessible en cliquant sur le titre, & aux contenus qu'ils recèlent en cliquant sur le numéro à droite de chaque ligne.
- 3. à la racine de chaque collection qui ouvre sur sur chaque niveau inférieur de collection et sur les contenus

#### **B. Liste des contenus**

Vous pouvez accéder à la page de renseignement d'un document en cliquant sur le titre.

Vous y trouverez :

- toutes ses informations (selon la norme Dublin Core),
- et sur la droite, quelques information supplémentaires : si la page est publique, dans quelle collection elle se situe...
- le bouton "voir la page publique" donne accès à ce que pourra voir le tout venant

Apparaissent notamment les auteurs, le titre, le résumé et un modèle de citation.

En cliquant sur le bouton "Lire ce document", on accède au pdf.

On voit sur ce document pdf, le cartouche en première page, avec le logo, le titre, l'auteur, le modèle de citation et les liens pour retrouver notice et document.

Puis commence la première page de l'article.

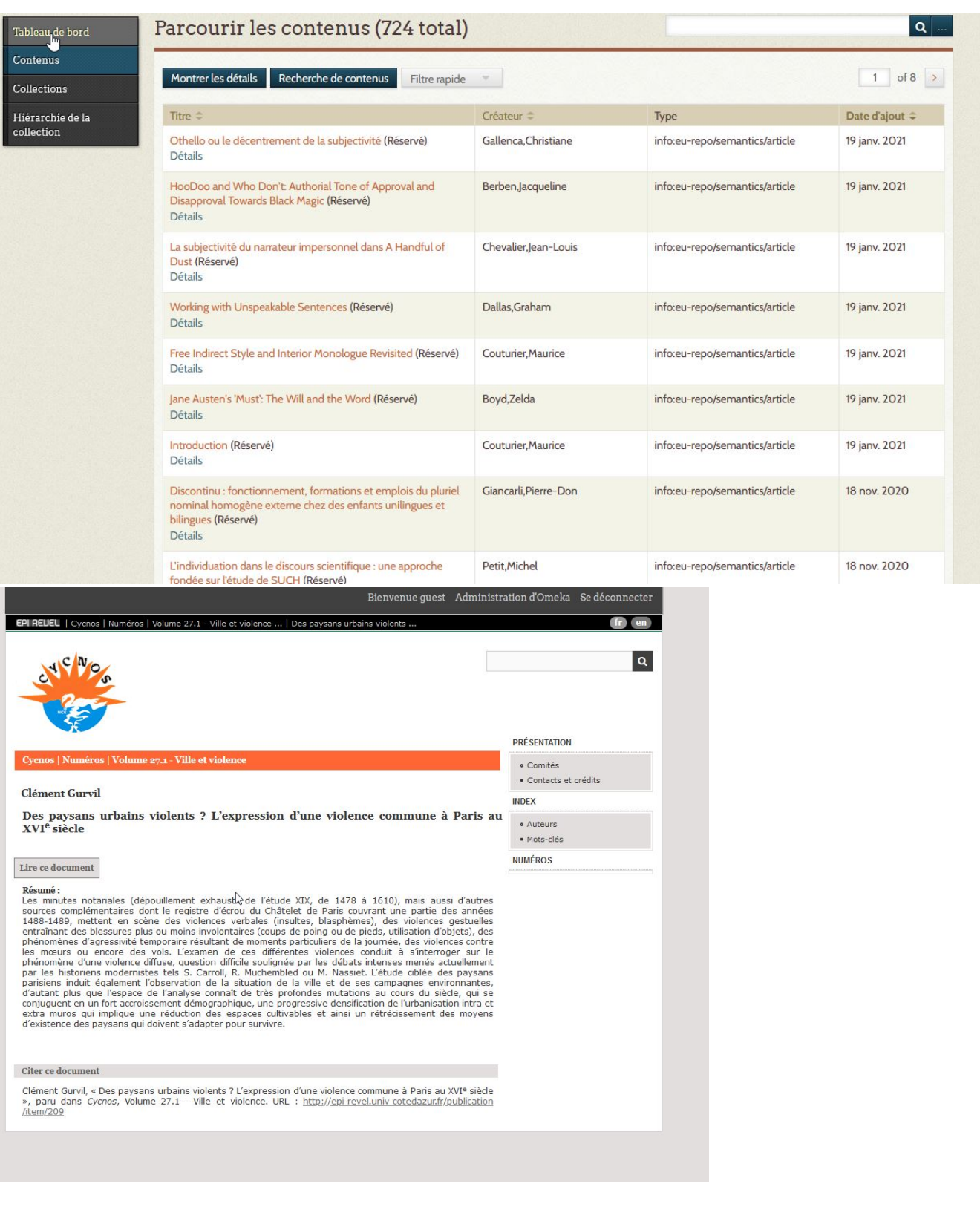

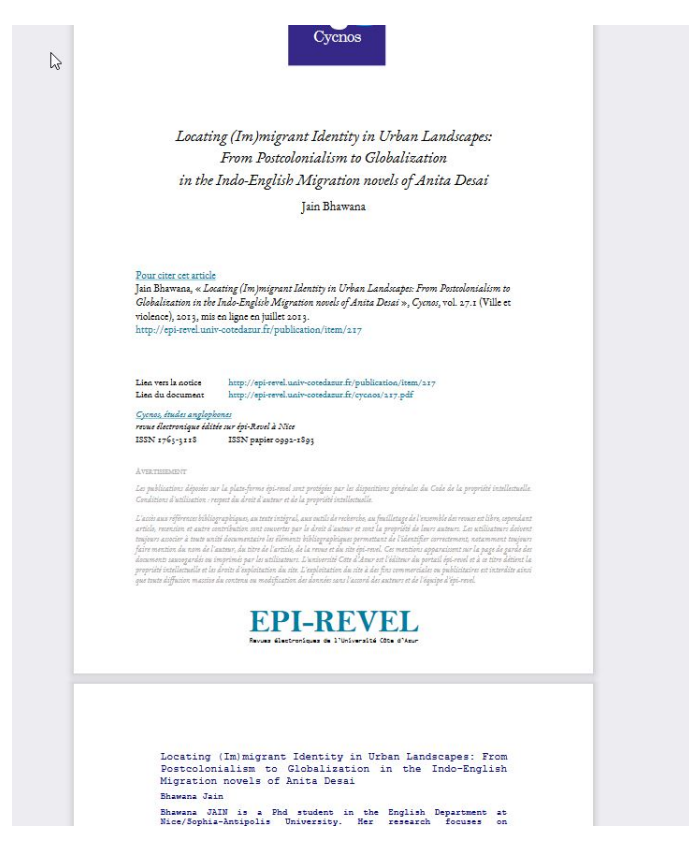

### **C. Liste des collections**

Une fois sur la page d'une collection, vous trouverez

- en noir ses informations (selon la norme Dublin Core),
- en brun la collection où elle se trouve et
- en bleu un accès pour "voir la page publique".

En cliquant dessus, vous découvrirez la page de la collection (ici un numéro de revue) telle qu'elle doit apparaître au tout venant.

Vous pouvez cliquer sur les articles pour accéder aux pages des articles.

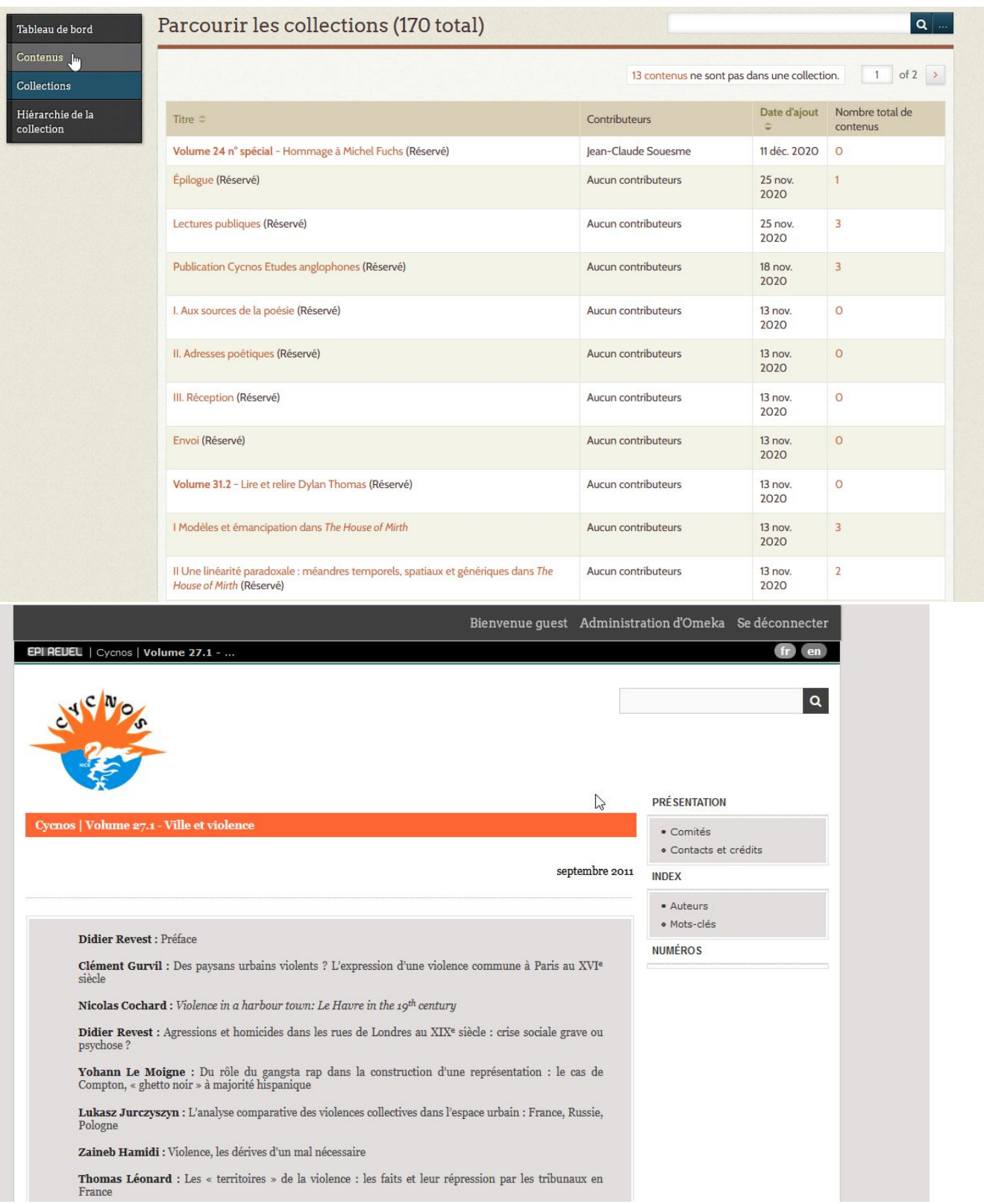

### **D. Hiérarchie de la collection d'épi-revel**

En cliquant sur la racine d'une collection (exemple Cycnos), on parviendra à l'organisation des dossiers à l'intérieur.

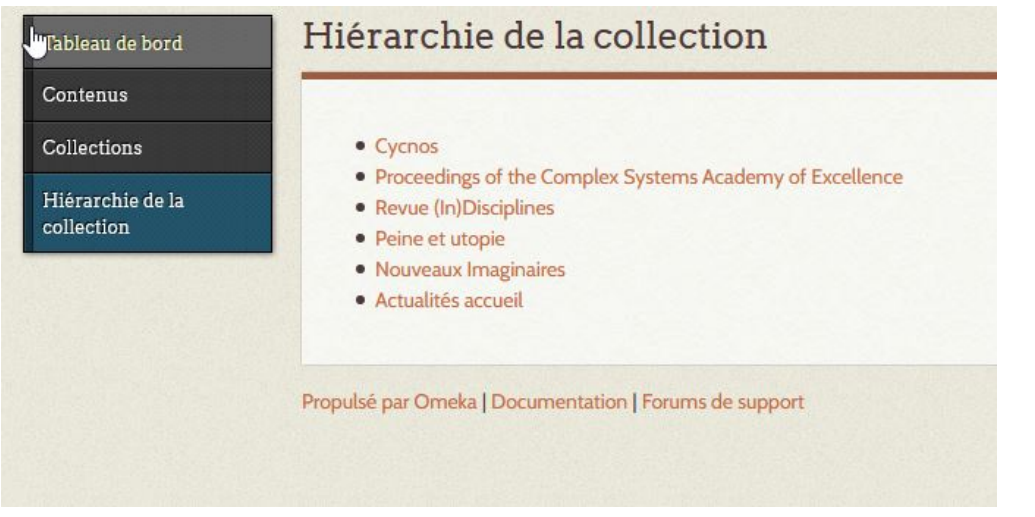

### **E. L'option recherche**

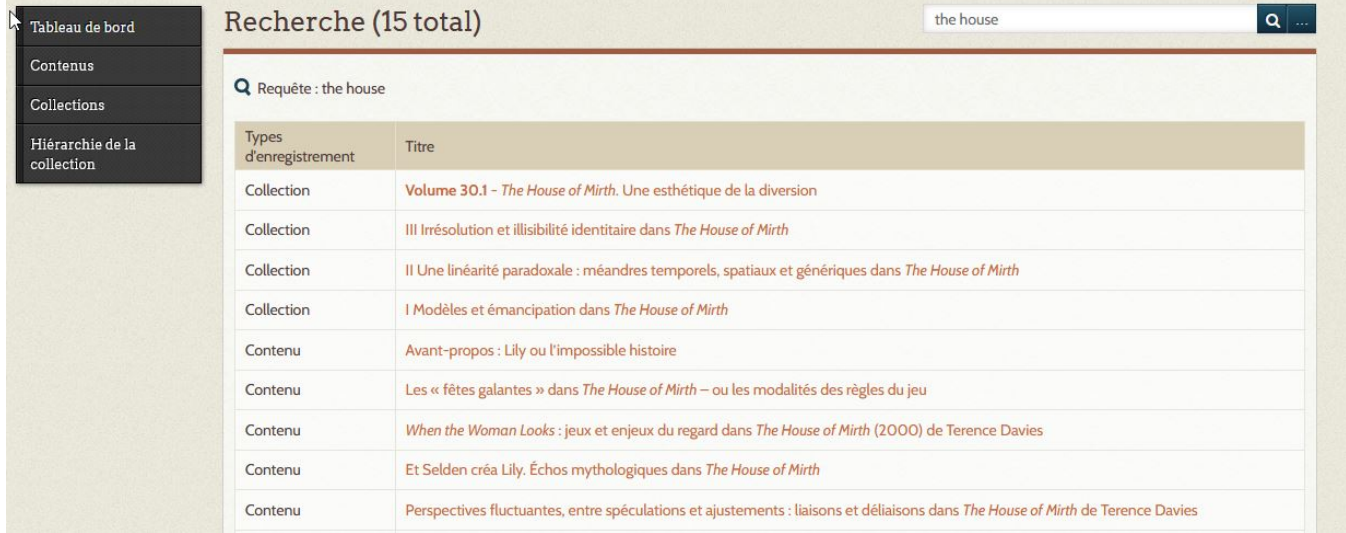

## <span id="page-10-0"></span>**HIERARCHIE D'UNE PUBLICATION**

Pour voir la hiérarchie complète d'une publication ouvrir la collection racine :

Exemple :

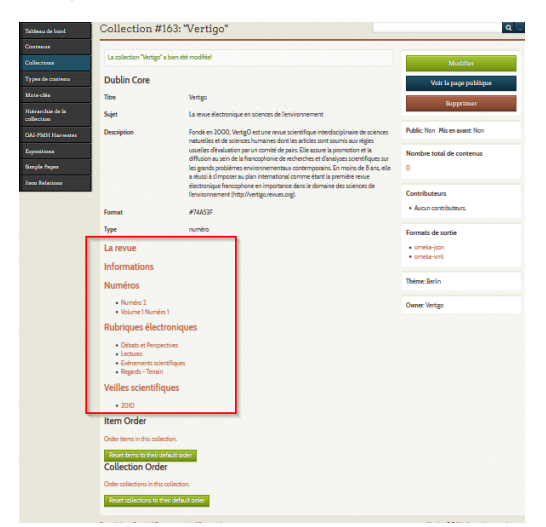

Cliquer sur une sous collection pour la sélectionner.

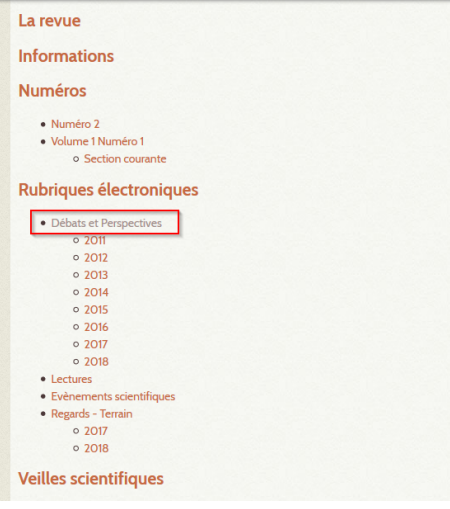

## <span id="page-11-0"></span>**RECHERCHER UNE COLLECTION**

### **La barre de recherche**

Pour chercher une collection, la solution la plus courante est d'utiliser la voie lexicale en écrivant dans la barre de recherche de l'interface utilisateur, de manière simple, où pour réduire la recherche aux collections, en cochant "collection" dans les points de suspension après la loupe.

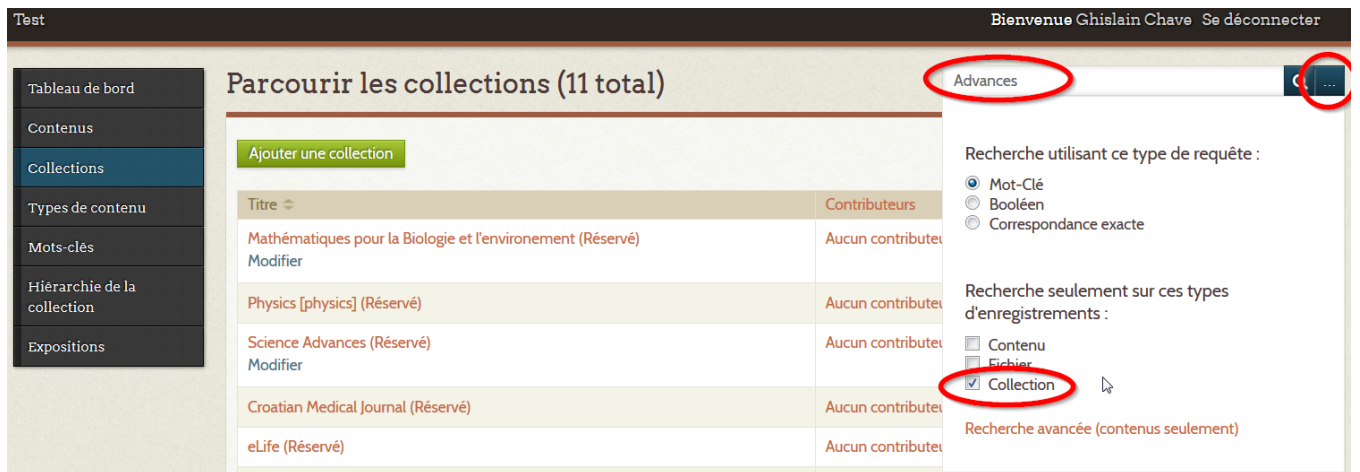

### **La hiérarchie de la collection**

Pour chercher une collection de manière logique en descendant l'arborescence des collections, utilisez la "hiérarchie de la collection" dans le menu sur la gauche.

Ce mode n'est possible qu'à partir du moment où les collections, et notamment la collection racine, sont rendues publiques⊕

## <span id="page-12-0"></span>**2. CRÉER VOTRE PUBLICATION**

La création d'un compte sur Hal et sur épi-revel nécessite d'être rattaché à un mail. Il est possible de le rattacher aux gestionnaires de la revue, or :

- pour éviter que leur compte auteur sur Hal se confonde avec celui de gestionnaire revue ;
- pour permettre à plusieurs personnes de l'équipe de gérer la situation ;

nous préférons demander la création d'un alias ou d'une liste de diffusion à la DSI de l'université.

La norme que nous avons créée est la suivante : [revue.\\*\\*\\*@univ-cotedazur.fr](mailto:revue.***@univ-cotedazur.fr) (exemple : [revue.psei@univ-cotedazur.fr](mailto:revue.psei@univ-cotedazur.fr)) [colloque.\\*\\*\\*@univ-cotedazur.fr](mailto:colloque.***@univ-cotedazur.fr) (exemple : [colloque.musique-patrimoine@univ-cotedazur.fr\)](mailto:colloque.musique-patrimoine@univ-cotedazur.fr) seminaire.\*\*[\\*@univ-cotedazur.fr](mailto:colloque.***@univ-cotedazur.fr)

Une fois la liste et l'alias créés, nous attribuons un mot de passe et nous créons un compte sur les deux plateformes.

#### **Une liste devenue inactive** ⋒

Si une liste devient inactive, merci de la fermer sur la plateforme Sympa ou en demandant aux collègues de la DSI

## <span id="page-13-0"></span>**CONVENTIONS D'IDENTIFIANTS**

- [1. Créer une liste et un alias](#page-13-1)
- [2. Créer un compte épi-revel](#page-13-2)
- [3. Créer la page épi-revel](#page-14-0)
- [4. Créer un compte Hal](#page-14-1)
- [Liste des comptes créés](#page-14-2)
- [5. Faire créer une collection HAL par le service des publications](#page-15-0)
- [6. Zenodo](#page-16-0)
- [7. Canal U](#page-16-1)

En s'engageant dans épi-revel, l'équipe d'une revue ou d'un colloque s'apprête à s'inscrire sur un ensemble de sites, dont principalement [epi-revel.univ](http://epi-revel.univ-cotedazur.fr)[cotedazur.fr](http://epi-revel.univ-cotedazur.fr) et [hal.archives-ouvertes.fr](http://hal.archives-ouvertes.fr)

L'objet de cet article est de présenter les conventions qui permettent d'harmoniser les identités numériques sur ce sites, notamment adresses mails, alias, listes, login etc.

Merci donc de se référer à cette page au moment de créer vos adresses mail, création de comptes, etc.

#### ന **Attention**

Pour les identifiants et adresses mail, sont proscrits les majuscules, accents, espaces...

### <span id="page-13-1"></span>**1. Créer une liste et un alias**

Il faut effectivement doubler la création d'une liste par la création d'un alias.

Pour créer une liste et un alias, passer deux fois par<https://glpi.univ-cotedazur.fr/plugins/formcreator/front/formdisplay.php?id=160> :

• création

⊕

⊕

- alias puis liste
- $\bullet$  indiquer le nom de l'alias > c'est ici qu'il faut suivre la convention
- indiquer le nom des membres
- indiquer le descriptif de l'objet de l'alias > publications permettre l'envoie de mails depuis cette adresse > oui ou non

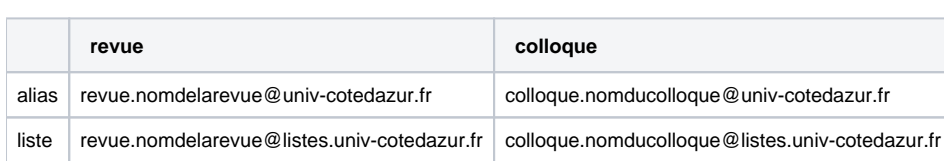

La DSI crée des comptes modérés. Enlever la modération avant de créer le compte Hal

#### **Paramétrer pour que ça roule**

En deuxième instance, une fois accepté par la DSI, vous pouvez administrer votre liste sur <https://listes.univ-cotedazur.fr/sympa>:

- pensez à vous abonner si vous souhaitez recevoir ses communication directement sur votre boîte mail.
- pensez à aussi à pointer l'alias vers la liste.
- **pour recevoir des message de quiconque** : dans configurer la liste > diffusion et réception > qui peu diffuser les messages > liste ouverte (public)

### <span id="page-13-2"></span>**2. Créer un compte épi-revel**

Le référencement des publications par Isidore nous a demandé de bien avoir un set par objet publié (colloque ou revue). Notre construction interne des sets passe par le propriétaire (owner). Il faut donc **veiller à ce que chaque objet de publication soit associé à un propriétaire différent dans la liste des utilisateurs d'Omeka**, quitte à mettre de mails bidons.

En tant qu'administrateur (demander à l'équipe d'épi-revel si besoin : [https://epi-revel.univ-cotedazur.fr/admin\)](https://epi-revel.univ-cotedazur.fr/admin) :

- aller sur utilisateurs
- ajouter un utilisateur
	- $\bullet$  identifiant > c'est ici qu'il faut suivre la convention
	- afficher le nom > ici aussi
	- adresse de messagerie > utiliser l'alias ou la liste
	- rôle : Author
- sauvegarder retourner sur cet identifiant tout en bas de la page pour l'activer (modifier) • actif ? (en bas) : cocher et sauvegarder

changer le mot de passe (en haut) : utiliser un code complexe (reporter dans votre catalogue de mots de passe)

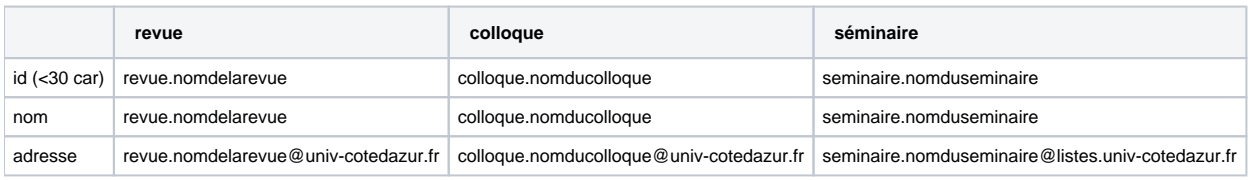

### <span id="page-14-0"></span>**3. Créer la page épi-revel**

Sur la première page, dans le champ identifiant, mettre l'identifiant qui sera dans l'url (ne plus le changer après) Convention : sans accent, sans majuscule, sans caractère spécial > à faire confirmer par le service des publications

[CRÉER LA COLLECTION RACINE](#page-17-0)

### <span id="page-14-1"></span>**4. Créer un compte Hal**

C'est ici que notre convention est la plus importante, car nous sommes sur une plateforme nationale.

Pour créer le compte Hal :

- login > nous avons convenu de mettre comme login le même login que sous épirevel
- mot de passe > si possible aussi
- nom de famille
- prénom
- courriel

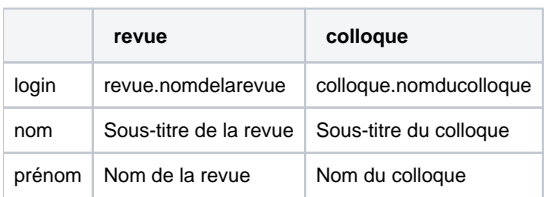

### <span id="page-14-2"></span>**Liste des comptes créés**

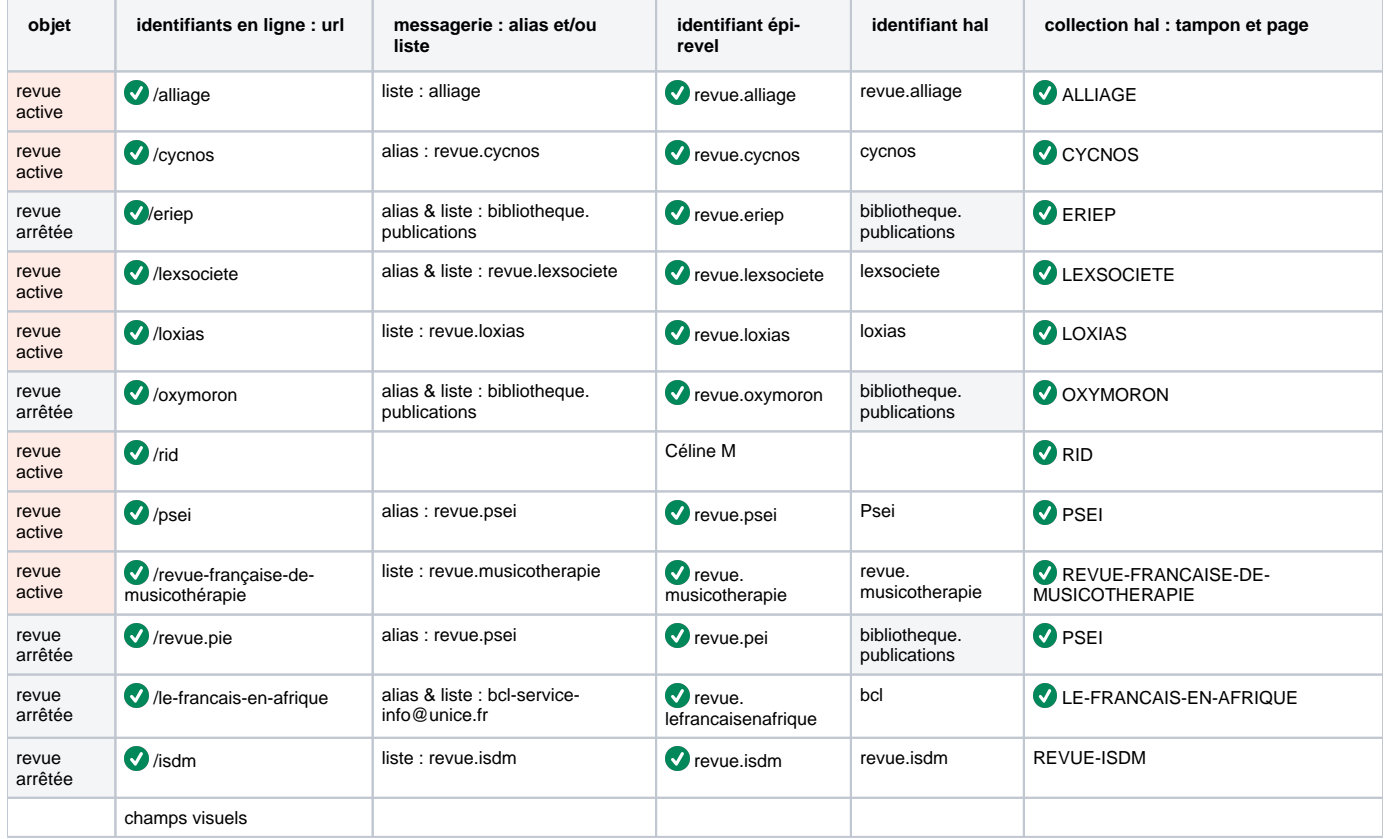

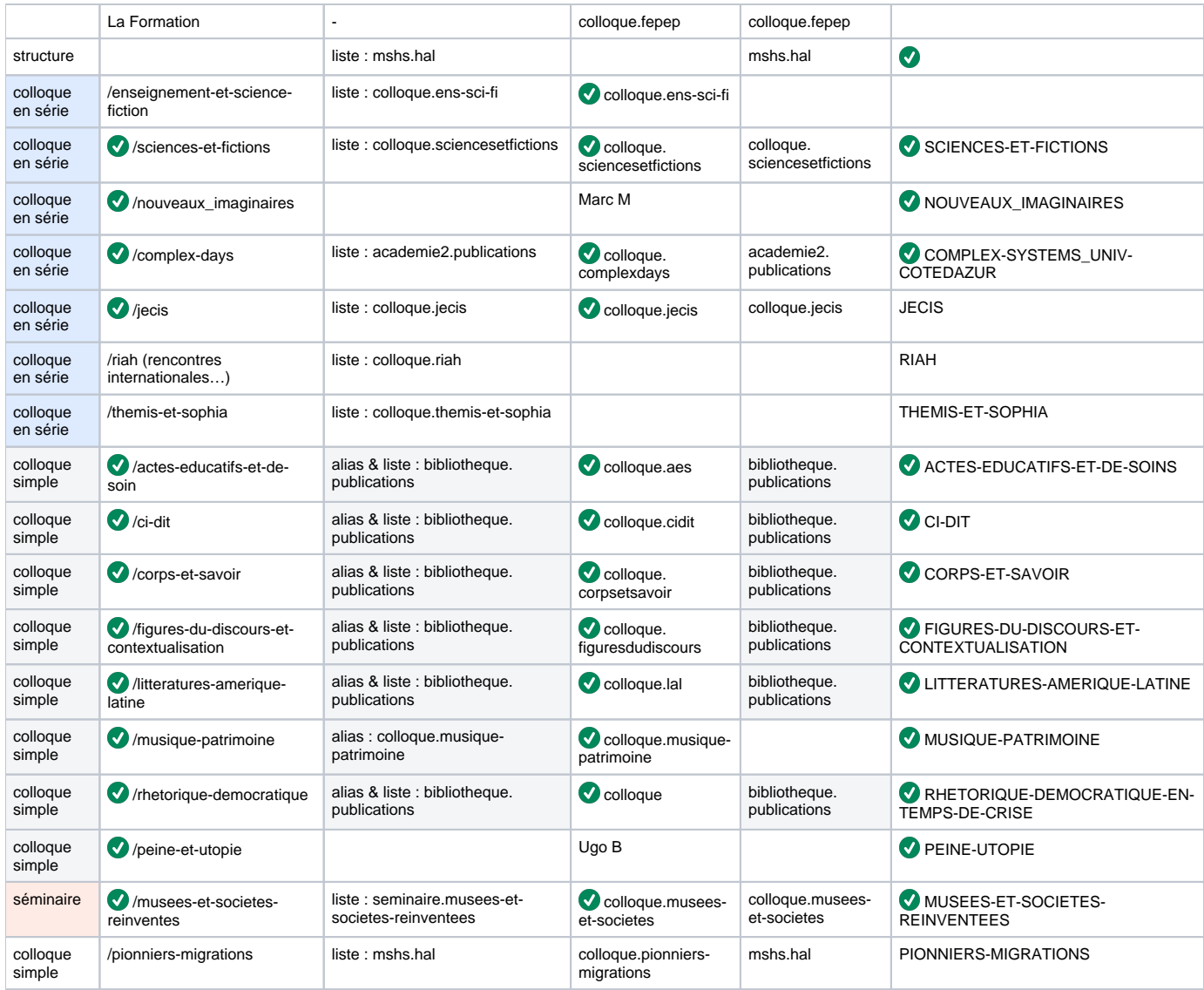

### <span id="page-15-0"></span>**5. Faire créer une collection HAL par le service des publications**

Demander au service des publication de l'université de créer une collection Hal.

Au moment de la création de la collection, veiller à procéder à une rapide configuration du site de la collection Hal, ex. : [https://hal.archives-ouvertes.fr](https://hal.archives-ouvertes.fr/OXYMORON) [/OXYMORON](https://hal.archives-ouvertes.fr/OXYMORON)

Le minimum consiste à faire apparaître :

- les dernières notices de la collection ;
- un lien vers épi-revel.

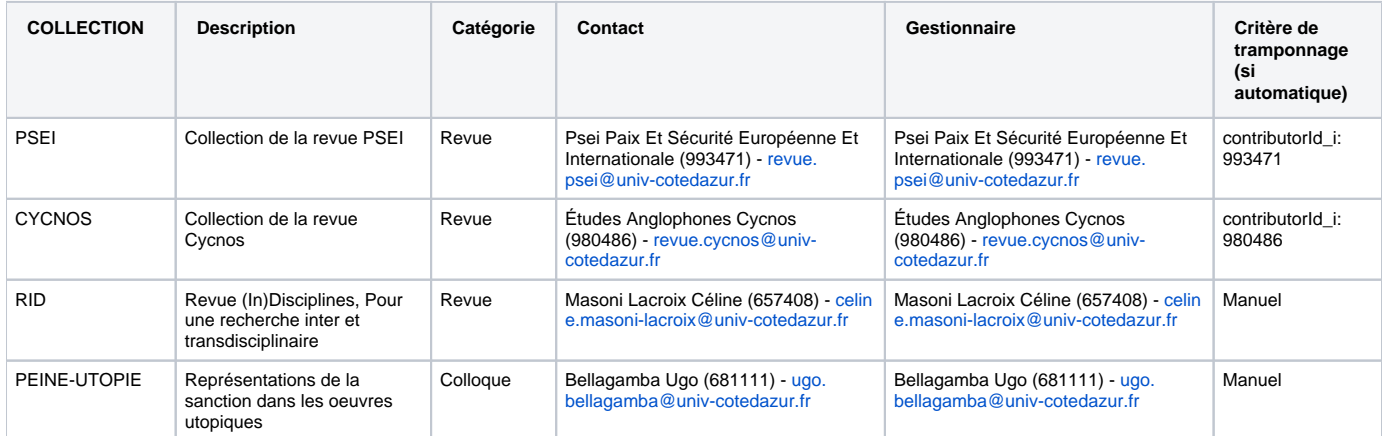

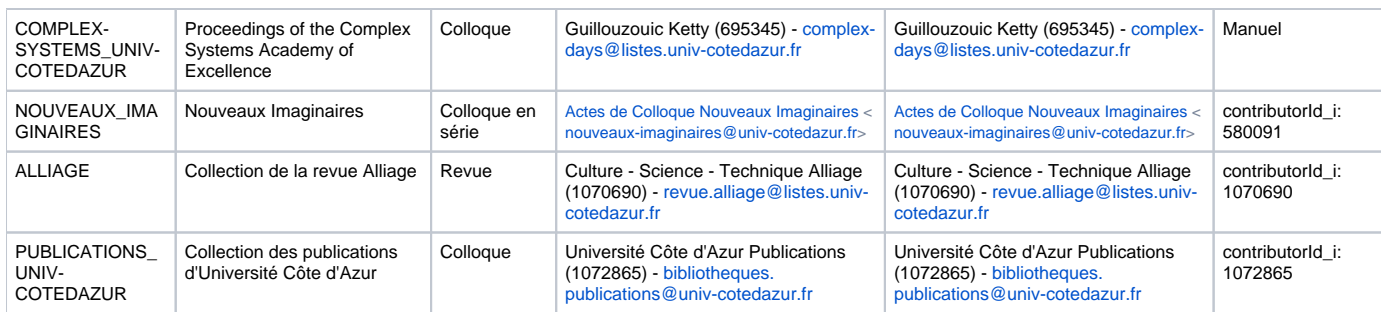

### <span id="page-16-0"></span>**6. Zenodo**

Si besoin, notamment de mettre des archives qui s'écartent des formats de Hal, pensez à Zenodo. L'identifiant ne prend pas de point sur Zenodo (<del>revue.musicotherapie</del>), mais tout peut être lié au mail. Il faut être inscrit depuis plus d'une heure pour créer une communauté.

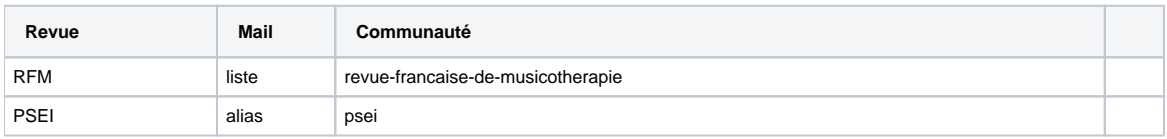

### <span id="page-16-1"></span>**7. Canal U**

Si besoin, notamment pour les ensembles de conférences vidéos, se créer un compte pour Canal U

# <span id="page-17-0"></span>**CRÉER LA COLLECTION RACINE**

Pour créer le site de votre revue ou de votre colloque (unique ou en série), la méthode est assez simple, il suffit de créer une première collection. Cette collection n'aura pas de collection parent, elle sera donc directement inscrite à la racine dans épi-revel. C'est dans cette collection que seront mentionnés : le titre de votre publication, son descriptif général, son identité visuelle et les menus de navigation

(présentation, index, textes en intégralité…).

Elle n'apparaîtra dans la hiérarchie de la collection qu'une fois rendue publique, mais restera accessible à l'équipe par le menu recherche.

Assurez-vous d'être dans le menu Collections à gauche, et cliquez sur le bouton « Ajouter une collection ». Ici vous devez remplir les champs suivants :

- **Titre** : écrivez le titre général de votre publication. Exemple : Cycnos (pour la revue Cycnos)
- Sujet : si vous avez un sous-titre, c'est ici. Exemple : études anglophones (pour la revue Cycnos)
- $\bullet$ **Description** : brève présentation de votre publication avec l'ISSN s'il existe. Vous pouvez utiliser le bouton html pour accéder aux outils de mise en page (italique, gras, styles, liens...)
- Editeur : cet espace est dédié aux labels, voire [POSER UN LABEL](#page-34-0)
- Format : la couleur générale de votre publication, en hexanumérique (cf. [IDENTITE GRAPHIQUE](#page-19-0) et [Refonte visuelle](#page-20-0) ou la couleur de l'université  $\bullet$ #0080A3)
- Langue : la langue principale de votre publication
- **Type** : ici, mentionnez bien « numéro »; puis ajoutez une entrée type en cliquant sur le bouton « Ajouter une entrée » et
- **Type** : écrire « revue » s'il s'agit d'une revue, « colloque » s'il s'agit d'un colloque, "seminaire" s'il s'agit d'un séminaire.
- **Identifiant** : écrire l'identifiant qui apparaîtra dans l'url et qui ne bougera plus (sans maj ni accent, cf. [CONVENTIONS D'IDENTIFIANTS\)](#page-13-0)

#### **Dans l'ordre** ⊕

Attention, il faut bien mettre les deux types dans le bon ordre. Merci

Dans le menu de droite, pensez bien à :

- choisir le propriétaire dans la liste déroulante owner, c'est à dire votre propre compte épi-revel
- mettre le thème Epirevel dans le menu déroulant Theme (obligatoire) cliquer sur configuer et mettre le bandeau dans header image.
- rendre public si tout est prêt en cochant : public
- Sauvegarder les changements

Vous pouvez ensuite passer aux autres étapes de la construction de votre site :

- [ORGANISATION DE LA PUBLICATION](#page-23-0)
- **[IDENTITE GRAPHIQUE](#page-19-0)**
- [CHOISISSEZ L'ORGANISATION DE VOTRE PUBLICATION](#page-29-0)

## <span id="page-18-0"></span>**PERSONNALISER VOTRE PUBLICATION**

## <span id="page-19-0"></span>**IDENTITE GRAPHIQUE**

L'identité graphique se compose :

- du bandeau (inférieur à 300ko)
- et de la couleur des rubriques et des liens (pour les suggestions de couleur cf. [Refonte visuelle](#page-20-0))

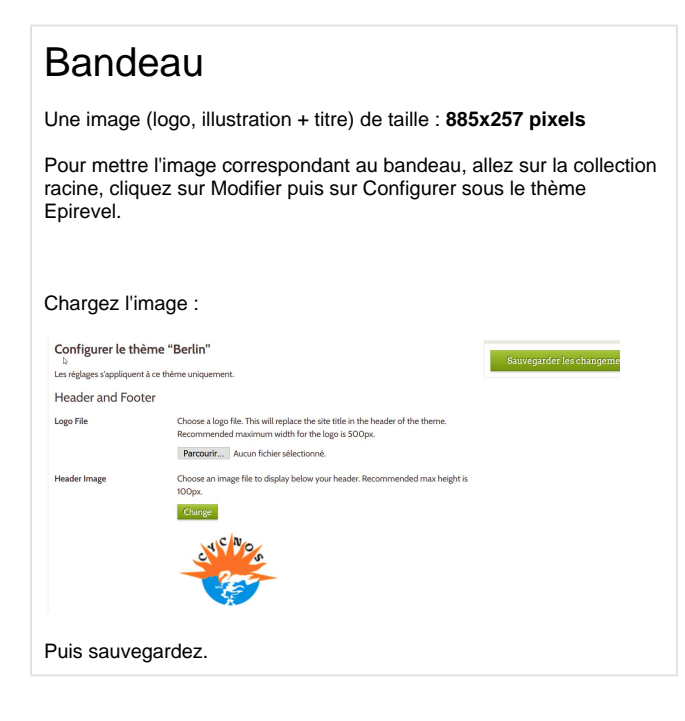

### Couleur des rubriques et des liens

Champ format de la collection racine :

Collection #22: "Peine et utopie" **Dublin Core** Titre Peine et utopie Suiet Représentations de la sanction dans les oeuvres utopiques Description Colloque international de Nice, 7-8 décembre 2017 Organisé par les laboratoires<br>ERMES et CERDAP2 #FF3F04 numéro Colloque Identifiant peine-et-utopie

## <span id="page-20-0"></span>**Refonte visuelle**

### **L'environnement**

Regarder les autres sites de revues et autres contenus documentaires :

- **DenJournal : [https://journals.openedition.org](https://journals.openedition.org/)**
- Cairn : [https://www.cairn.info](https://www.cairn.info/)
- érudit : [https://www.erudit.org](https://www.erudit.org/fr/)
- épisciences : [https://episciences.org](https://episciences.org/)
- $\blacksquare$ prairial : [https://publications-prairial.fr](https://publications-prairial.fr/accueil/)
- **Persée : [https://www.persee.fr](https://www.persee.fr/)**
- Gallica : [https://gallica.bnf.fr](https://gallica.bnf.fr/accueil/fr/content/accueil-fr?mode=desktop)

La charte de l'université Côte d'Azur : [https://univ-cotedazur.eu/medias/fichier/charte-graphique-universite-co-te-d-azur-2022\\_1669107839697-pdf](https://univ-cotedazur.eu/medias/fichier/charte-graphique-universite-co-te-d-azur-2022_1669107839697-pdf)

### **Le logo**

On nous conseille de ne pas faire de logo, mais quel visuel utiliser ?

On trouve ici les visuels vectoriels et matriciels : \\134.59.6.63\Revel\Vincent Migration\Communication\Visuels\Epirevel

- la fleur de l'université ne peut pas être utilisé comme ça
- pour les favicons et autres référencements, ils utilisent un logo, en exemple dans isidore, le logo d'épirevel :

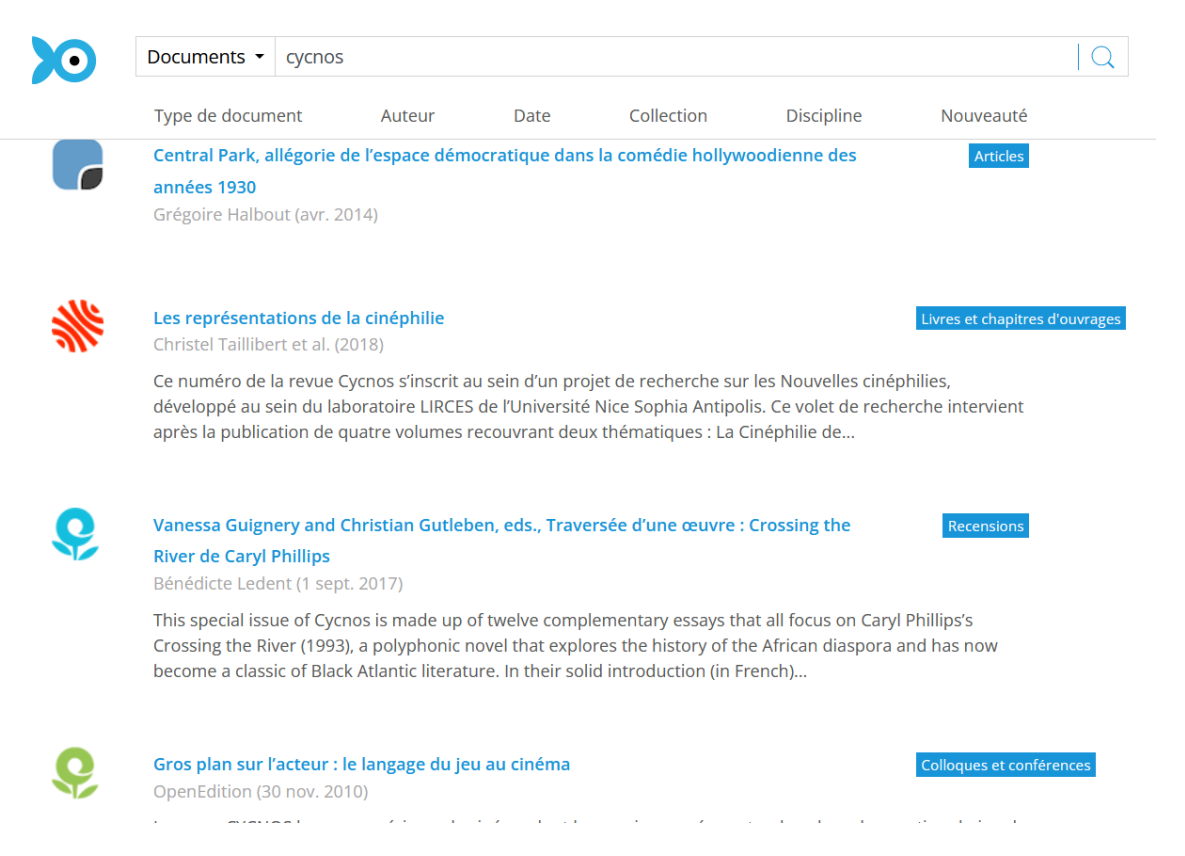

#### **Proposition de restreindre les couleurs à choisir pour la personnalisation des sites**

Sur le projet de responsivité et refonte graphique, la mise en place d'un footer et d'un menu de navigation dynamique au bleu de l'université, nous pourrions proposer de limiter les couleurs proposés aux équipe des sites de revue et colloque.

Le bleu université est présenté au centre des palettes : #0080A3

Les couleurs harmonisées avec, selon un outil classique de graphiste [\(https://color.adobe.com/fr/create/color-wheel](https://color.adobe.com/fr/create/color-wheel)) seraient une possibilité de proposition (plus d'une vingtaine de couleurs) :

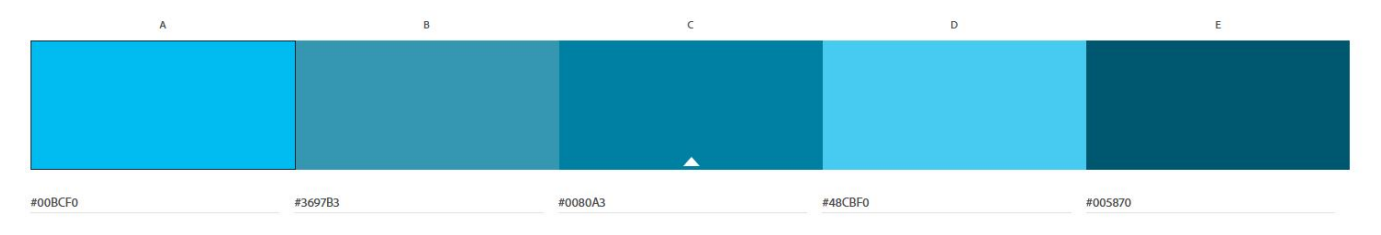

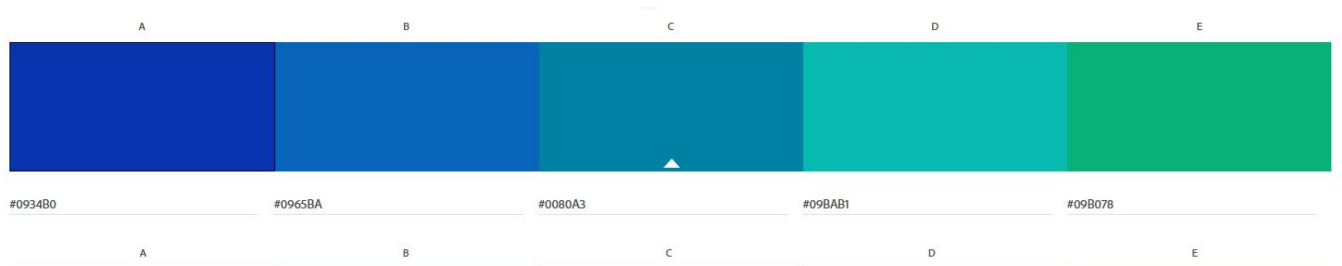

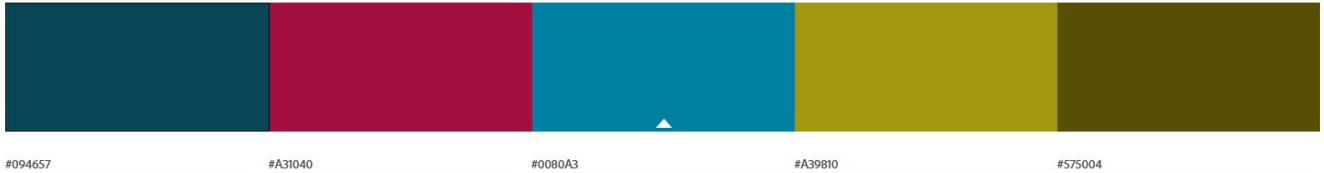

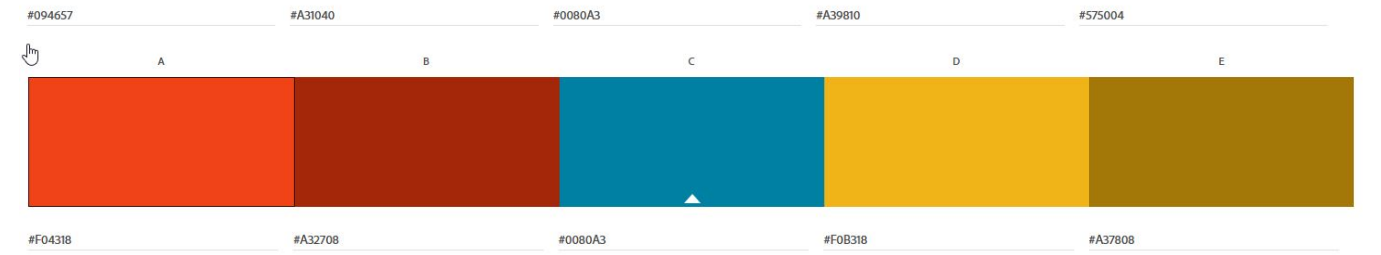

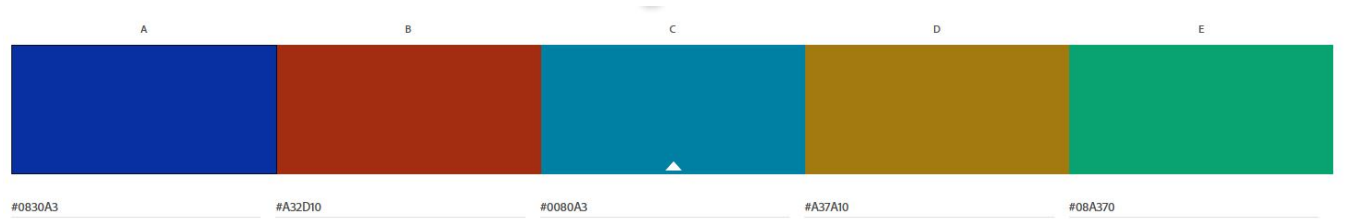

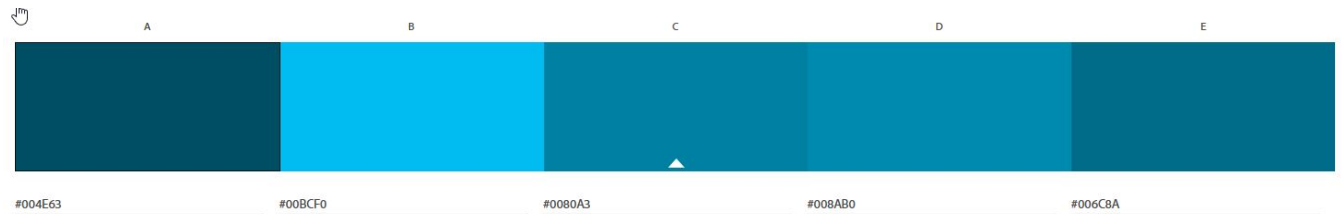

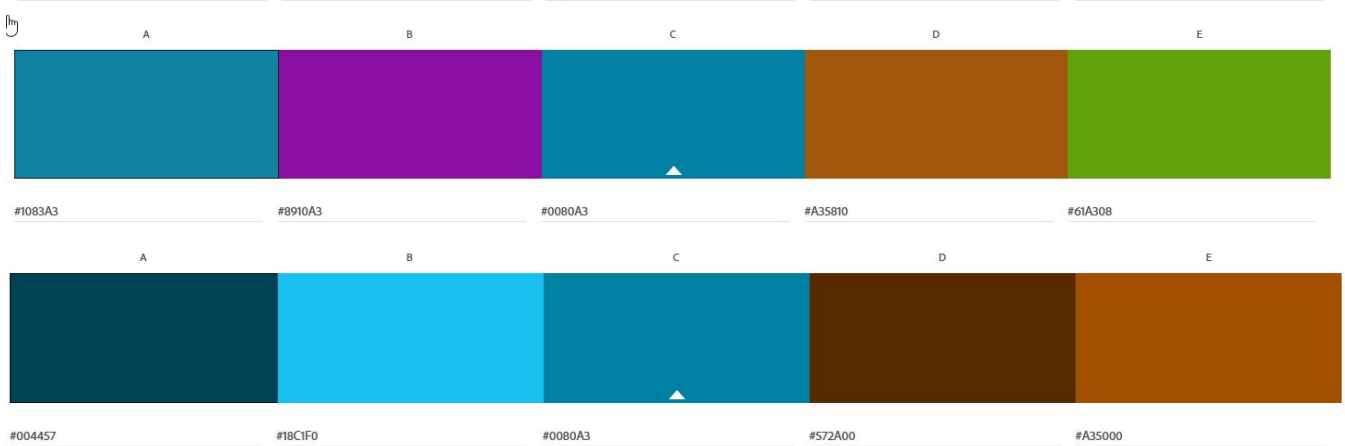

## <span id="page-23-0"></span>**ORGANISATION DE LA PUBLICATION**

Votre publication sera ordonné selon deux logiques : 1) les menus ou boutons (qui apparaissent en haut), 2) les numéros ou les thématiques.

- 1. LES MENUS ou LES BOUTONS. Soyez économes en boutons. Nous conseillons d'en avoir maximum trois ou quatre, et a minima les index :
	- a. un bouton informations (contenu),
		- b. un bouton d'index Auteurs (contenu) et
	- c. un bouton d'index Mots-clés (contenu)
- 2. LES NUMÉROS ou LES THÉMATIQUES. Appelez le "textes en intégralité"
- a. avec votre premier numéro (et la couverture) ou première thématique b. puis votre second numéro, ou seconde thématique

### 1. La collection des menus ou boutons

Vous pouvez à minima créer seulement les index : [BOUTONS DES INDEX](#page-25-0)

Créez une nouvelle collection, et renseignez les champ "Titre" et "Type".

Champ Titre : nom de la rubrique (ex: Boutons indisciplines)

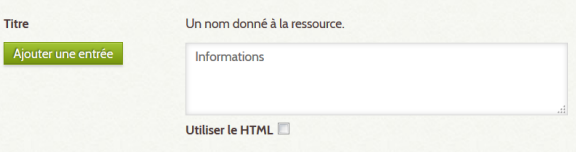

Champ Type : entrer la valeur "menu". Pour indiquer que c'est une rubrique du menu du site.

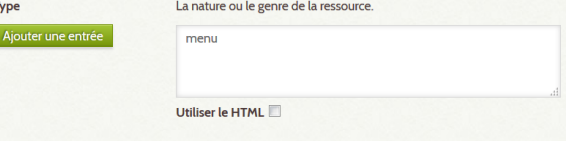

N'oubliez pas de rattacher la collection à la collection racine.

### **Pour ajouter un bouton**

Aller dans le menu Contenus (à gauche)

- Cliquez "Ajouter un contenu"
- Sélectionnez la collection de rattachement
- Saisissez le titre, la description (en HTML)

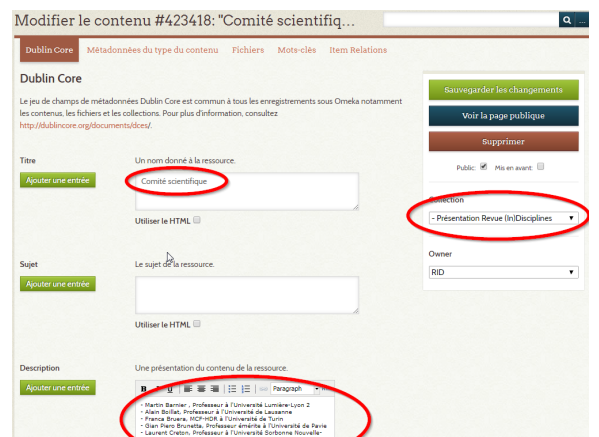

### 2. La collection des textes en numéros ou thématiques

.NoDisplay { display:none !important; } .Display { display:none !important; }

Créez une collection "Textes en intégralité" qui contiendra tous les numéros ou toutes vos thématiques.

Exemple d'organisation :

• Collection racine • Informations

- - Informations
	- Consignes
	- aux auteurs
	- Auteurs
	- Mots-clés
- Textes en intégralité
	- numéro 1
	- numéro 2  $\bullet$ ...

⊕ **Attention** Le menu **Textes en intégralité** ne doit pas avoir de type (type vide, pas rempli avec "menu")

### **Créez votre numéro ou votre thématique**

Une fois la collection "Textes en intégralité", vous pouvez commencer à créer votre premier numéro : [CR](#page-36-0) [EEZ UN NUMERO](#page-36-0). Tous vos numéros seront sous cette collection "Textes en intégralité". L'opération est la même pour les thématiques.

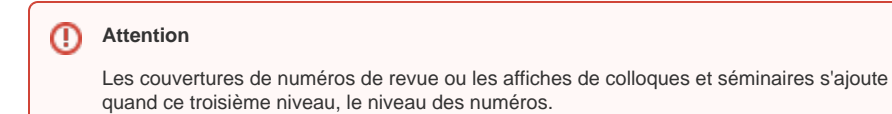

## <span id="page-25-0"></span>**BOUTONS DES INDEX**

### Index Auteurs

Ajouter à la collection des menus un item (contenu) titre "Auteurs" type "Auteurs".

## Index Mots-Clés

Ajouter à la collection des menus un item (contenu) titre "Mots-clés" type "Mots-clés" (et pas Mots-clefs).

## <span id="page-26-0"></span>**AJOUT DE FLUX RSS**

Il est possible d'intégrer au menu du site des flux RSS en provenance de sites extérieurs (blogs...).

Exemple d'affichage de flux RSS :

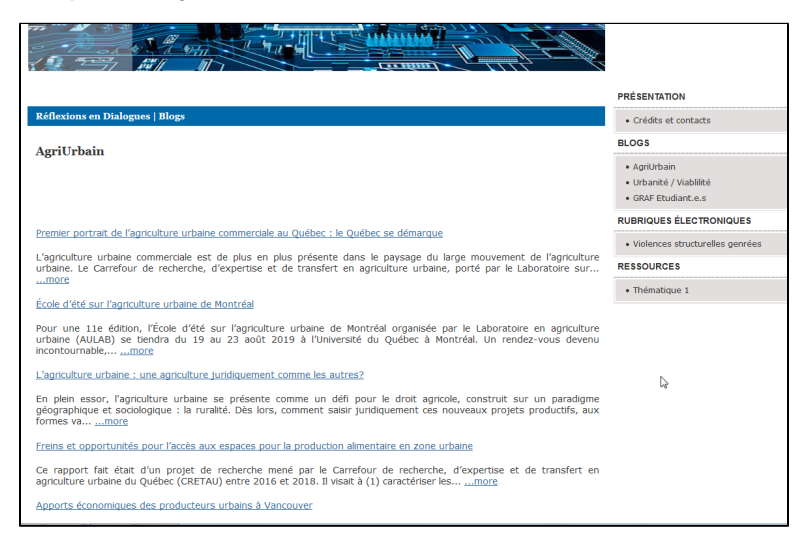

Procédure :

- créer une sous-collection de type "menu" avec le titre de votre choix, par exemple "Blogs"(ou bien utiliser une sous-collection de type "menu" déjà existante)
- Lui ajouter un item (contenu) dont le champ "Source" contient l'url correspondant au flux RSS et dont le champ "Type" est "blog"

#### Exemple :

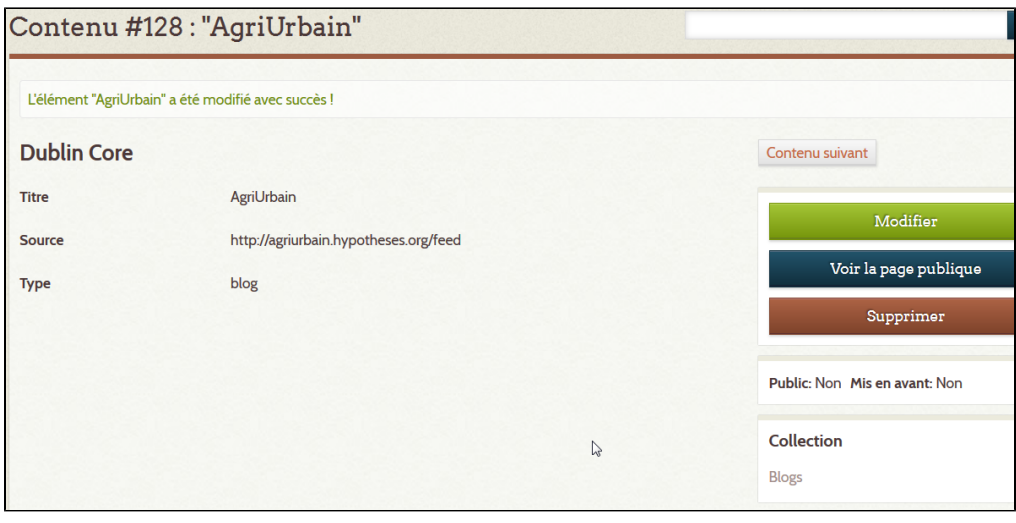

## <span id="page-27-0"></span>**PDF A TELECHARGER**

Pour ajouter un fichier PDF à télécharger sur une page :

Entrer en mode modification sur la page :

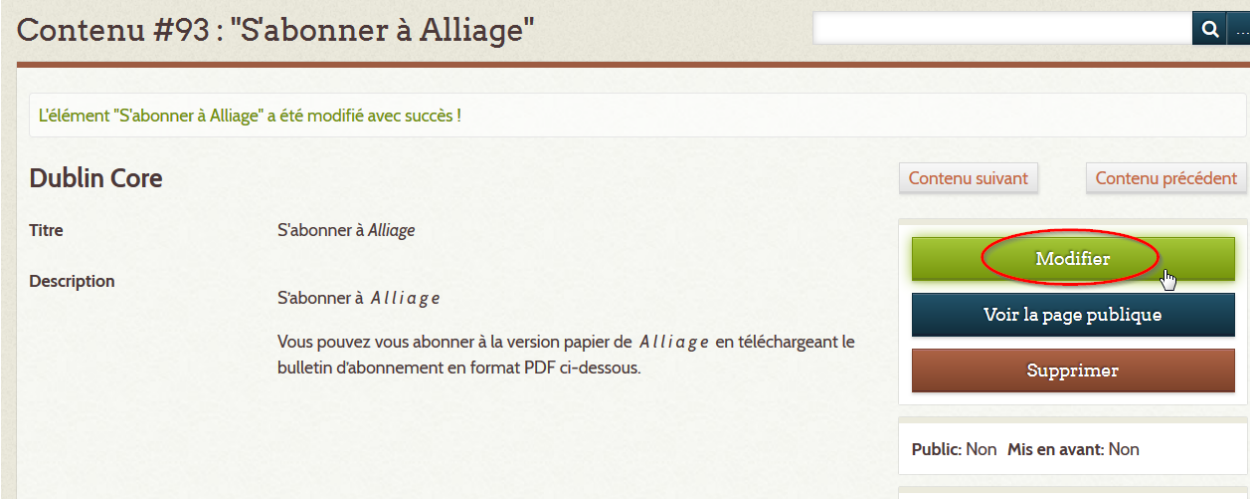

Ajouter le fichier PDF dans la rubrique "Fichiers" puis sauvegarder les changements.

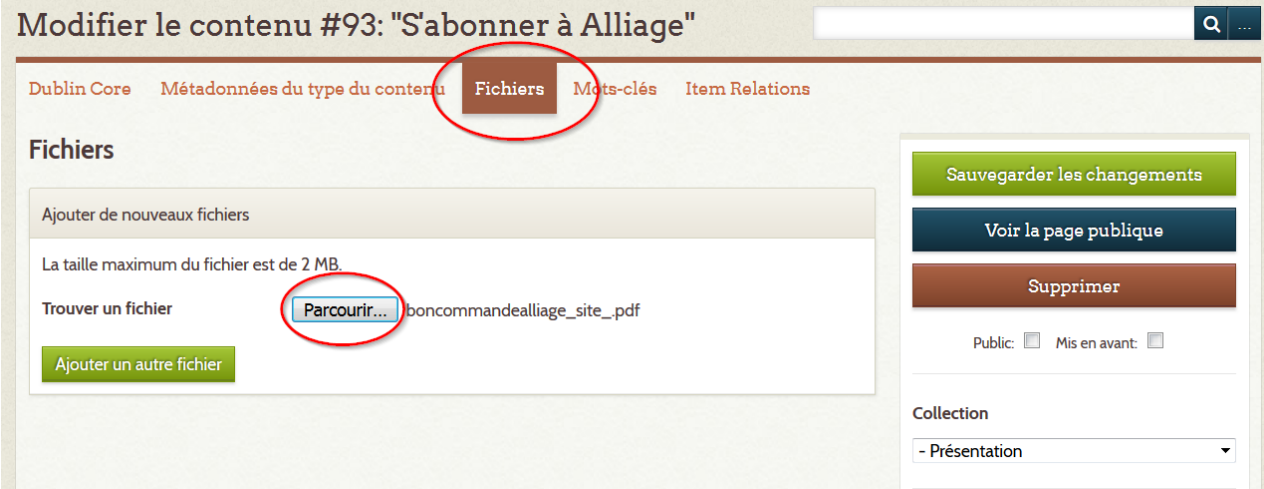

Résultat :

## CULTURE - SCIENCE - TECHNIQUE Alliage Alliage | Présentation

 $S'abonner \ \grave{a} \ All iage$ 

Vous pouvez vous abonner à la version papier de Alliage en téléchargeant le bulletin d'abonnement en format PDF ci-dessous.

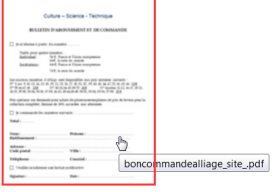

PRÉSENTATION • Présentation<br>• Crédits / Contacts<br>• S'abonner à Alliage **ANCIENS NUMÉROS (SUR<br>REVEL.UNICE.FR)**  $\bullet$  N°39 à 74

 $\mathbf{R}$ 

## <span id="page-29-0"></span>**CHOISISSEZ L'ORGANISATION DE VOTRE PUBLICATION**

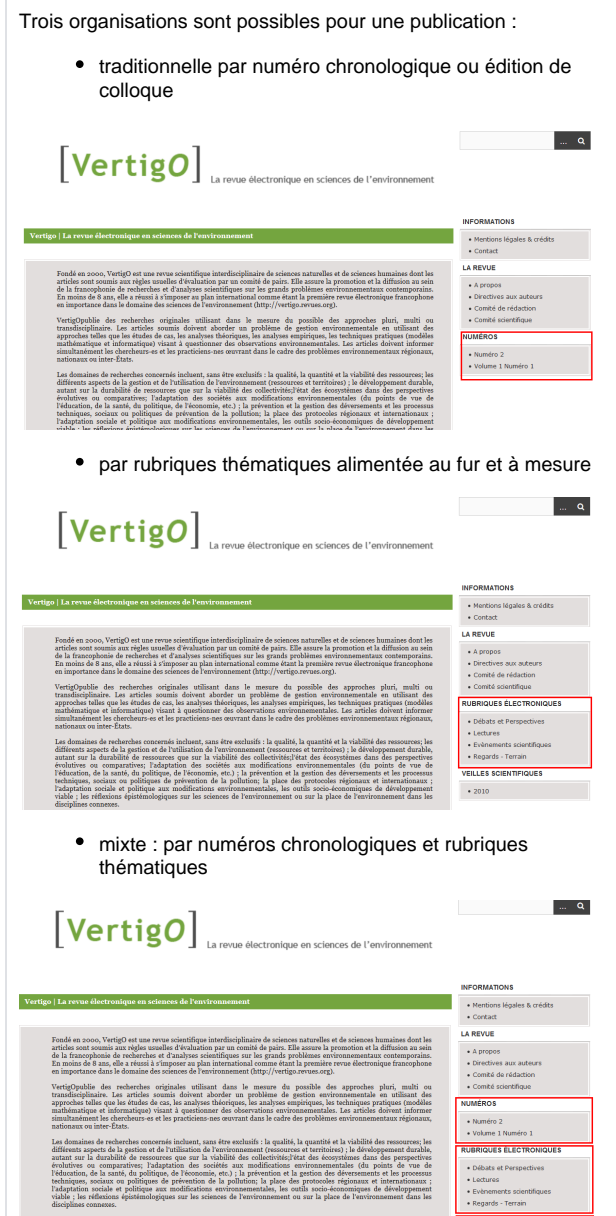

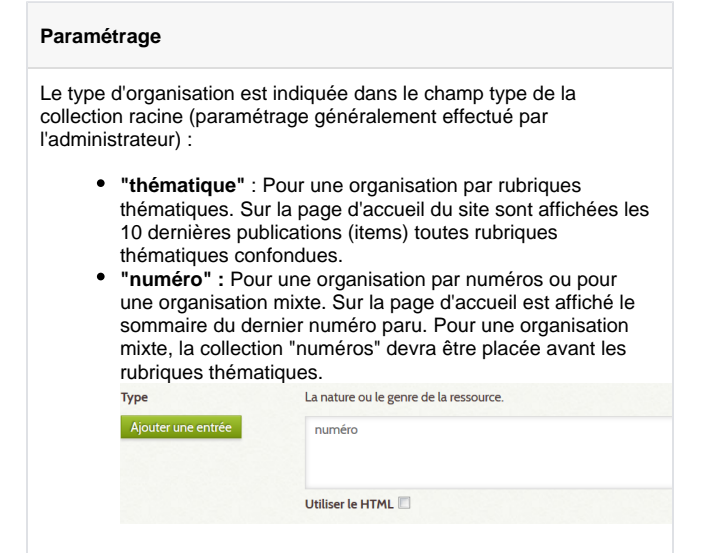

## <span id="page-30-0"></span>**CREATION DE LA SOUS-COLLECTION NUMEROS**

Organisation par numéros de revue mais aussi par éditions de colloque

### Créez une sous collection "Textes en intégralité" ou "Numéros" ou "Editions du colloque"

Renseignez uniquement le champ "Titre" avec le texte "Textes en intégralité" ou "Numéros" ou "Editions du colloque"

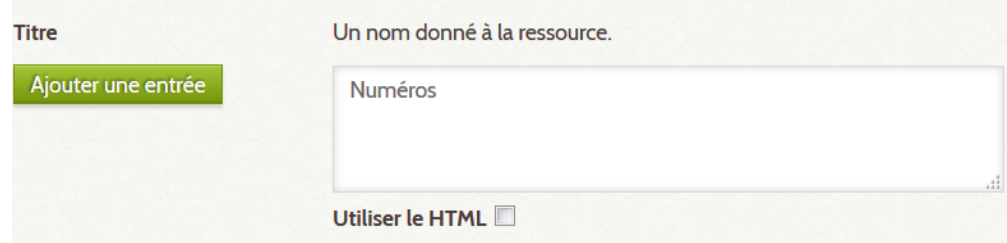

#### Sélectionnez le thème Berlin

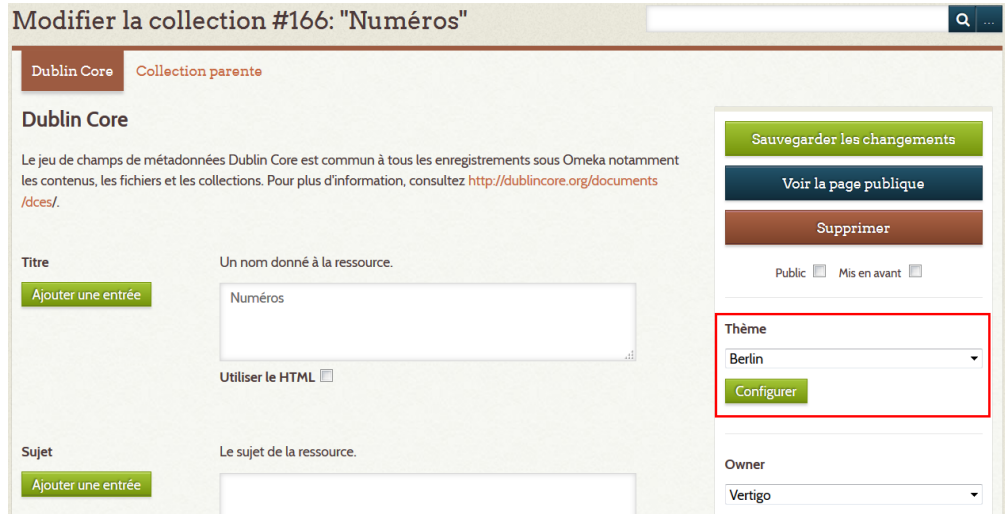

Rattachez la sous collection à la collection racine de votre publication.

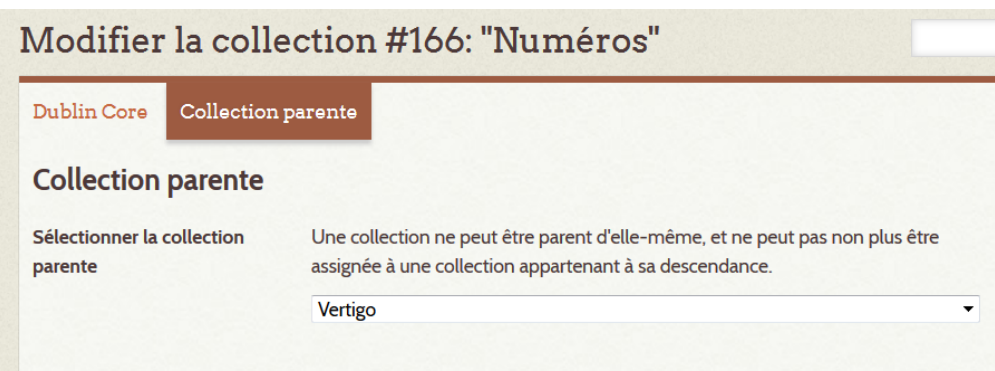

## <span id="page-31-0"></span>**CREATION DES RUBRIQUES THEMATIQUES**

Créez une sous collection "Rubriques thématiques" ou "Rubriques électroniques"...

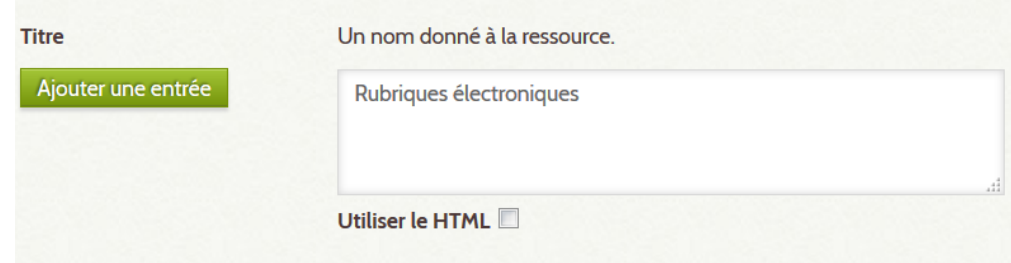

Sélectionnez le thème Berlin et rattachez cette sous collection à la collection racine de votre publication.

## Créez les rubriques thématiques

 $\odot$ 

Pour chaque rubrique thématique, créez une sous collection avec dans le champ titre le nom de la rubrique :

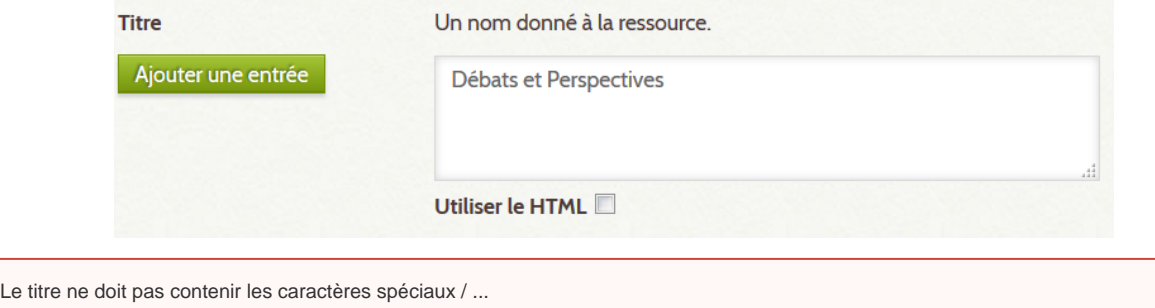

Ne pas oublier de rattacher la sous collection à la précédente et de sélectionner le thème Berlin.

## <span id="page-32-0"></span>**ORGANISATION MIXTE**

Créez une sous collection pour les numéros (voir [CREATION DE LA SOUS-COLLECTION NUMEROS](#page-30-0)) et créez les rubriques thématiques (voir [CREATIO](#page-31-0) [N DES RUBRIQUES THEMATIQUES\)](#page-31-0).

Dans l'ordre des sous collections toujours mettre la sous collection des numéros en premier.

Pour cela, au niveau de la collection racine cliquez sur "Order collections in this collection"

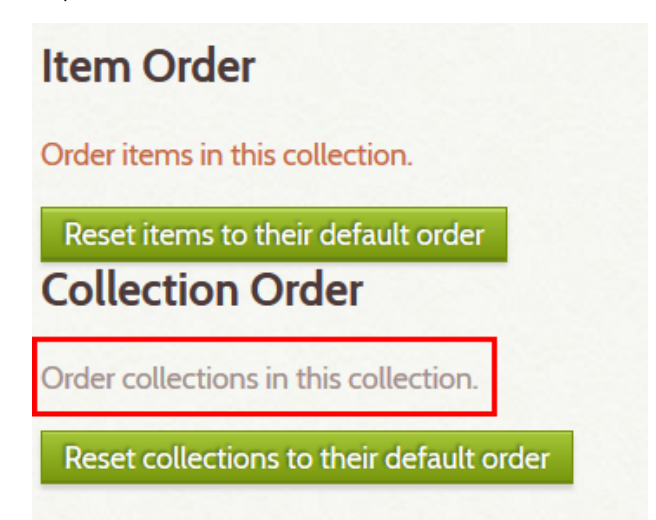

Puis déplacez la collection numéro devant les rubriques thématiques.

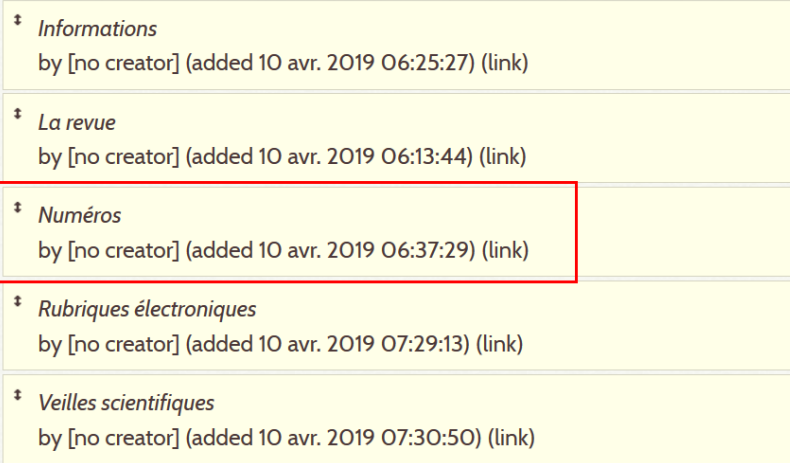

## <span id="page-33-0"></span>**ISSN ou ISBN**

Pour commencer un catalogage d'un objet éditorial tel qu'une nouvelle revue ou un nouveau colloque, il est proposé d'obtenir un ISSN ou un ISBN.

<https://www.bnf.fr/fr/demande-dissn-pour-les-ressources-en-ligne>

## <span id="page-34-0"></span>**POSER UN LABEL**

Ce que nous appelons label est un lien/image qui renvoie à une page où sont rassemblées les différentes publications qui s'inscrivent dans la même liste, le même label. On retrouve ces pages rassemblés dans la page [Label s](https://epi-revel.univ-cotedazur.fr/labels)itué dans le footer du site épi-revel (en bas).

#### **Insérer un label sur sa page racine**

Pour insérer un label, nous avons consacré le champ "éditeur" du formulaire Dublin Core de votre collection racine. Pour bien faire, cocher html du champ éditeur, puis le bouton html de la petite fenêtre, qui ouvre une fenêtre ou vous pourrez mettre votre label sous forme de code : 1. la balise d'ouverture, 2. la balise href du lien cible (la page du label) entre guillemets, 3. la balise de l'image img avec le lien de la source de l'image entre guillemets, 4. la hauteur qui doit rester à 100, et enfin 5. la balise de fermeture. Enregistrer, et c'est fait.

- 1. <a
- 2. href="">
- 3. <img src=""
- 4. width="100" />
- 5. </a>

Dans le point 2, mettez bien entre guillemets l'url de la page épi-revel du label en question, exemple :<https://epi-revel.univ-cotedazur.fr/idex>

Dans le point 3, mettez bien entre guillemets l'url de l'image que vous obtiendrez en cliquant droit, et copier le lien de l'image, que vous collerez au bon endroit.

#### Enregistrez et c'est fait.

#### **Exemple**

```
<a href="https://epi-revel.univ-cotedazur.fr/lexsociete"><img src="https://droit.univ-cotedazur.fr/uas
/composante-droit/LOGO/logo-droit-horizontal---2-couleur.png" width="100" /></a>
```
# <span id="page-35-0"></span>**3. PRÉPARER UN NUMÉRO**
# **CREEZ UN NUMERO**

Pour chaque numéro, créer une sous collection rattachée à la collection contenant tous les numéros (**text es en intégralité**), laissez le thème courant : Current Public Theme.

- Dans l'onglet collection parente, sélectionner la collection parente. Il faut que la collection soit publique pour qu'elle apparaisse dans ce menu déroulant. > [cf. POUR CREER UNE SOUS](#page-38-0)  [RUBRIQUE](#page-38-0)
- Champ titre : titre du numéro Titre Un nom donné à la ressource. Ajouter une entrée Numéro 2

Utiliser le HTML

Le titre du numéro ne doit ⊕ pas contenir les caractères spéciaux / ...

> Utiliser le mode HTML pour la mise en forme du texte

> > 1991; Starnes et al., 1993;

Utiliser le HTML

☑

Champ description : présentation du numéro

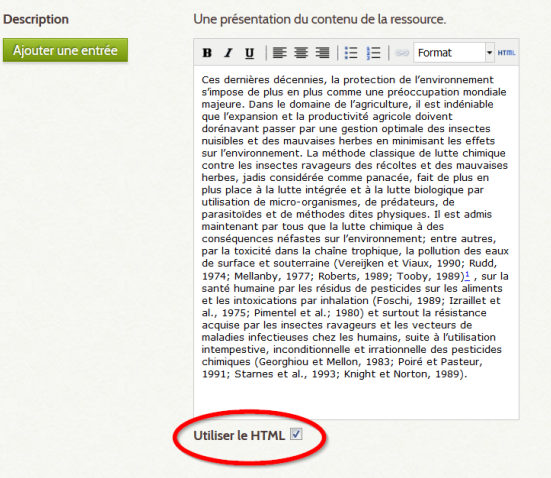

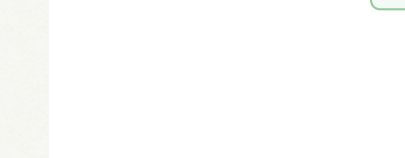

Champ contributeur :

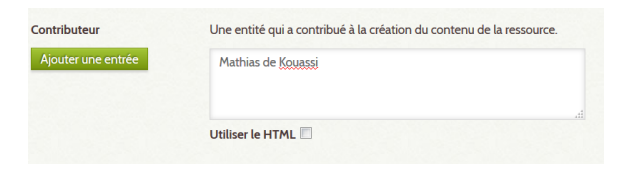

# **AJOUTER UNE VIGNETTE OU COUVERTURE**

### **Méthode pérenne sur une archive ouverte (recommandée)**

Nous encourageons à déposez vos images de couverture sur une archive adaptée, à la renseigner a minima, et à insérer le lien pérenne dans la fiche du numéro de revue ou d'actes de votre publication. Nous vous conseillons de nous contacter à cet effet pour vous créer un espace où simplement nous envoyer les documents à déposer en ligne. Si vous optez pour un autoarchivage, voici les conseils que nous vous proposons :

### préparer l'image

- 1. veillez à ce que l'image soit d'assez bonne qualité, entière, et qu'elle soit au format jpeg
- 2. Vérifiez que les photos ou images de votre couverture respectent les droits d'auteur et les droits à l'image.
- 3. notez la convention de nomenclature : titre-1.jpg (tout minuscules, sans accent, séparé de tirets)

#### data.gouv.fr

- 1. Créez votre compte sur [data.gouv.fr](https://www.data.gouv.fr), sur le même principe que sur hal ou zenodo.
- 2. Demandez-nous à avoir accès au champ de données suivant [ht](https://www.data.gouv.fr/fr/datasets/images-epi-revel/) [tps://www.data.gouv.fr/fr/datasets/images-epi-revel/](https://www.data.gouv.fr/fr/datasets/images-epi-revel/) (par mail ou téléphone)
- 3. Aller sur le champs de données en passant par ici : [https://www](https://www.data.gouv.fr/fr/admin/organization/61baf898c2c68ca541e81311/) [.data.gouv.fr/fr/admin/organization](https://www.data.gouv.fr/fr/admin/organization/61baf898c2c68ca541e81311/) [/61baf898c2c68ca541e81311/](https://www.data.gouv.fr/fr/admin/organization/61baf898c2c68ca541e81311/) & en cliquant sur image-épirevel.
- 4. Ou en cliquant sur **Modifier le jeu de données**, et tout en bas, cliquez sur le bouton bleu **ajouter**
- 5. Déposer en glissant votre image sur la zone à cet effet
- 6. Ajoutez une description à minima, du type : Couverture du
- numéro 1 de la revue Alliage
- 7. Enregistrer 8. Copier l'URL qui commence par [https://static.data.gouv.fr](https://static.data.gouv.fr/resources/images-epi-revel/20220926-150218/alliage-6.jpg)
- [/resources/images-epi-revel](https://static.data.gouv.fr/resources/images-epi-revel/20220926-150218/alliage-6.jpg)

### épi-revel

- 1. Dans la collection du **numéro** dans épi-revel : remplir le champ couverture (tout en bas) avec l'url
- 2. Enregistrer et c'est fini.

#### exemples

- visuel simple numéroté : [PSEI](https://epi-revel.univ-cotedazur.fr/publication/psei)
- couverture de chaque numéro : [Alliage](https://epi-revel.univ-cotedazur.fr/publication/alliage)
- affiche du colloque : [L'inceste](https://epi-revel.univ-cotedazur.fr/publication/linceste) ou [Pionnières](https://epi-revel.univ-cotedazur.fr/publication/pionniers-migrations)

### **Méthode locale**

Traditionnellement, nous déposions les images telles que les vignettes sur notre serveur local en suivant cette méthode :

### L'image d'accroche doit être ajouté au premier document de la publication :

.<br>natière pénale, toute sa place dans le processus de régulation sociale. Dans certains récits, l'appareil<br>ne des clés de voûte du bonheur collectif. Parfois, la peine est même différenciée, selon qu'elle s'applique

.<br>Dès lors, il faut mesurer le poids du contexte politique, idéologique et même institutionnel sur la production des auteurs qui<br>s'engagent sur les chemins de la cité idéale. La peine serait-elle un mal nécessaire, une con

rion est vaste dans nos sociétés, et ne s'entend pas uniquement de la matière pénale. Les du<br>ominoses, et fiscaux participent aussi de ces interrogations. Les épisodes révoltionnaires<br>ou fúscales ne sont-lis pas portés pa

fin de mesurer son influence rémanente, et p<br>plus actuelles. L'utopie est-elle prisonnière de<br>ne prise dans l'argile de son époque ? Ou, à l'i<br>peiales, narvient-elle à les dénasser ?

#### Champs et contre-champs de la peine en utopie

Kevin Ladd : De quoi l'utopie est-elle la connaissance ? Peine, règle et langage (autour d'Orwell) Karine Deharbe : La sanction fiscale dans l'utopie. Une Christine Peny : Le médecin dans Les Morticoles de Léon Daudet : législateur, juge et bou

#### Les plateformes chrétiennes de l'utopie

Alberto Lupano : In Ecclesia omnia spiritualia sunt ? L'utopie et la peine canonique dans la pensée des canonis<br>l'Université de Turin face à l'orthodoxie catholique. Liem Tuttle : Les peines dans le Livre de Blaquerne de Raymond Lulle (fin XIII e siècle)

Ida Ferrero : La profonde correction du délinquant dans la régénérée société chrétienne : utopie et droit pénal dans la<br>pensée de Tancredi Canonico

 $\label{eq:3} \begin{array}{ll} \textbf{Trajectories}\ \textbf{anarchistes}\ \textbf{et}\ \textbf{libertaires}\ \textbf{de}\ \textbf{la}\ \textbf{peine}\ \textbf{en}\ \textbf{utopic} \end{array}$ 

Entrer en modification sur la notice en question et sous l'onglet "Fichiers" ajouter l'image puis sauvegarder les changements :

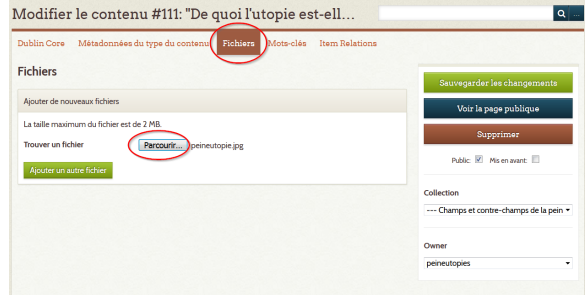

#### **Exemple**

en manere penare, toute sa piace uans re processus ue regulation sociale.<br>st l'une des clés de voûte du bonheur collectif. Parfois, la peine est même diffé .<br>mesurer le poids du contexte politique, idéologique et même insti<br>ur les chemins de la cité idéale. La peine serait-elle un mal nécessa

s nos sociétés, et ne s'entend pas unique se sociétés, et ne s'entend pas unique se sociétés par un élan utopique<br>d'altres portés par un élan utopique<br>sociaux ? L'emprisonnement, la comp

oge les ambiguïtés de l'utopie, ce « jeu dest<br>que large, afin de mesurer son influence :<br>liciaires les plus actuelles. L'utopie est-elle ue large, afin de mesurer son influence rémanente, et peut<br>ciaires les plus actuelles. L'utopie est-elle prisonnière des c<br>taire, comme prise dans l'argile de son époque ? Ou, à l'inve<br>ntations sociales, parvient-elle à le

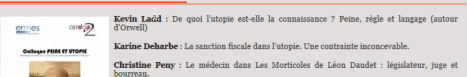

#### Les platefor es chrétiennes de l'utopie

Alberto Lupano : In Ecclesia omnia spiritualia sunt ? L'utopie et la peine canonique dans la pensée des canonistes de l'Université de Turin face à l'orthodoxie catholique. Liem Tuttle : Les peines dans le Livre de Blaquerne de Raymond Lulle (fin XIII e siècle)

Ida Ferrero : La profonde correction du délinquant dans la régénérée société chréties<br>utopie et droit pénal dans la pensée de Tancredi Canonico stes et libertaires de la peine en utopie

Anne-Sophie Chambost : D'une émancipation, l'autre. Proudhon et les ambivalences d'une critique pénale des utopistes

Claire Vachet : La peine dans la pensée libertaire à la charnière des XIXème et XXème siècles sible L'hétérotopie terrible-Michel Foucault et la justice populai

res utopiques de la peine au XVIIIème siècle

# <span id="page-38-0"></span>**POUR CREER UNE SOUS RUBRIQUE**

Pour créer une sous rubrique dans un numéro de revue, une rubrique thématique, une édition de colloque ou même une sous rubrique créer une sous collection avec le titre de la sous rubrique, le thème Berlin et la rattacher à la collection supérieure :

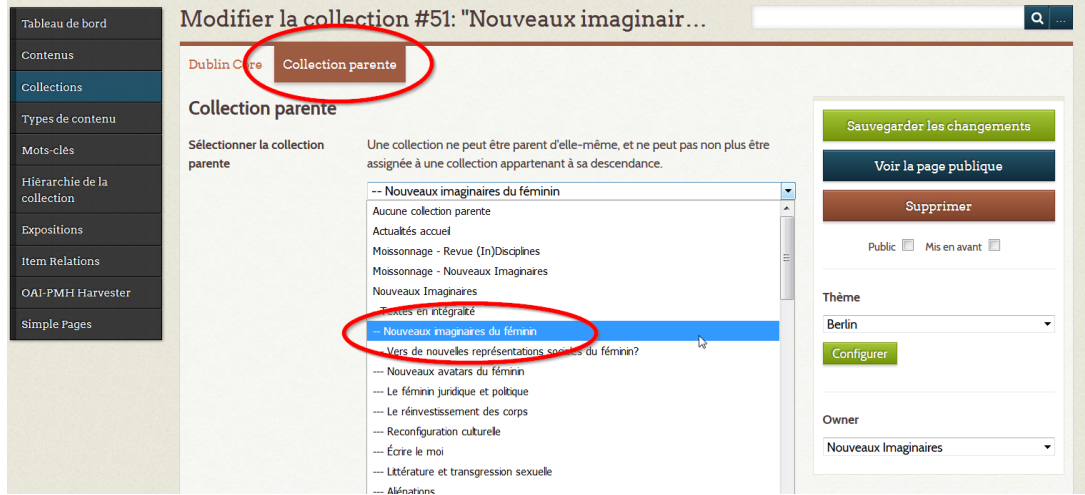

# **POUR DEFINIR L'ORDRE DES RUBRIQUES**

Aller sur la collection supérieure et cliquer sur modifier puis cliquer sur "Order collections in this collection".

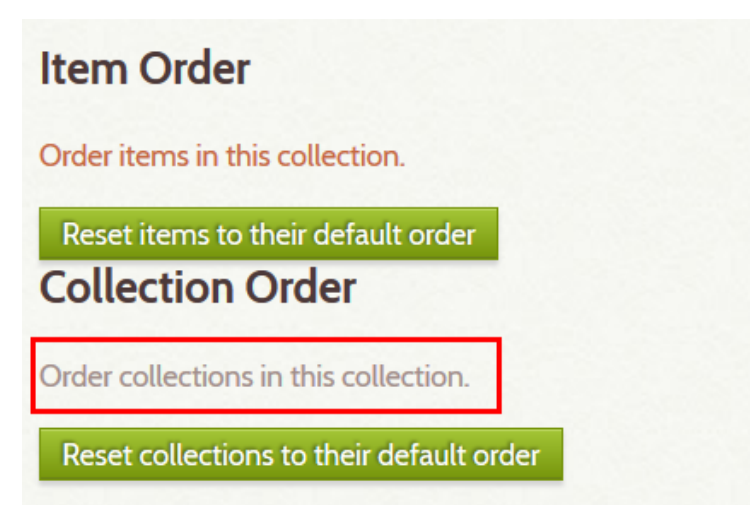

Déplacer ensuite les sous rubriques avec la souris. Les modifications sont sauvegardées automatiquement.

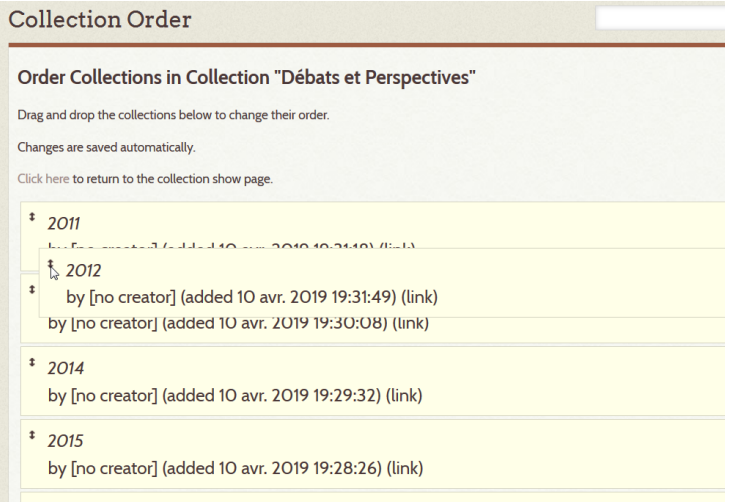

# **SOUS-RUBRIQUE DE THEMATIQUE**

Suite à un conflit entre le mode numéros (le plus courant) et le mode thématique, nous avons du quitter le mode clicable de des sous-rubriques.

Pour qu'elles le deviennent, on met un lien dans le titre du colloque en question de cette manière :

https://epi-revel.univ-cotedazur.fr/collections/show/1049

¨Prenez bien garde à ce qu'il n'y ait pas admin/ dans le lien. Le numéro indique le lien de la page en question.

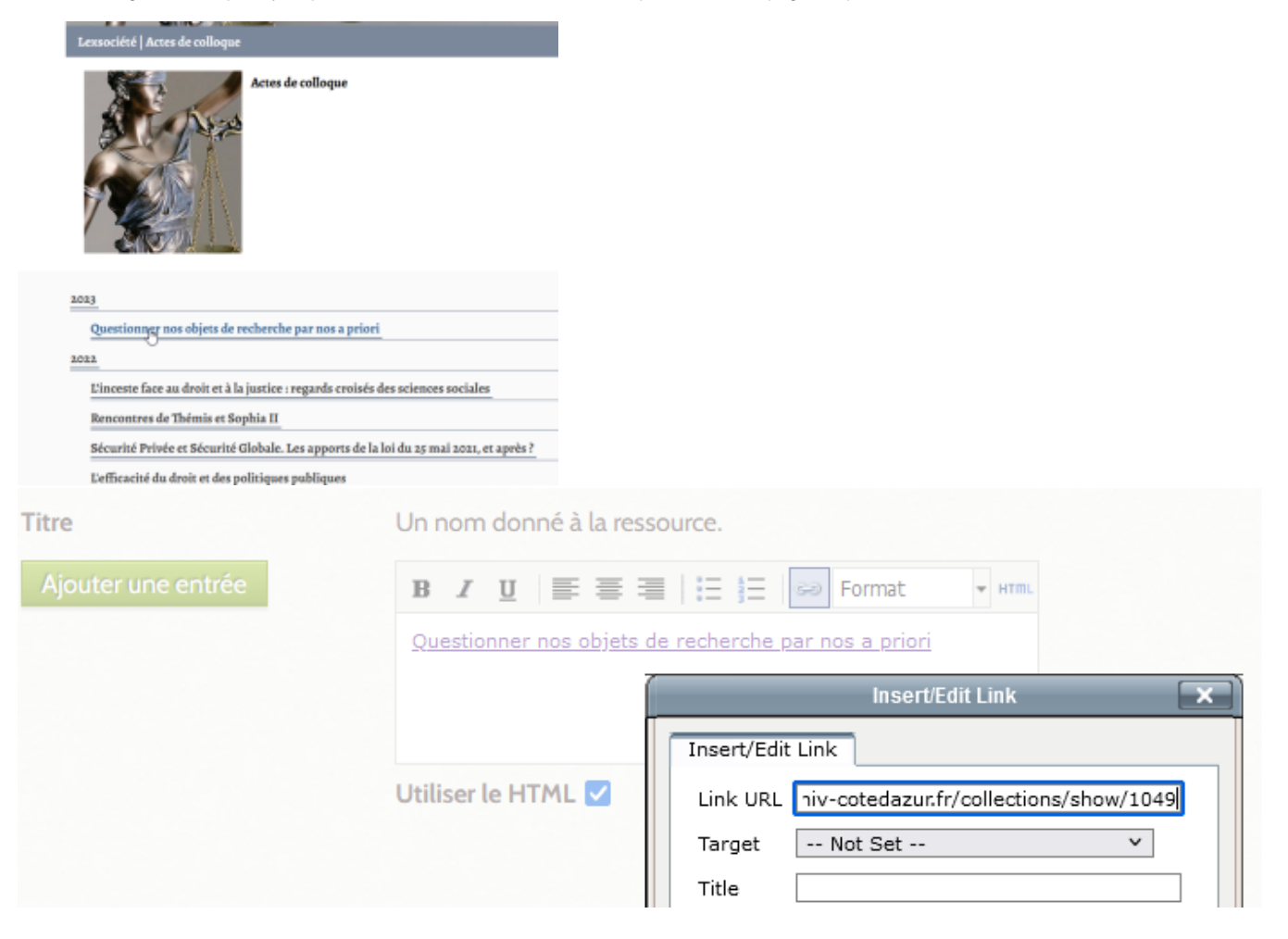

### Attention, après, vous ne pourrez plus y aller en navigation simple, vous devrez taper l'url avec admin/ pour pouvoir la modifier à nouveau :

https://epi-revel.univ-cotedazur.fr/admin/collections/show/1049

# **Revues signalées**

Pour partager un nouveau numéro seulement en signalement (d'openedition journals par exemple), vous devez :

- avoir créé la couverture et l'avoir déposé sur votre plateforme signalée
- créer une collection sur épi-revel dans la racine appropriée
- suivre les méthodes décrites ici :<https://wiki.univ-cotedazur.fr/x/poCWEg>

### **MSHS**

Voici les liens admin des revues gérées par la MSHS :

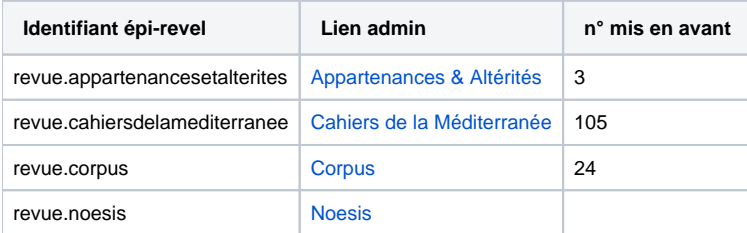

**Lirces**

# **4. PREPARER UN DOC**

# **Demander l'autorisation aux auteur-es**

Le dépôt sur Hal a un caractère définitif, qui assure la pérennité des documents mis en ligne sur cette plate-forme. Si vous vous apercevez d'une erreur a posteriori, il est toujours possible de déposer de nouvelles versions, même si les versions anciennes resteront accessible. Pour cette raison, prévenir les auteur-es qu'épi-revel s'inscrit dans ces principes de science ouverte et recueillir leur autorisation est requise avant de déposer sur Hal. Pour ce faire, nous avons mis au point une fiche de demande d'autorisation, que nous faisons évoluer au fil du temps pour qu'elle soit la plus complète et la plus pratique possible. Il vous revient de les recueillir et de les conserver. Voici la dernière version, que vous pouvez utiliser sans restriction.

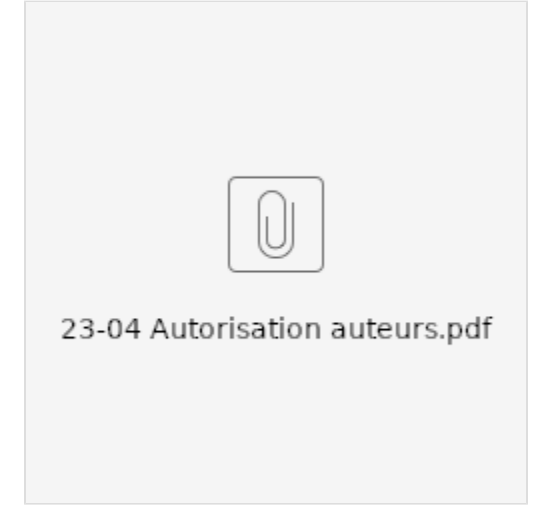

Après avoir rempli le formulaire, trois solutions pour le signer avant de le recueillir :

- soit ajouter la signature électronique telle que proposé dans le formulaire,
- soit saisir une image de votre signature ([aide d'Acrobat](https://helpx.adobe.com/fr/reader/using/fill-and-sign.html#sign_and_initial_form))
- soit imprimer le formulaire, le signer manuellement et le scanner.

### **Pour précision**

Les tableaux qui constituent une simple mise en forme tabulaire de texte ou de données ainsi que les formules complexe (chimie, mathématique...) ne relèvent pas du droit des images, contrairement aux graphiques, organigrammes, dessins, photographies, reproductions... Nous sommes disposés à vous accompagner au cas par cas quand la question fait débat.

Nous recommandons le dépôt sur l'archive ouverte dans le cadre des [licences creative commons](https://fr.wikipedia.org/wiki/Licence_Creative_Commons) CC 4.0 BY, c'est-à-dire une licence de libre diffusion avec attribution (by). Vous pouvez choisir pour la revue ou par auteur une utilisation sans utilisation commerciale (non commercial) et/ou à partager dans les mêmes conditions (share alike). Nous sommes également disponibles pour discuter de ce qui correspondra le mieux à la situation.

# **Fixer des consignes aux auteurs**

Il est conseillé aux revues, colloques et autres objets éditoriaux de fournir une feuille de style aux auteurs. En voici un exemple dont vous pouvez vous saisir.

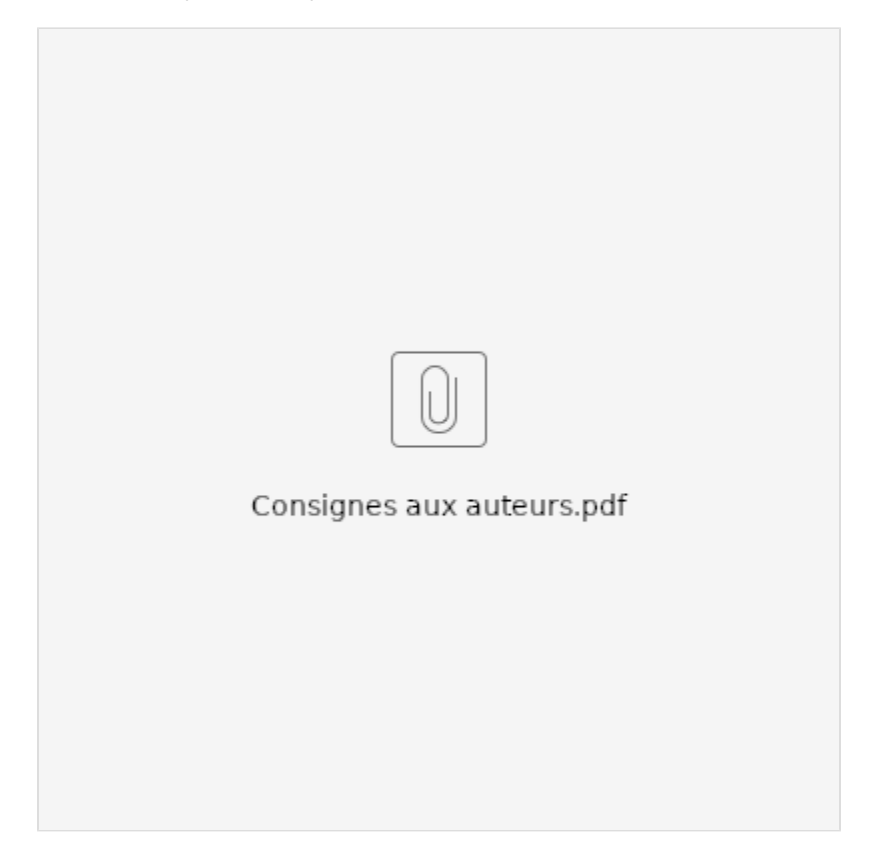

# **Traitement du document avant dépôt**

- [1. Découper un numéro ou un ouvrage pour avoir un pdf par article ou chapitre](#page-45-0)
- [2. Traiter le document avec les options Adobe Acrobat Pro : reconnaissance, métadonnées](#page-45-1)
	- [a. Supprimer les métadonnées](#page-45-2)
	- [b. Pratiquer la reconnaissance du texte et le recadrage \(si nécessaire\)](#page-45-3)
	- [c. Créer des liens](#page-45-4)
- [3. Traitement avancé : signets, images, balises](#page-45-5)
	- [a. Ajouter des balises pour renforcer l'accessibilité et l'ordre de lecture](#page-46-0)
		- [b.Traiter les images](#page-46-1)
	- [c. Masquer les images \(si nécessaire\)](#page-46-2)
	- [d. Renseigner les titres et images du texte sous forme de signet](#page-46-3)

Si vous avez numérisé ou confectionné récupéré un document à déposer sur une plateforme en ligne, il existe plusieurs soins à apporter si vous souhaitez en améliorer la qualité.

### <span id="page-45-0"></span>1. Découper un numéro ou un ouvrage pour avoir un pdf par article ou chapitre

C'est une opération assez simple.

- 1. Ouvrez votre pdf dans Acrobat,
- 2. Dans la boîte de navigation des vignettes à gauche, sélectionnez les pages correspondant à votre article complet,
- 3. Glissez-les vers un fichier.
- 4. Renommez (par un numéro pour que les articles apparaissent dans l'ordre dans ce fichier)

S'il y a des pages à supprimer dans les documents ainsi découpés, autant le faire en premier selon le procédé équivalent (supprimer plutôt que glisser depuis le navigateur de vignettes).

Si le document de base est déjà mis en page avec des signets, il est parfois plus simple de le découper quand même et de refaire les signets après.

### <span id="page-45-1"></span>2. Traiter le document avec les options Adobe Acrobat Pro : reconnaissance, métadonnées

Pour réduire la taille d'un document, retirer des informations qui n'ont pas a être rattachées au document, comme les métadonnées, mais aussi améliorer l'accessibilité de la lecture, voici les opérations à envisager :

### <span id="page-45-2"></span>**a. Supprimer les métadonnées**

Les métadonnées du document sont liées à son propriétaire, mais souvent, il s'agit d'un des ordinateur de la chaîne de production, peut-être le vôtre. La plupart du temps, ces informations seront référencées une fois le document mis en ligne, sans qu'elles aient une pertinence intéressante : mieux vaut les éliminer.

- 1. Dans "Protection" de la boîte "outils" à droite dans Acrobat, allez dans "Supprimer les informations cachées"
- 2. Il cherche dans le document, et propose différents éléments à supprimer
- 3. **Je décoche** quasiment tout sauf "métadonnées", pour qu'il ne me supprime pas la reconnaissance de texte ou autre
- 4. Appuyer sur supprimer : un coche vert apparaît dans la liste sur ce que vous avez éliminé

### <span id="page-45-3"></span>**b. Pratiquer la reconnaissance du texte et le recadrage (si nécessaire)**

Pour un document numérisé, il peut être nécessaire de procéder à une reconnaissance du texte.

S'il est besoin de recadrer des pages après numérisation, autant le faire après l'OCR qui se charge de mettre les pages droites. Utiliser pour cela le bouton de recadrage, cadrer, utiliser les angles pour préciser, double cliquer sur le cadre et cliquer OK dans la fenêtre contextuelle. Il est possible aussi de recadrer pour tout le document ou pour toutes les pages paires et impaire.

### <span id="page-45-4"></span>**c. Créer des liens**

Pour bien vérifier que tous les liens hypertextes soient actifs :

- 1. Dans "Traitement du document" : créer des liens à partir des URL
- 2. Valider, c'est fait.

Si dans une vérification vous trouvez un lien non actif et non détecté dans une opération automatique comme celle précédente :

- 1. Sélectionnez et copier
- 2. Clic droit : "Créer un lien"
- 3. Sélectionnez : Rectangle invisible, aucune surbrillance, ouvrir une page web
- 4. Suivant : coller et Ok

#### <span id="page-45-5"></span>の **Enregistrer**

Surtout si vous pratiquez un traitement avancé avec certaines étapes qui ne peuvent être annulées

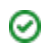

### 3. Traitement avancé : signets, images, balises

Pour en savoir plus sur l'accessibilité en ligne : <https://callisto-formation.fr/course/view.php?id=296>

### <span id="page-46-0"></span>**a. Ajouter des balises pour renforcer l'accessibilité et l'ordre de lecture**

Ajouter des balises norme à minima le document pour une accessibilité, notamment pour des personnes mal-voyantes qui voudraient lire le document. Pour ce faire :

- 1. Dans l'onglet "Accessibilité" de la boîte "outils" à droite dans Acrobat, allez sur "ajouter des balises au document" ou dans Acrobat pro 2020 "**balis er automatiquement le document**"
- 2. Vérifiez avec l'outil "**Ordre**" (représenté avec un Z) passez en revue et vérifiez que tout est ok
	- Vous pouvez ici enlever des bruits ou éléments inutiles à la lecture (titres courants, etc) et remettre dans l'ordre :
		- a. Vous pouvez rebaliser des objets mal balisés, en cliquant droit sur l'élément et le baliser :
			- i. comme texte/paragraphe
				- ii. comme arrière plan/artefact (pour les titres courants par exemples, ou les bruits...)
				- iii. comme figure pour tout ce qui est image.
		- b. Vous pouvez aussi associer deux éléments sous une même balise
		- c. Enfin, vous pouvez mettre dans l'ordre des blocs de textes pour qu'ils soient dans l'ordre de lecture.
- 3. Si le balisage est vraiment catastrophique, refaite un balisage automatique.
- 4. Sinon, avec l'outil "**Ordre de lecture**", vous pouvez ajouter des éléments.
- 5. Enfin, si la balise n'est pas mise ou perdue, c'est assez compliqué de la mettre, notamment pour les images.

### <span id="page-46-1"></span>**b.Traiter les images**

Les images présentent plusieurs problématiques : le droit à la diffusion en ligne, leur lisibilité, leur accessibilité. Il faut donc pouvoir identifier ces problématiques et remédier à chaque cas.

Le texte de remplacement permet à une personne mal-voyante ou non-voyante de comprendre de quoi il s'agit :

- 1. Dans l'espace accessibilité, vous avec un outil "**Définir le texte de remplacement**", en cliquant dessus, vous pouvez passer en revue chaque illustration et noter le texte de remplacement.
- 2. Il s'agit de donner une description de l'image (la plus efficace possible)
- 3. Parfois, une image n'est pas balisée, suivez l'astuce.
- 4. La solution seconde est de se contenter d'appliquer un signet à l'image.

#### **Acrobat pro 2020** ∞

- 1. Vous réussissez à l'identifier avec l'outil "**Ordre de lecture**" et vous pouvez la baliser à ce moment-là
- 2. L'outil "Ordre de lecture ne la repère pas, il va falloir créer une balise en bricolant :
- Avec l'outil de sélection, cadrer l'image.
- Avec le clic droit, choisissez d'appliquer la modification de l'image
- Après l'analyse de la page par Acrobat, cliquez sur l'image
- Retournez dans "prépresse" et cliquez sur modifier l'objet
- Avec le clic droit sur l'image, choisissez Propriété.
- Dans propriété, sous l'onglet Balise, changez le type en Figure, le titre aussi.

Vous pouvez retourner l'identifier dans "Ordre de lecture", puis dans "Définir le texte de remplacement. Il faut parfois refaire l'opération si ça ne marche pas

### <span id="page-46-2"></span>**c. Masquer les images (si nécessaire)**

Le droit des images est complexe, et il n'est pas le même pour la publication papier et la publication en ligne. Si vous n'êtes pas sûr d'avoir les droits pour publier une image en ligne, il faut la masquer.

- 1. Dans l'onglet "Protection" de la boîte "outils" à droite dans Acrobat, allez sur "propriétés de biffure"
- 2. Faites vos réglages des biffures :
	- a. couleur de la zone de biffure (gris très clair)
	- b. cocher utiliser une incrustation
	- c. régler les options de police (par exemple : Garamond, centré, couleur de police grise)
	- d. texte personnalisé, notez : image autorisée seulement pour l'édition papier
	- e. OK
- 3. Avec le bouton "repérer les biffures", encadrer les images à dissimuler
- 4. Quand vous avez encadré toutes les images à cacher, cliquer sur le bouton "appliquer les biffures">ok
- 5. L'opération est irréversible.
- 6. Ne manquez pas d'identifier malgré tout les images avec un remplacement d'image ou un signet (voir plus haut)

cf. exemple du rendu en ligne<http://epi-revel.univ-cotedazur.fr/cycnos/873.pdf>

<span id="page-46-3"></span>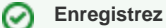

Vous pouvez numériser un document optimisé

**d. Renseigner les titres et images du texte sous forme de signet**

Si ça n'est déjà traité dans des logiciels en amont, transformer les titres en signet, permet de naviguer dans le document de manière plus aisée, notamment dans le cadre de l'accessibilité.

- 1. repérer un titre de chapitre
- 2. le sélectionner en entier
- 3. le transformer en signet avec ctr+b ou dans la boîte de navigation signets à gauche en cliquant sur nouveau signet
- 4. vérifier que le texte du signet est juste
- 5. recommencer pour tous les titres
- 6. en cas de sous-titres, vous devez glisser le signet créé et le placer sous celui-que vous souhaitez pour créer la bonne indentation
- 7. ne pas oublier le titre des notes ou de la bibliographie à la fin

Appliquer un signet aux images :

- 1. Dans l'onglet "Contenu" de la boîte "outils" à droite dans Acrobat, allez sur "Modifier l'objet"
- 2. Cliquez sur l'image si possible, et référencez là dans les signets comme un sous-titre (cf. plus haut)
- 3. Sinon, mettez au moins la légende en signet

ത **Courage**

⊗

L'étape peut être un peu longue

# **5. DÉPOSER DANS UNE ARCHIVE OUVERTE**

# **Consignes générales**

Une archive ouverte est un réservoir numérique contenant des documents issus de la recherche scientifique permettant à quiconque d'y accéder gratuitement et sans contrainte.

Les archives ouvertes que nous utilisons sont principalement Hal et Zenodo, et nous souhaitons ouvrir prochainement notre système à arXiv et autres archives ouvertes internationales.

#### **Attention** ⋒

Par souci de pérennité, le dépôt d'un document sur une archive ouverte, notamment Hal, est définitif. Il est possible d'en modifier les métadonnées, d'ajouter une annexe ou une nouvelle version, mais le première version restera accessible.

### Métadonnées, documents, formats

Pour bien comprendre le fonctionnement d'une archive ouverte, il faut bien comprendre la différence entre le document numérique et les métadonnées.

- **Les métadonnées** sont toutes les informations concernant votre document numérique, et qui doivent être renseignées dans l'archive le plus précisément possible, c'est ce qu'on appelle **le catalogage**.
- **Le document numérique** est le contenu décrit par les métadonnée, il peut-être déposé, en accord avec les politiques de l'archive en question, c'est ce qu'on appelle **le dépôt**.

Les documents numérique que vous pouvez déposer peuvent avoir différents **formats** :

- Les documents numériques les plus courants sur épi-revel sont les textes (articles, chapitres...), et dans ce cas, **le format PDF** et le plus courant ;
- Pour les autres types de document, comme les images, les sons, les vidéos, les bases de données... les formats sont plus variés pour ce type de médias.

## Types de documents acceptés sur Hal

Dans le monde de la recherche, il existe différents **types de documents**, assez formels selon les disciplines.

Les archives ouvertes contrôlent à ce que les types de documents renseignés correspondent bien au document déposé. Par exemple, Hal accepte certains documents, discute le bienfondé de la présence d'autres et enfin en refuse certains.

Voici une liste non exhaustive, à compléter au fur & à mesure des refus rencontrés :

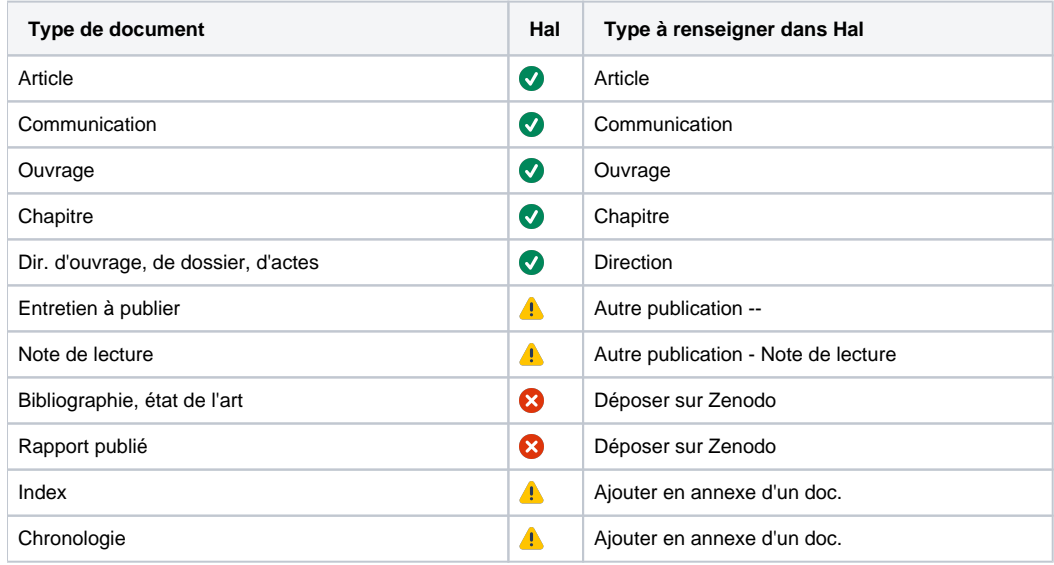

### La notice est déjà créée sur Hal par l'auteur ou son organisme de rattachement

Demander un partage de propriété de la notice, à l'auteur ET à la personne responsable de Hal dans l'organisme de rattachement.

Voici un message type :

Bonjour,

la parution en ligne de notre revue passe par une éditorialisation au-dessus des archives ouvertes, telles que Hal. Les notices et documents déposés sur cette archive nous concernant sont moissonnées sur la plate-forme épi-revel. Dans un souci de mise en cohérence de cet ensemble, nous sollicitons le partage de propriété de votre notice. Merci à vous

# **Demande d'autorisation aux auteurs**

Le dépôt peut être fait directement par les auteurs ou bien par l'équipe de publication. Dans ce dernier cas, il est indispensable de demander l'autorisation de l'auteur.

Epi-revel étant une plateforme de signalement de dépôts effectués dans Hal, il n'est pas utile de demander d'autorisation aux auteurs pour le signalement de leur publication/communication sur Epi-revel.

#### **Redemander un partage de publication**

Si vous avez un document déposé par l'auteur ou son institution, que vous avez déjà demandé son partage pour compléter les métadonnées ou mettre une nouvelle version, il se peut qu'Hal ne laisse pas apparaître le bouton "demande de partage". Dans ce cas, envoyez un mail de ce type à la personne :

Bonjour,

- veuillez vous connecter sur Hal,
- puis aller sur le lien de la prépublication : (mettre le lien)
- en bas de la page, il y a des boutons : cliquer sur "partager la propriété"
- sélectionner l'utilisateur par mail : (mettre votre mail, alias ou liste) Et c'est bon.

Merci beaucoup

**Modèle de formulaire de demande d'autorisation à l'auteur pour** 

**le dépôt de sa communication dans l'archive**

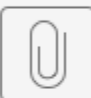

23-03 Autorisation auteurs.pdf

# **Déposer dans Hal**

<https://doc.archives-ouvertes.fr/deposer/>

- [Métadonnées à renseigner](#page-51-0)
- [Compléter les données auteur](#page-51-1)
- [Ajouter à une collection HAL](#page-52-0)
- [Déposer le document](#page-53-0)
- [Quel compte HAL utiliser pour effectuer le dépôt dans HAL à la place des auteurs ?](#page-53-1)

## <span id="page-51-0"></span>Métadonnées à renseigner

**Modifiable** o

Les métadonnées sont toujours modifiables, contrairement au document déposé qui sera déposé de façon pérenne.

Après avoir créé le compte Hal de la revue, renseigner une notice par objet éditorial sur Hal (chaque article, chaque doc). Une fois connecté : **Déposer** > onglet : **Compléter les métadonnées** du document > coche : **Afficher la liste complète** des métadonnées Veillez à remplir précisément les champs requis, en français et si possible dans une seconde langue. Les champs à astérisque \* sont obligatoires

Le formulaire est différent en fonction du type de document que vous choisissez (les plus courants : article, communication, chapitre).

Quelques conseils du documentaliste :

- ne pas mettre de point en fin de titre
- ne pas renseigner les champs TOUT EN MAJUSCULE
- le résumé et les mots-clés sont d'excellents éléments de signalement, prenez le temps de les remplir
- la licence peut rester vide, mais nous encourageons l'utilisation des [creative commons](https://fr.wikipedia.org/wiki/Creative_Commons)
- veillez à renseigner avec le plus d'honnêteté les champs vulgarisation, comité de lecture, audience.
- si votre dépôt fait partie d'un projet, n'hésitez pas à le renseigner
- la typologie des documents a évolué sur hal en 2022 : [https://www.ccsd.cnrs.fr/2022/10/evolution-de-la-typologie-des-documents-dans-hal/](http://article de Hal sur la typologie)

### **Référentiels**

Hal se base sur des référentiels **auteurs**, **structures**, **revues**, et **projets**. Ainsi, au préalable, la revue aura été créée dans le référentiel [Auréhal](https://aurehal.archives-ouvertes.fr). Elle apparaîtra en **forme verte** dans la liste des métadonnées. Si vous y voyez des erreurs, nous contacter. Dans le formulaire de métadonnées, ne pas oublier de renseigner le nom de la revue pour renforcer sa visibilité ainsi que l'Url d'épirevel dans l'Url éditeur.

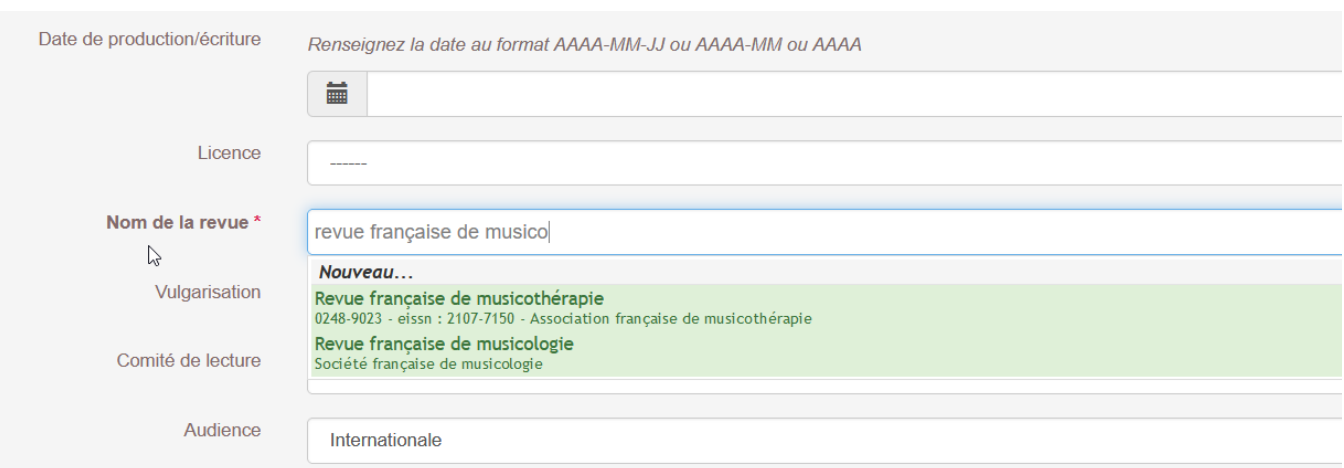

## <span id="page-51-1"></span>Compléter les données auteur

De la même manière que les revues, les auteurs et les structures s'inscrivent dans un référentiel.

La forme verte d'un auteur correspond à une personne ayant rempli son [idhal.](https://doc.archives-ouvertes.fr/identifiant-auteur-idhal-cv/) Nous encourageons les collègues à valider leur idhal, d'y renseigner aussi leur [orcid](https://orcid.org) et [idref](https://www.idref.fr) qui rassemble les identités d'autorité.

Dans le cas où plusieurs noms apparaissent dans la liste, il peut s'agir d'homonymes ou de doublons.

Si vous souhaitez vérifier, vous pouvez le faire sur [auréhal.](https://aurehal.archives-ouvertes.fr/)

Si les auteurs que vous souhaitez y inscrire n'y sont pas encore, **vous pouvez les y ajouter**, en renseignant leurs données. Il est bien sûr possible de renseigner autant d'auteurs et autrices qu'il est nécessaire.

Il est requis de **renseigner la structure de référence** de chaque auteur, de préférence le ou les laboratoires de rattachement. Les tutelles de niveau supérieur seront affectés par ce rattachement.

Cependant, il arrive que des auteurs n'aient pas de rattachement, on alors choisir 'auteur indépendant' ou 'chercheur indépendant'.

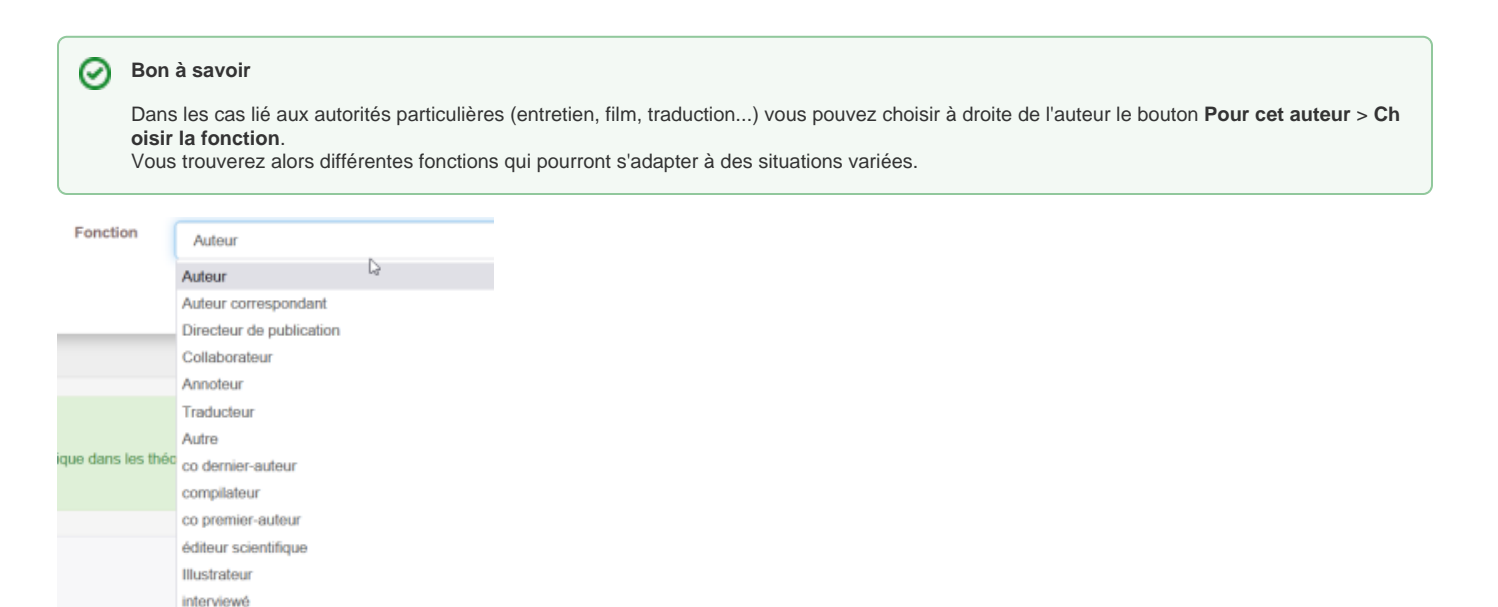

<span id="page-52-0"></span>Ajouter à une collection HAL

Intervieweur / Enquêteur

préfacier présentateu

intervieweur

teur?

Pour permettre le moissonnage de HAL à partir d'épi-revel (géré par l'administrateur), il est nécessaire de faire rentre les fiches avec le nom de la collection HAL correspondante. La collection HAL aura préalablement été créée par l'administrateur et le rôle de gestionnaire de collection attribué au compte HAL du responsable de la publication ou au compte HAL générique associé à la revue ou au colloque en série.

Pour ajouter à une collection : aller sur l'article dans HAL (si vous venez de créer la notice, une fois validée, ouvrir la notice créée). Dans les trois points à droite de sa présentation ou dans les boutons à droite, cliquer sur "ajouter à la collection" et sélectionner la collection nécessaire :

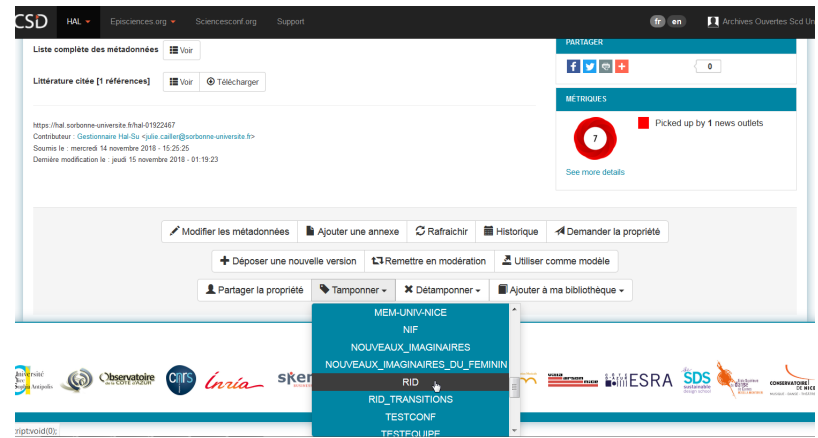

Une fois les items entrés dans la collection, l'administrateur d'épi-revel peut effectuer le moissonnage des métadonnées.

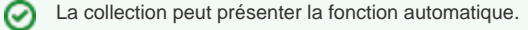

## <span id="page-53-0"></span>Déposer le document

Cette étape peut se faire avant ou après le catalogage des métadonnées et l'ajout dans une collection. Si vous n'avez pas encore catalogué les métadonnées, aller dans déposer > déposer le fichier. Si vous avez déjà catalogué les métadonnées, aller sur la page de la notice, et en bas, modifier ou ajoute un fichier.

- 1. Glisser-déposer votre fichier dans l'espace indiqué (après un temps : fenêtre d'information > ok)
- 2. Dans le menu déroulant vous pouvez :
	- modifier l'origine (par exemple : j'ai obtenu l'accord explicite de l'éditeur)
	- ajouter un embargo sur le document.
- 3. Si vous n'avez pas rempli les métadonnées, voir ci-dessus
- 4. En bas, après avoir accepté les conditions (coche), vous pouvez valider

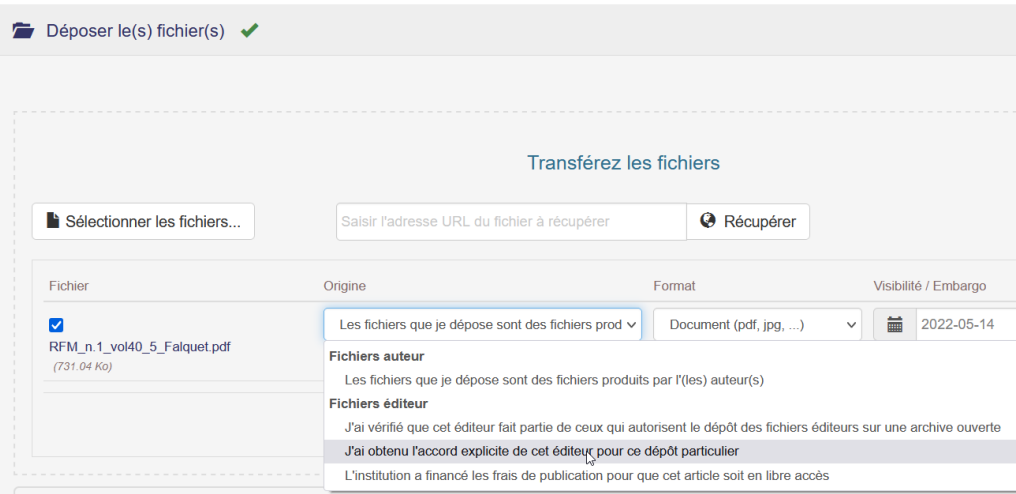

## <span id="page-53-1"></span>Quel compte HAL utiliser pour effectuer le dépôt dans HAL à la place des auteurs ?

Pour un colloque unique le compte HAL individuel du responsable de la publication ou un compte de labo peut être utilisé.

Pour un colloque en série ou une revue il est préférable de créer un compte HAL générique. Sachant qu'un email peut être associé à un seul compte HAL il est recommandé de demander à la DSI de créer un alias mail pour la revue et de créer un compte HAL avec cet alias mail.

Ainsi le contributeur mentionné au bas de la notice HAL sera plus explicite :

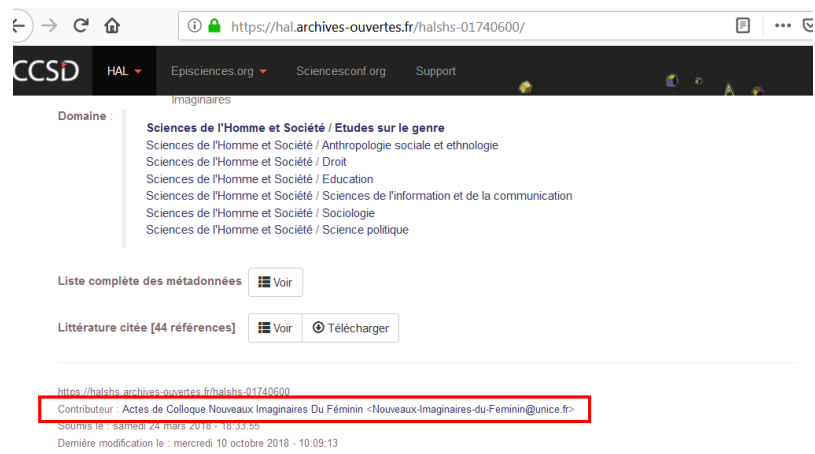

Il pourra aussi être utilisé comme critère pour l'ajout automatique dans une collection de revue ou de colloque.

Enfin en cas de changement de responsable de publication, seul l'alias est à mettre à jour auprès de la DSI.

# **Déposer dans Zenodo**

Zenodo est une solution créée par le Cern pour publier des données de la recherche. C'est l'archive recommandée dans ce cas, mais nous l'utilisons aussi pour des cas particuliers :

- article non reçu comme tel par Hal, pour des raisons éditoriales ;
- $\blacksquare$ médias de type : données...

Zenodo propose la possibilité de définir ses propres communautés similaires aux collections Hal et est donc facilement moissonnable. Si vous souhaitez utiliser Zenodo merci de nous contacter : [publications@univ-cotedazur.fr.](mailto:publications@univ-cotedazur.fr)

## Communauté

Pour pouvoir être moissonné par épi-revel, il faut créer une communauté.

Dans Zenodo, une fois identifié, aller sur l'onglet **Communities** puis dans l'encadré de droite **My communities**, aller sur **New.** Remplir le formulaire et valider.

Des communautés ont été créées pour :

**v** Psei  $\blacktriangledown$ Cycnos **v** revue française de musicothérapie

## Dépôt

Pour déposer dans Zenodo, il faut avoir ou créer un compte, de préférence avec l'alias de la revue ou du colloque.

Déposer un document en allant sur l'onglet *Upload* puis sur cliquer sur *New upload*, Choose upload en choisissant votre document, puis le bouton Start **Upload**.

Cataloguer en remplissant les métadonnées adéquates.

- ajouter la communauté de votre revue ou colloque ;
- sélectionner le type de document en cliquant sur l'icône puis en cherchant dans le menu déroulant ce qui correspond le mieux ;
- remplir les informations basiques :
	- noter la date précise de la publication (an, mois, jour) ;
	- remplir les métadonnées, titre, auteur, affiliation, Orcid si existant ;
- spécifier la licence :
	- Les droits d'accès sont requis (ouvert, embargo, restreint, fermé) ;
	- Une licence creative commons "**attribution**" est requise également : 1.0 2.0 3.0 ou 4.0 ;
- Ajoutez la revue ou l'ouvrage des actes en **Related identifiers** : avec l'ISSN en choisissant par exemple "**reviews this upload**"

### **Ne pas renseigner plus**

Ne pas indiquer dans quelle revue et numéro ou dans quel ouvrage ou actes il apparaît, ça permet de sanctuariser le champs Dublin Core "Source" qui sera réservé à l'URL, et permettre à notre montage Omeka de renvoyer automatiquement vers cette page. Autrement dit : **ne pas remplir l'onglet JOURNAL** 

En cliquant sur **Save** et **Publish**, vous assurez un dépôt définitif et l'attribution d'un DOI.

En éditant votre notices, n'oubliez pas de la faire entrer dans la communauté :

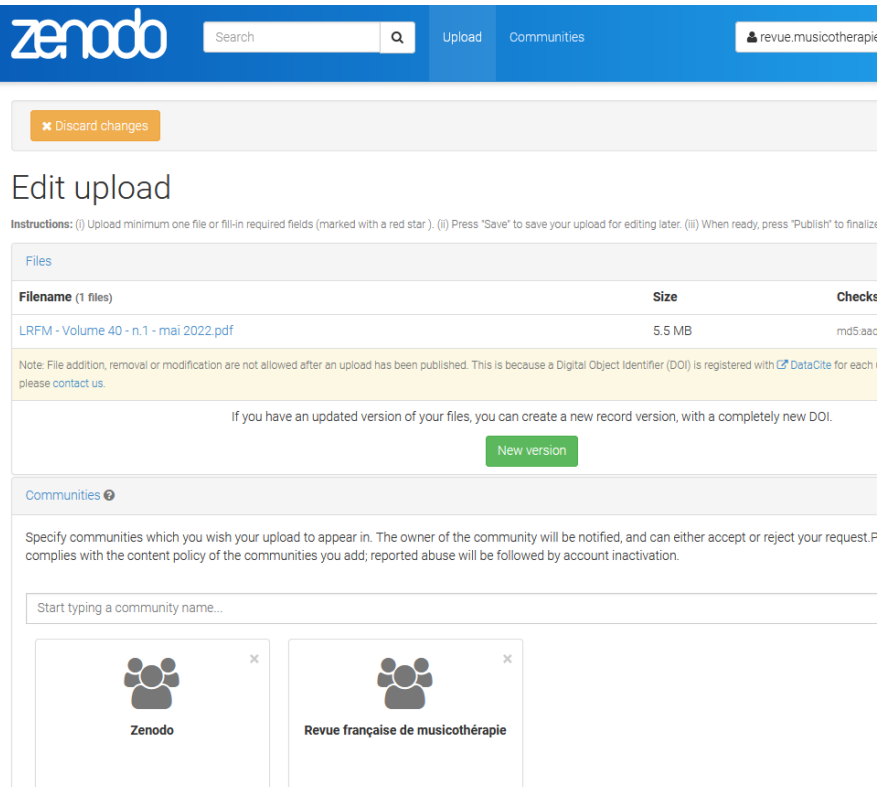

### Faciliter le moissonnage

Pour faciliter le moissonnage, et surtout l'accès à votre document, toujours sur Zenodo, vous devez :

- 1. sélectionner l'URL de la page de votre document (ex. : <https://zenodo.org/record/5006294>).
- 2. éditer à nouveau votre document en cliquant sur **Edit**
- 3. et coller cette URL tout en bas dans le champs **Journal>Pages**

Validez sur **Publish**... Il ne vous reste plus qu'à aller moissonner depuis Omeka/épi-revel.

### **à faire**

C'est une petite étape en plus, un peu contre intuitive, mais qui est nécessaire pour faire le lien entre épi-revel et zenodo.

### Signaler le document déposé dans Hal

Si une fiche est déjà renseignée dans Hal et que le document est déposé dans Zenodo, nul besoin de supprimer la fiche dans Hal. Mieux vaut récupérer l'identifiant DOI du dépôt Zénodo, et l'ajouter aux métadonnées Hal. Le document ou les données de l'auteur seront d'autant mieux référencées, et elle apparaîtront aussi dans la biographie Hal de l'auteur.

Néanmoins, nous conseillons de moissonner l'archive ou se situe le document, dans ce cas Zenodo.

# **Déposer dans une autre archive**

Nous étudions la possibilité de moissonner et d'exploiter les données d'autres archives ouvertes telles que Arxiv, Pubmed.

L'interopérabilité avec Arxiv et Pubmed est à l'étude. En effet, elles ne proposent pas la possibilité de créer des collections. Elles sont découpées en gros sets difficilement moissonnables.

# Cas particulier

Dans le cas où seuls quelques articles sont dans des archives ouvertes non moissonnables par Epi-Revel il est possible de créer manuellement les notices correspondantes. Pour cela merci de contacter l'administrateur [publications@univ-cotedazur.fr](mailto:publications@univ-cotedazur.fr).

# **Mettre à jour les métadonnées d'un document**

⊕

Pour mettre à jour les métadonnées d'un document (corrections, enrichissement) dans Epi-Revel, ne jamais le faire directement dans Epi-Revel mais dans **l'archive ouverte source**.

Les mises à jour sont ensuite répercutées automatiquement dans Epi-Revel par moissonnage.

Besoin d'aide : demandez à l'administrateur [publications@univ-cotedazur.fr.](mailto:publications@univ-cotedazur.fr)

# **Déposer une nouvelle version dans Hal**

Vous découvrez des erreurs sur un document déposé dans Hal et vous souhaitez poser une nouvelles version :

- 0. Corriger et produire un Pdf à partir de la dernière version
- 1. aller sur la page du document à remplacer dans Hal
- 2. se connecter sur Hal (avec le compte auteur ou revue)
- 3. en bas de la page, cliquer sur le bouton « Déposer une nouvelle version »
- 4. glisser-déposer le document corrigé
- 5. valider la nouvelle version en bas en bleu
- 6. attendre l'acceptation de Hal (peut prendre quelques jours)
- 7. demander à notre service de moissonner épi-revel…

C'est tout… Vous aurez une version 2 visible par l'url

#### **Ne pas confondre** ⊕

À tout moment vous pouvez modifier les métadonnées d'une de vos notices sur Hal, sans trop d'incidence. En revanche, pour les documents, vous pouvez poser des versions nouvelles, mais les anciennes resteront accessibles.

# **De Sciencesconf vers Hal**

Si vous avez géré **les dépôts des propositions** de votre colloque depuis [sciencesconf](https://www.sciencesconf.org), il est possible de faire passer les documents **déposés** sur sciencesconf et **validés** par le comité scientifique directement vers Hal.

- si vous n'êtes pas administrateur du site du colloque sur sciencesconf :
	- demander si le dépôt des documents finaux et leur validation finale a été modéré sur sciencesconf,
	- si oui, demander à ce que les administrateurs fasse le transfert avec vous en se connectant, sinon vous y donne accès s'ils acceptent, en se connectant :
	- espace connecté > administration > privilèges > ajouter un utilisateur (en haut) > chercher l'auteur > ajouter en admin
- vous avez les droits d'administrateur sur le site du colloque sciencesconf et les prérequis ci-dessus :
	- (le reste de la procédure est à documenter une fois l'exercice établi une première fois)

**Usine à gaz**

En 2023, seulement 1% des colloques sciencesconf avaient basculé leurs documents validés vers hal. Les retours que nous avons sont les suivants : il est souvent trop compliqué ou trop lourd pour la plupart des membres du comité scientifique d'appliquer sur le site les procédures de :

- trouver les documents
- les commenter et valider sur la plateforme sans trop d'erreur

# **6. MOISSONNER ET PUBLIER**

# **POUR AJOUTER UN ARTICLE A UN NUMERO OU UNE SOUS RUBRIQUE**

Une fois les notices créées et les documents déposés, tamponnées et acceptés sur une archive ouverte, **demandez le moissonnage à nos services**. Une fois l'archive moissonnée, vos articles se trouvent sur la plateforme épi-revel. À vous de les placer ou vous les souhaitez.

## Recherche d'un article

Connectez-vous avec le login "moissonneur" mot de passe "o.....".

Lancez une recherche sur le titre ou le nom de l'auteur :

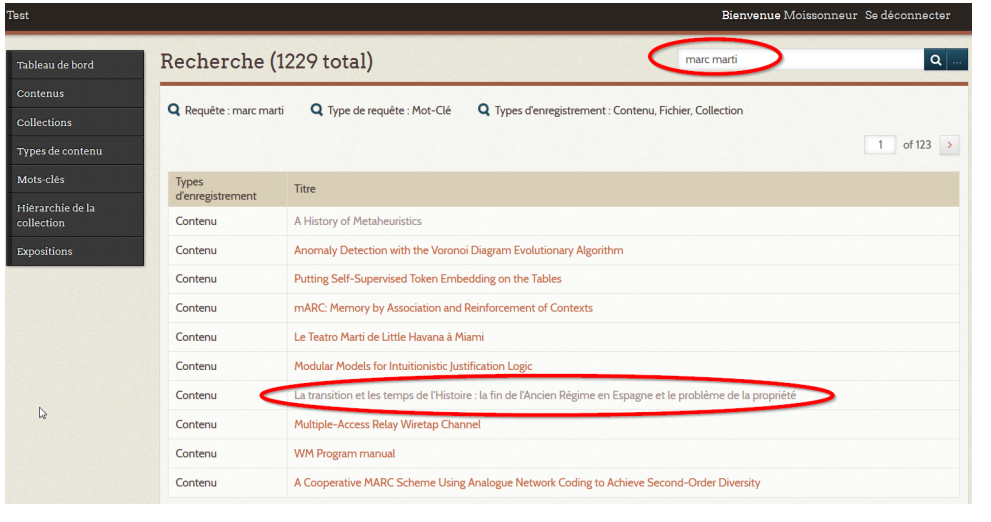

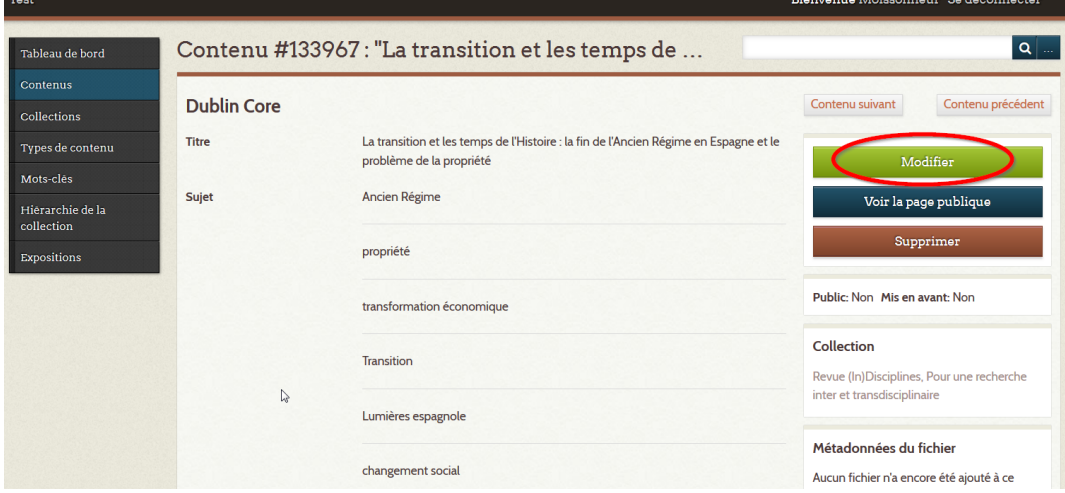

Modifiez le propriétaire de la publication en sélectionnant votre utilisateur. Ainsi seul cet utilisateur pourra faire des modifications sur cet objet.

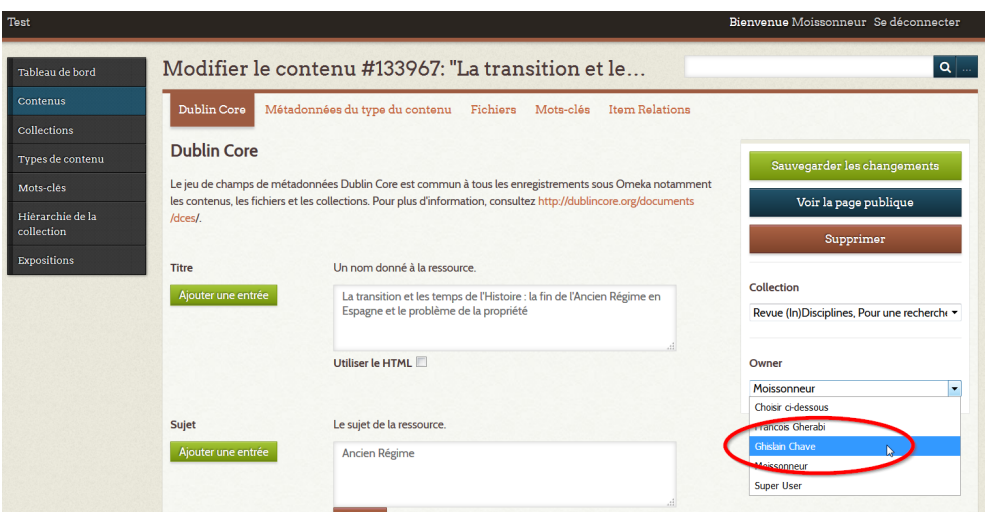

Modifiez la collection pour associer le contenu à un numéro ou une rubrique d'un numéro :

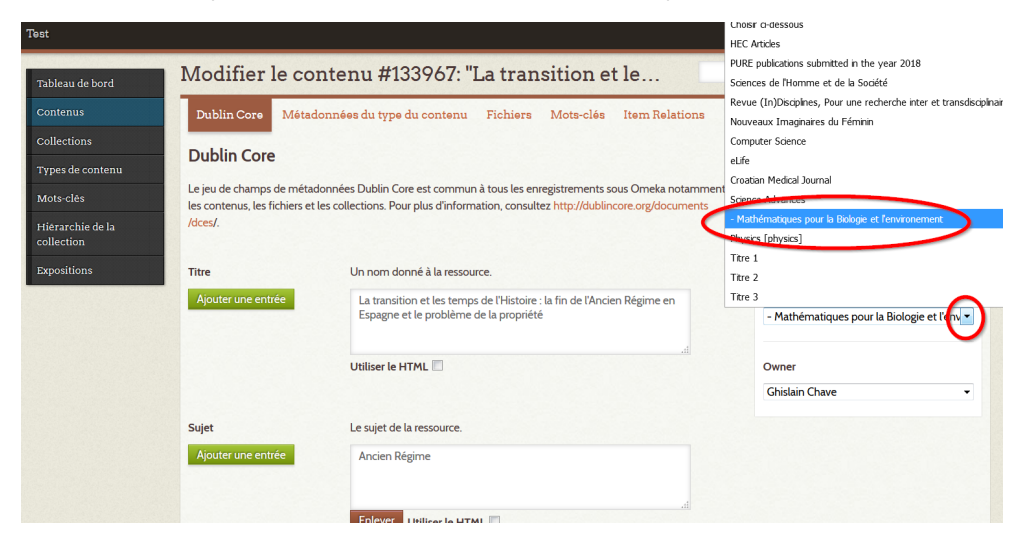

Sauvegardez les changements. Désormais pour toute modification ultérieure sur ce contenu, par exemple changement de rubrique ou publication, vous devrez vous connecter avec votre utilisateur propriétaire du contenu.

Ne pas modifier ou corriger les autres métadonnées dans la notice sur Epi-Revel. Toutes modifications ou corrections doivent se faire dans l'archive source et seront répercutées sur la notice Epi-Revel lors du prochain moissonnage.

⊕

# **POUR DEFINIR L'ORDRE DES ARTICLES**

Aller dans la collection du numéro ou de la sous rubrique puis cliquer sur "Order items in this collection"

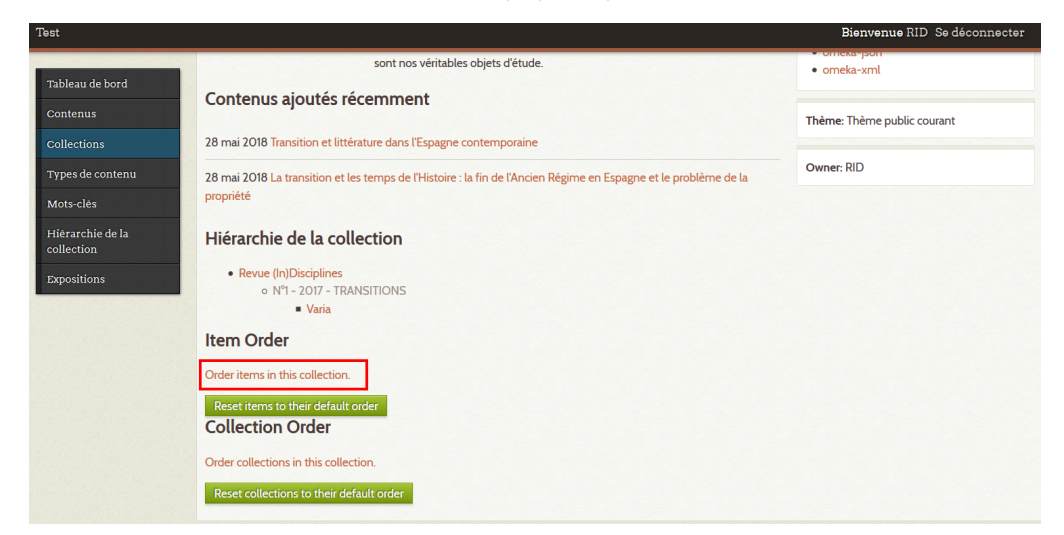

Glisser - déposer (drag and drop) pour déplacer un élément dans la liste. Les modifications sont sauvegardées automatiquement.

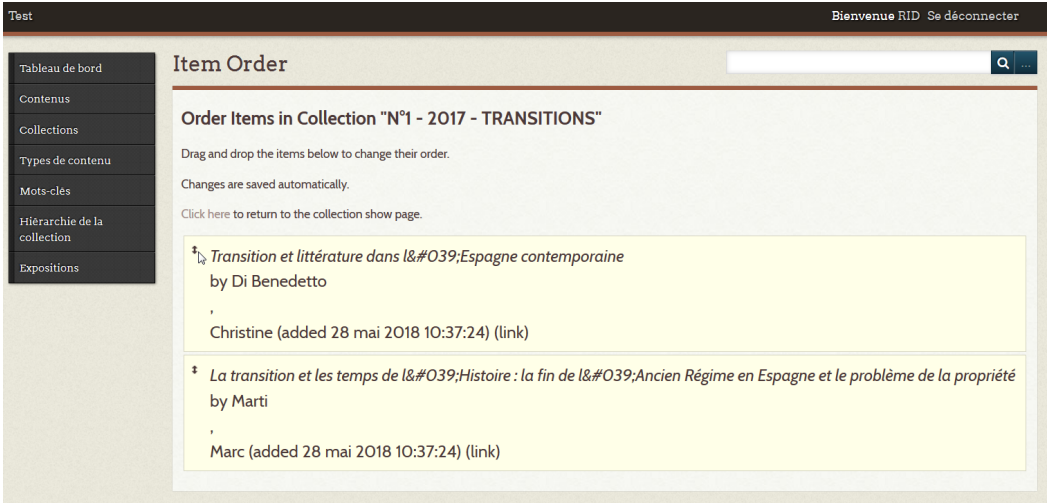

# **PUBLIER UN ARTICLE DE RUBRIQUE THEMATIQUE**

# **AJOUTEZ UN ARTICLE A UNE RUBRIQUE THEMATIQUE**

# Recherche d'un article

Connectez-vous avec le login "moissonneur" mot de passe "omcqas" (On moissonne ce qu'on a semé").

Lancez une recherche sur le titre ou le nom de l'auteur :

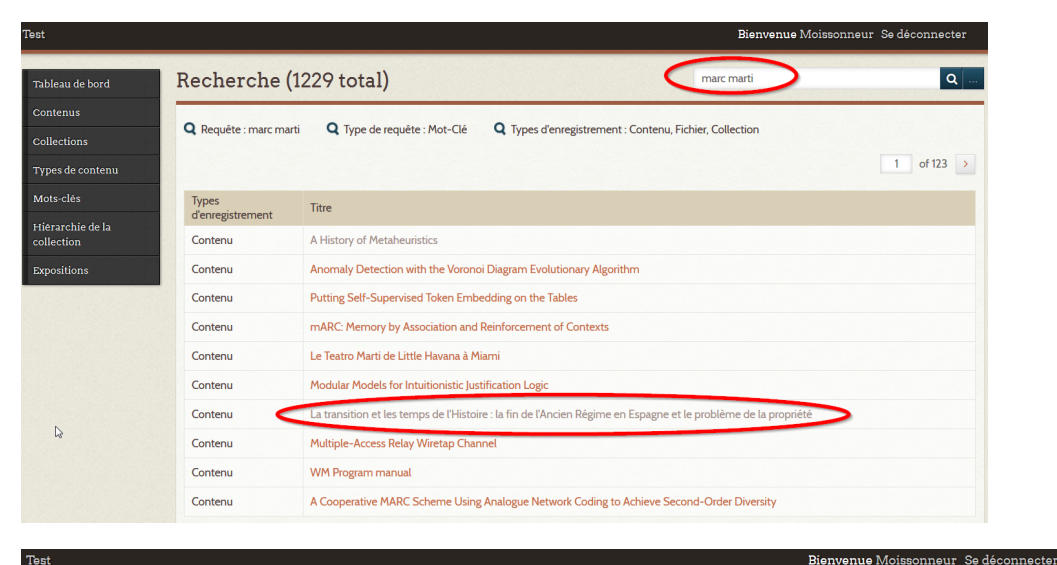

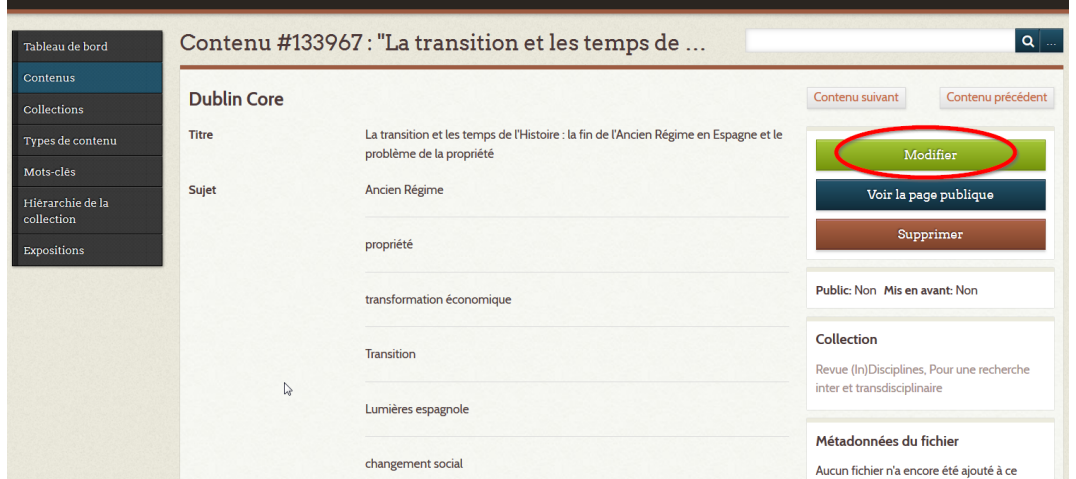

Modifiez le propriétaire de la publication en sélectionnant votre utilisateur. Ainsi seul cet utilisateur pourra faire des modifications sur cet objet.

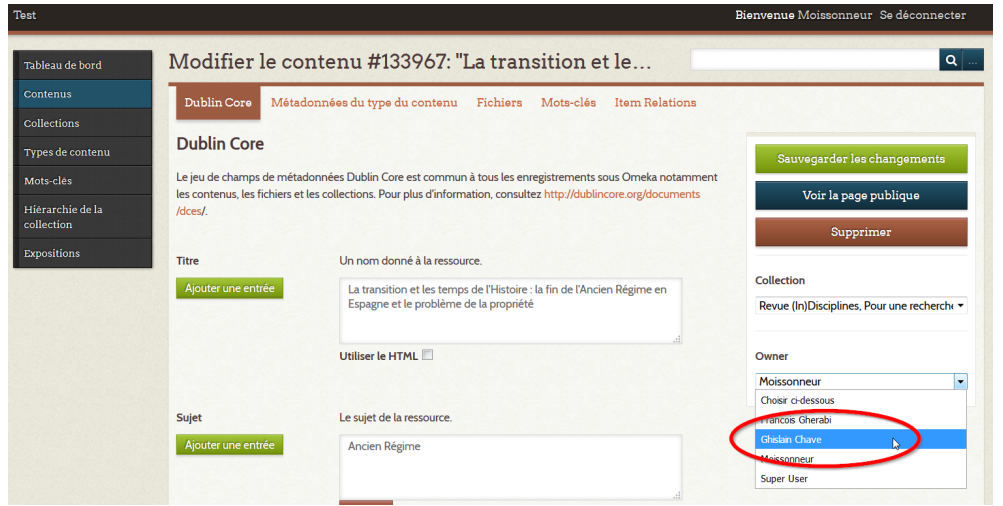

Modifiez la collection pour associer le contenu à la rubrique thématique :

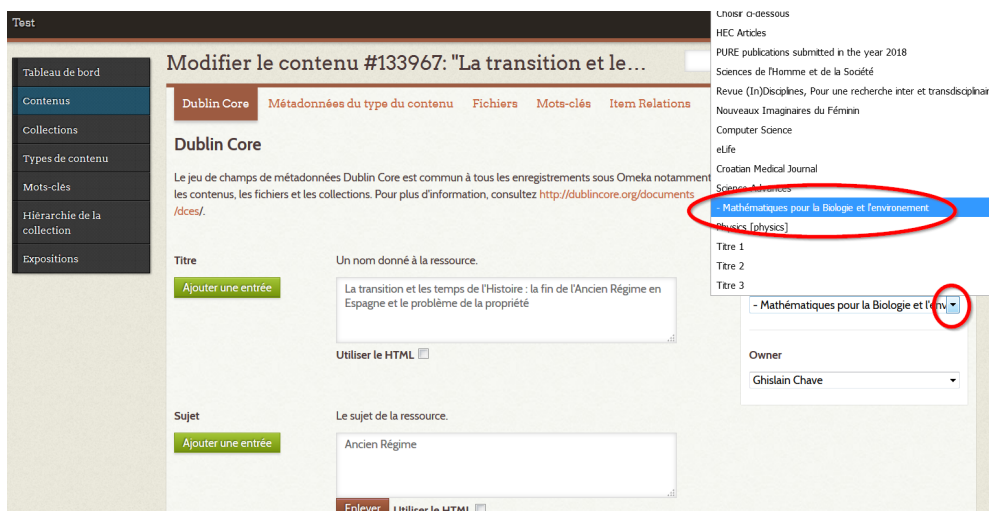

Sauvegardez les changements. Désormais pour toute modification ultérieure sur ce contenu, par exemple changement de rubrique ou publication, vous devrez vous connecter avec votre utilisateur propriétaire du contenu.

# **PUBLIEZ LE NOUVEL ARTICLE**

Connectez-vous avec l'utilisateur de la publication.

Cliquez sur la rubrique thématique

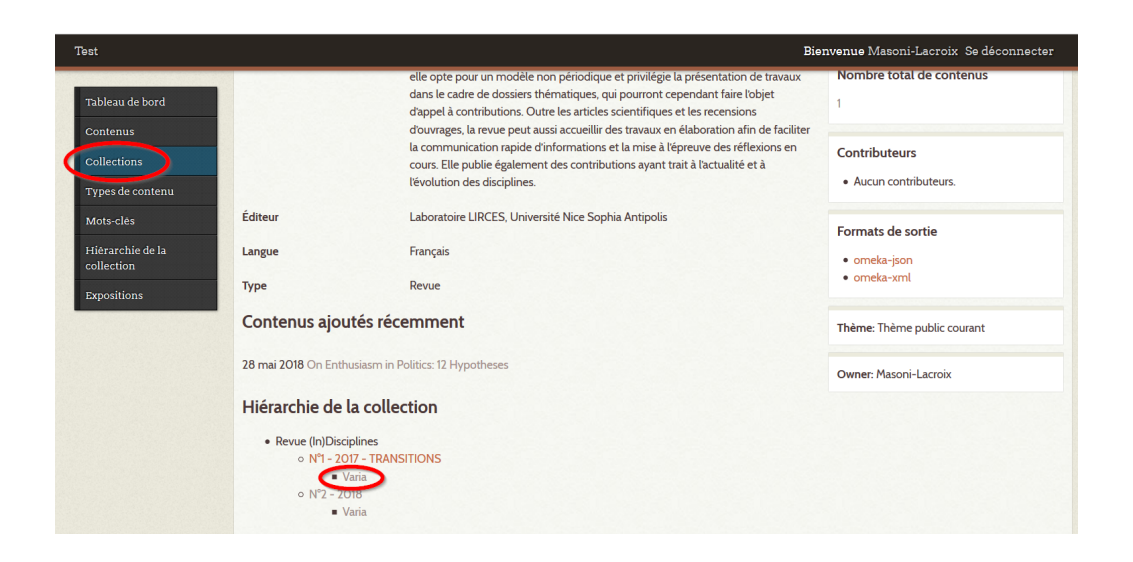

Puis sur le nombre total de contenus :

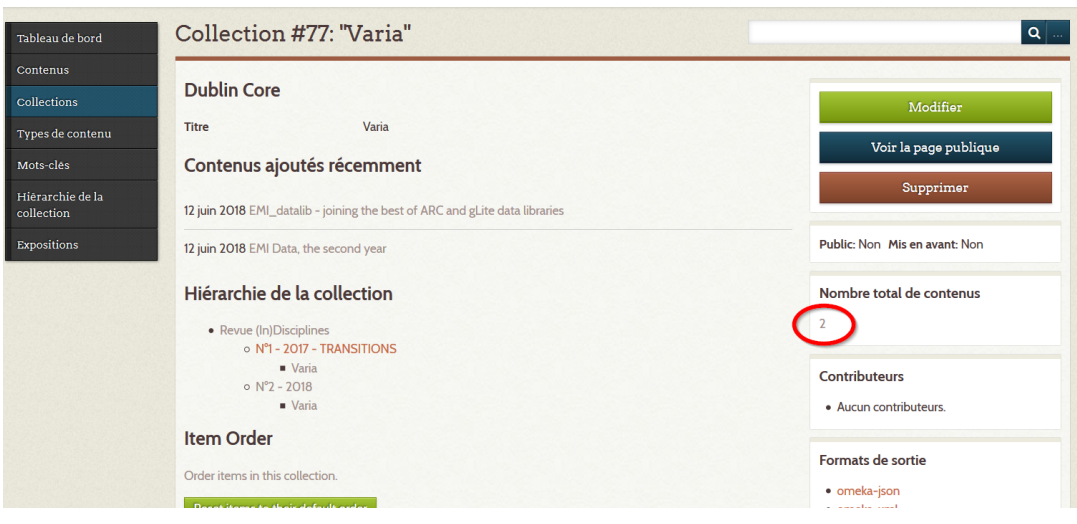

Puis sélectionnez les contenus à publier et cliquez sur modifier :

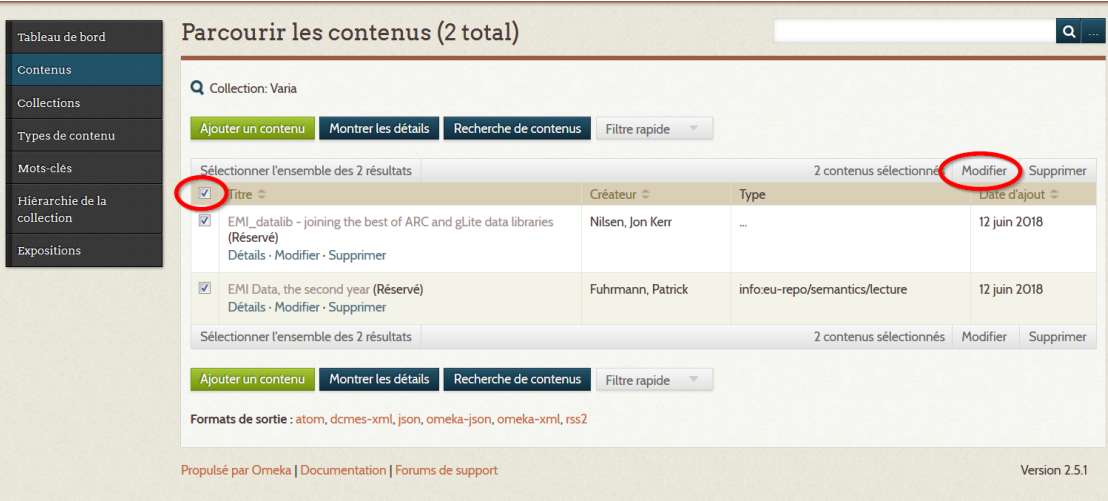

### Puis sélectionnez "Public" et sauvegarder les changements :

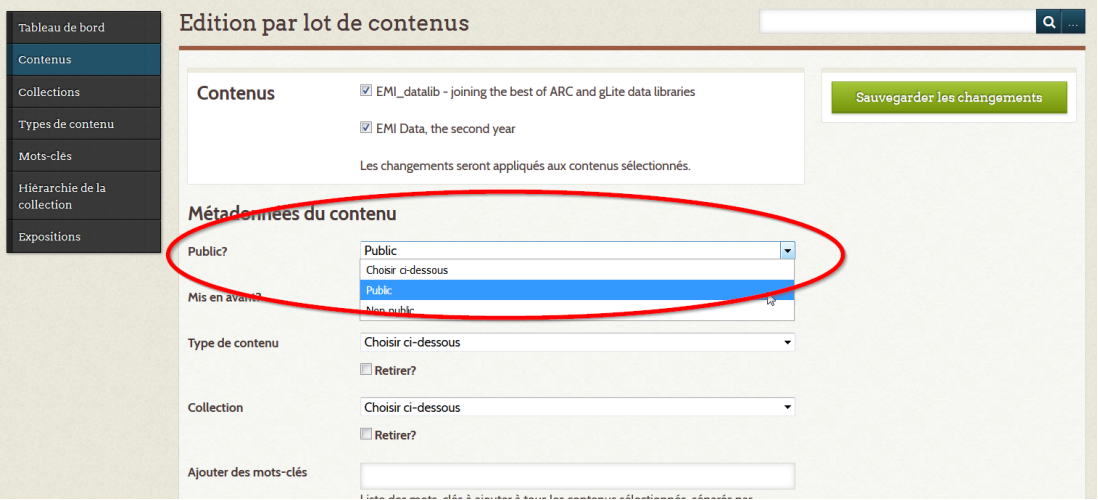

Puis sauvegardez les changements.

Sur l'interface de diffusion, les contenus sont affichés :

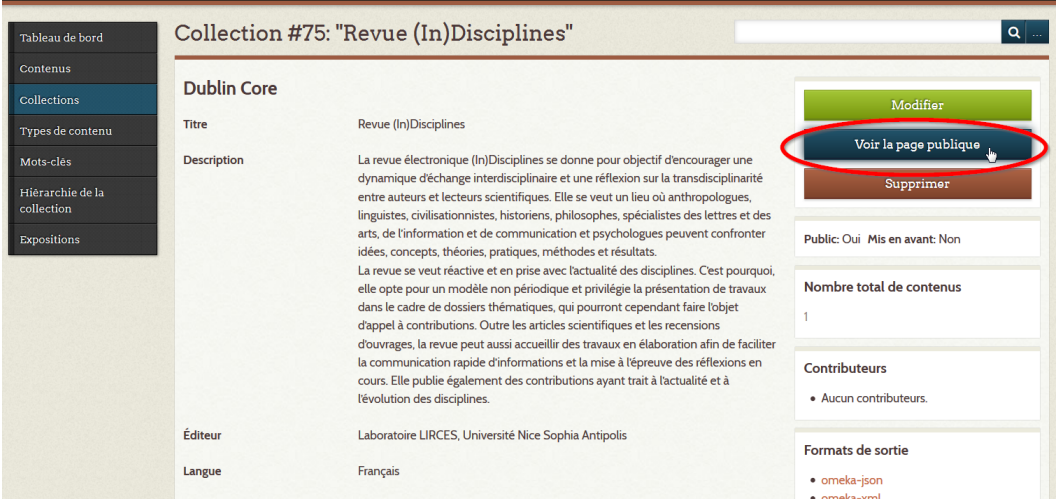

# **VISUALISER UN NUMÉRO AVANT PUBLICATION**

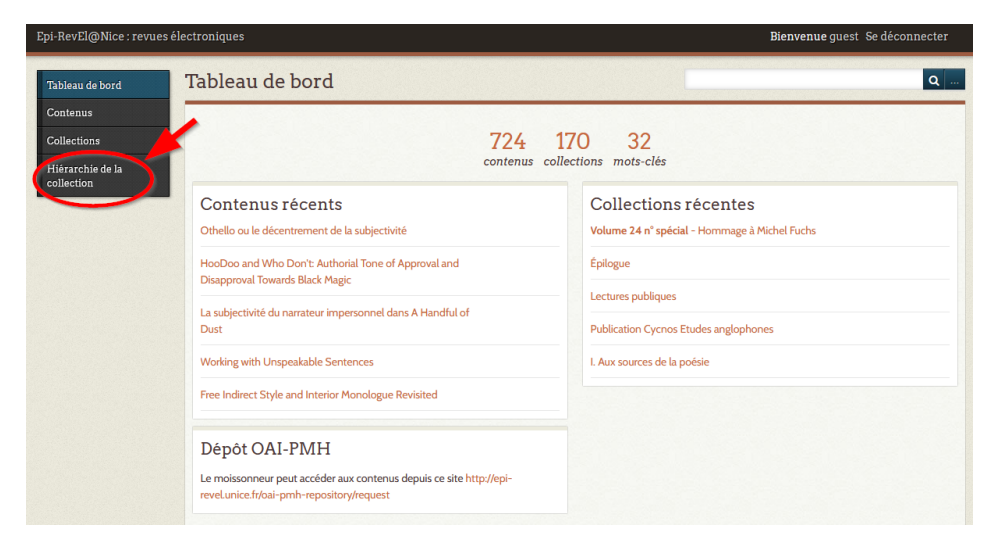

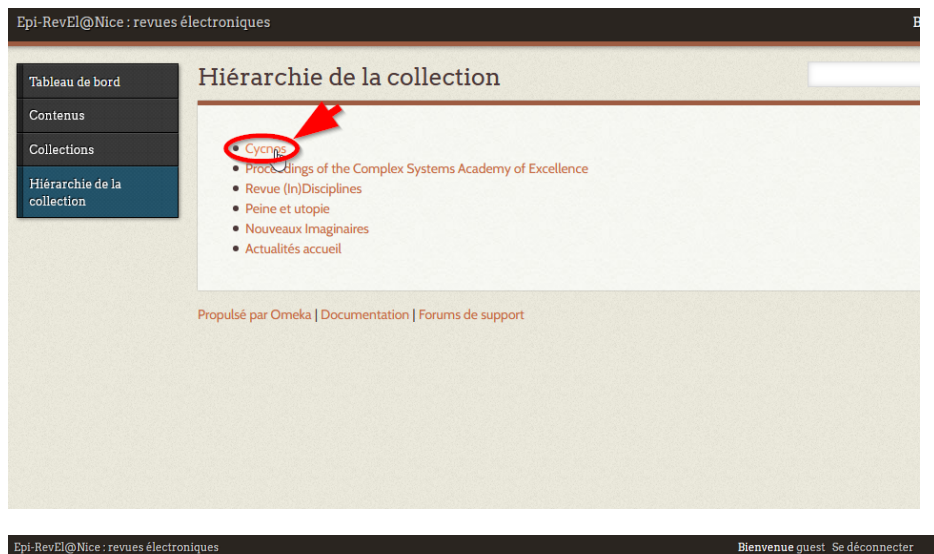

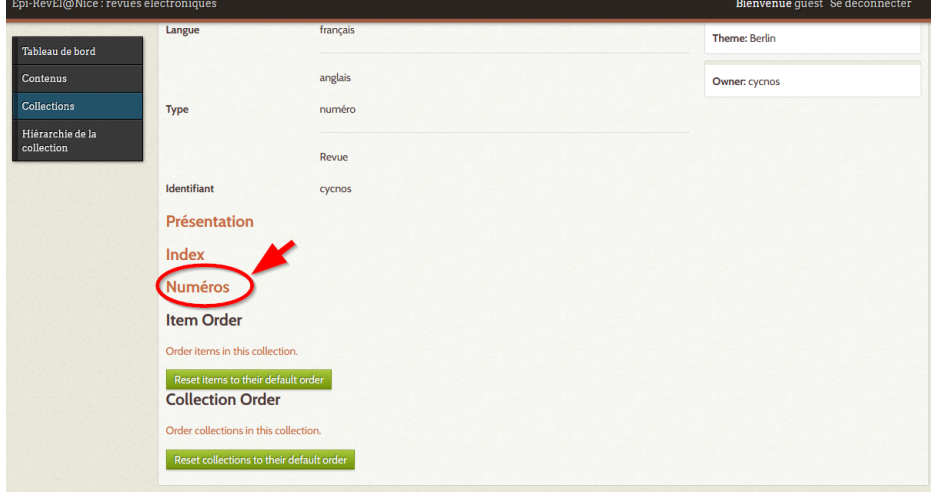
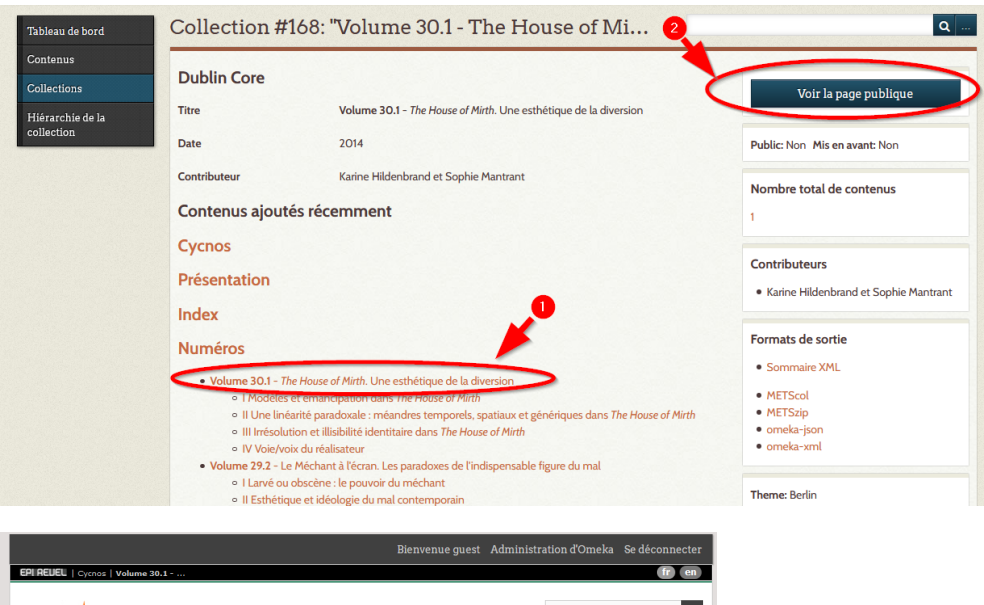

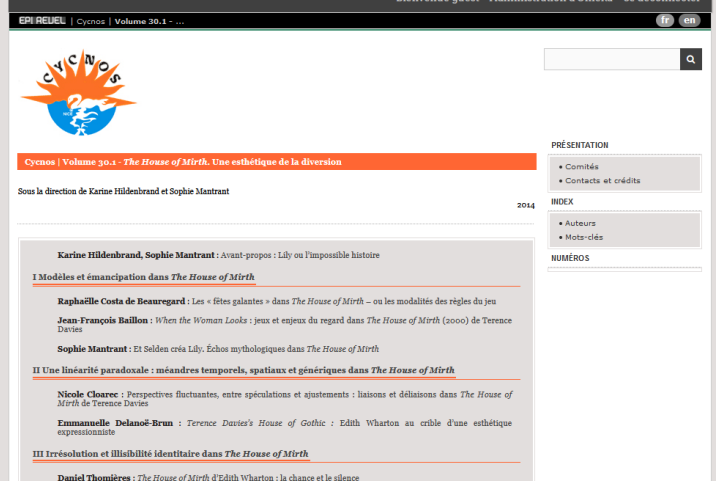

# **POUR PUBLIER LE NUMERO**

Ne publier un numéro que si l'édition est complètement achevée.

Pour publier un numéro, allez sur le numéro et cocher public :

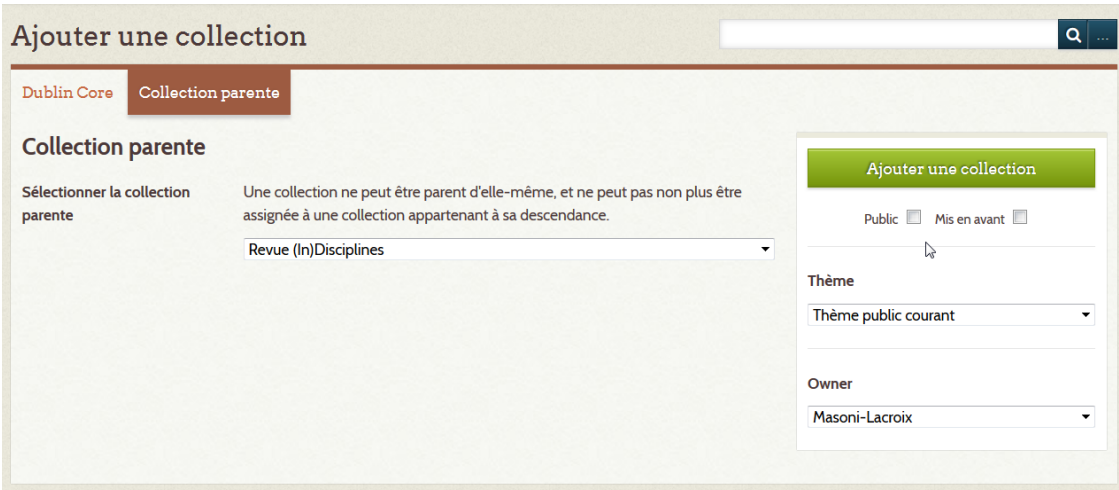

Faire cette opération pour toutes les rubriques du numéro.

Pour les contenus d'une rubrique terminale, cliquez sur la rubrique :

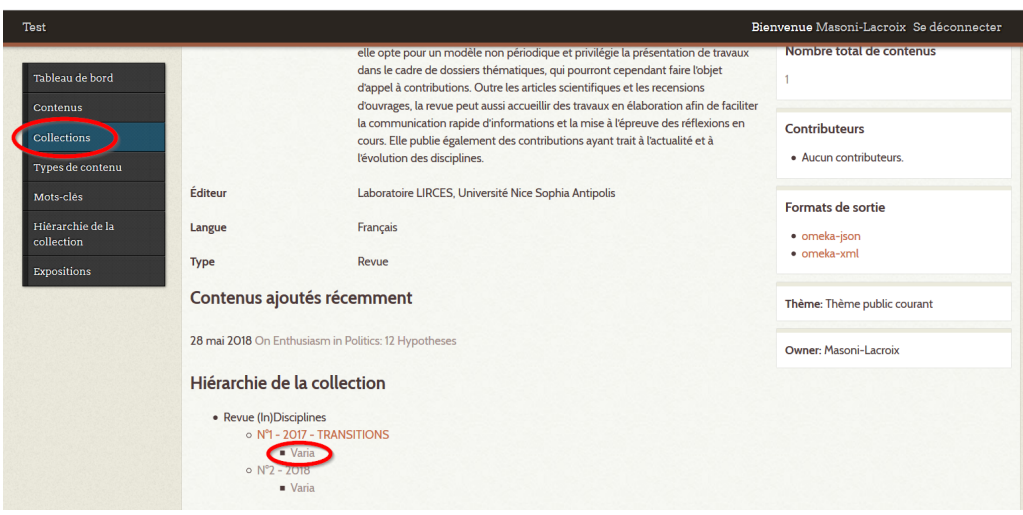

Puis sur le nombre total de contenus :

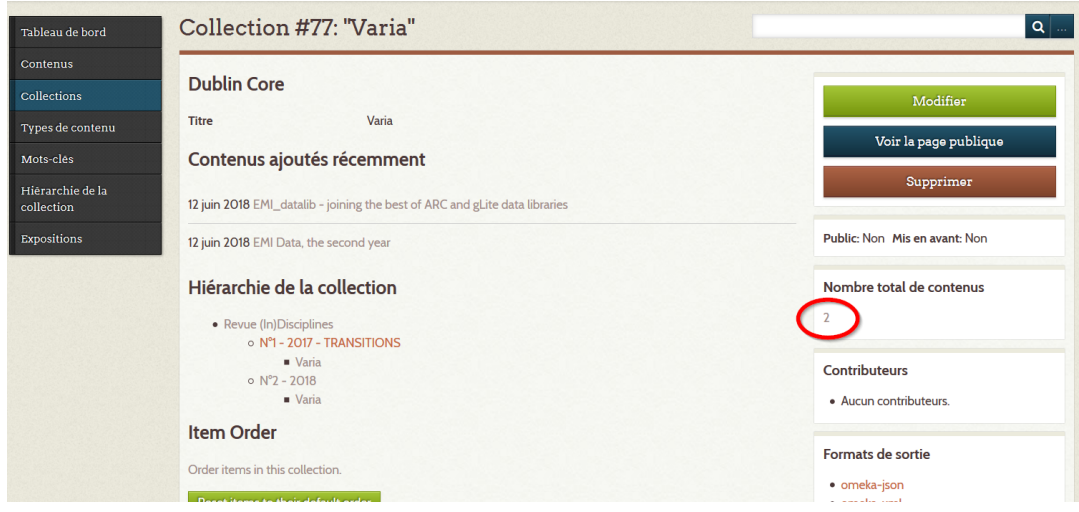

Puis sélectionnez les contenus à publier et cliquez sur modifier :

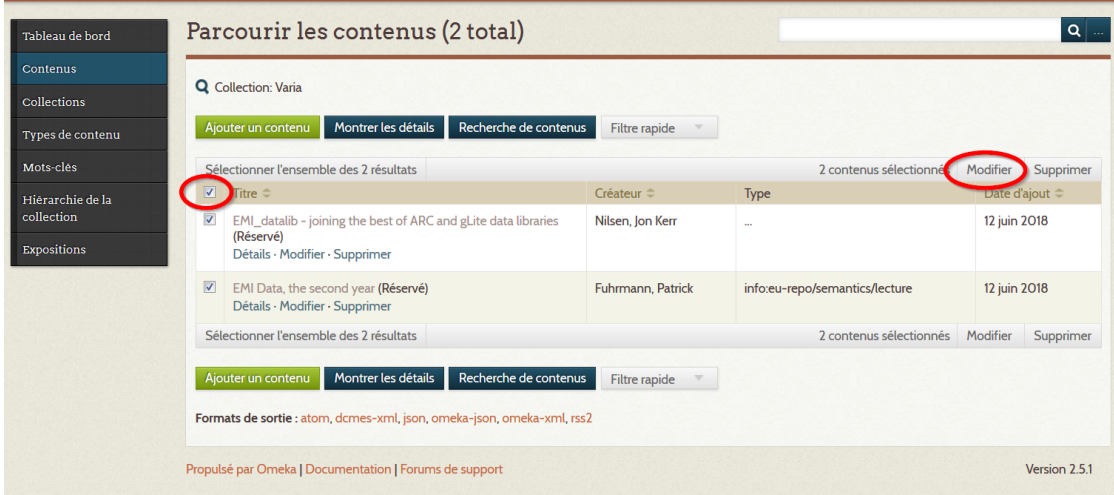

Puis sélectionnez "Public" et sauvegarder les changements :

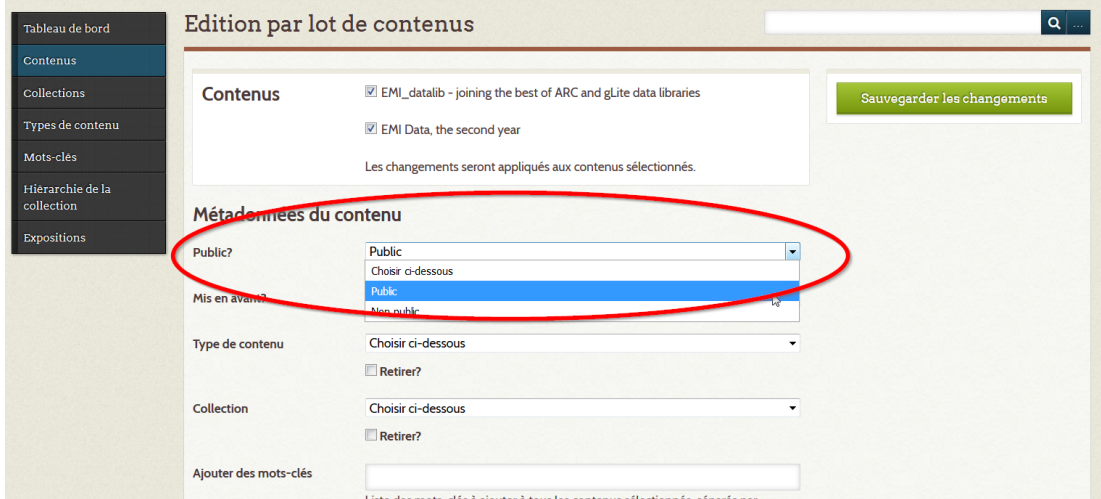

et le propriétaire :

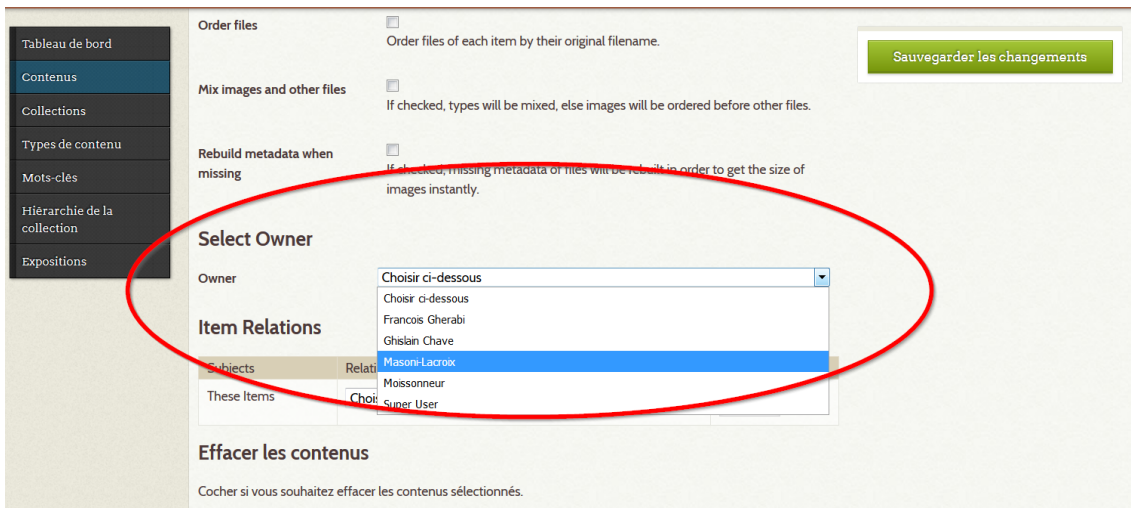

Puis sauvegardez les changements.

Sur l'interface de diffusion, les contenus sont affichés :

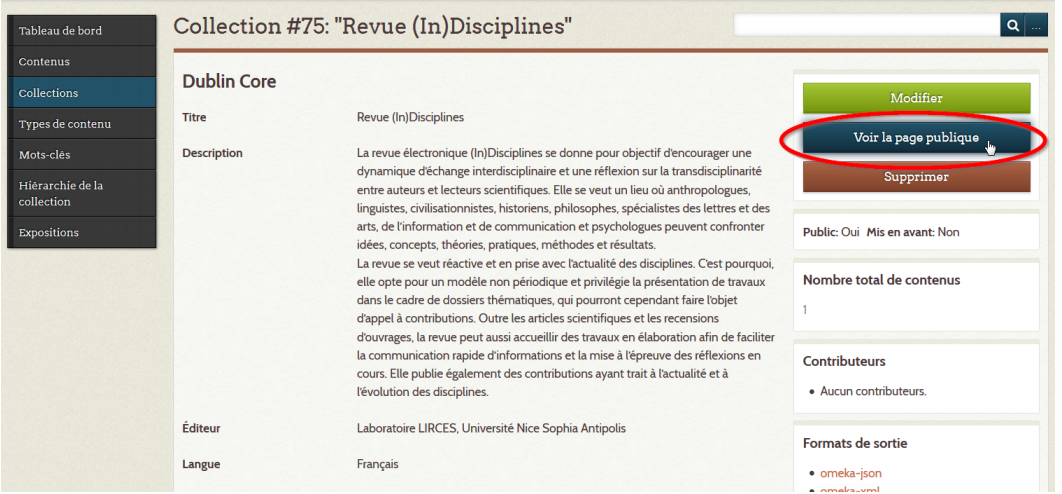

# **MISE A JOUR DE CONTENUS**

### Métadonnées

Les métadonnées des documents moissonnés des archives ouvertes doivent être impérativement mis à jour dans les archives ouvertes sources.

Elles seront ensuite répercutées automatiquement dans Epi-Revel lors du prochain moissonnage.

### Fichiers

Sur HAL (voir<https://doc.archives-ouvertes.fr/ufaqs/comment-ajouter-une-version-a-mon-depot-deja-en-ligne/>) il est possible de déposer une nouvelle version d'un document.

Exemple :<https://hal.archives-ouvertes.fr/hal-01961312>

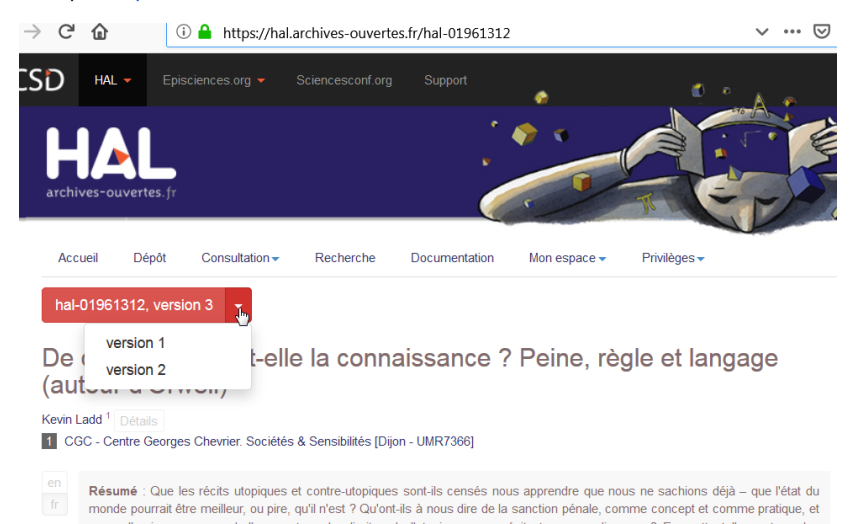

L'entrepôt OAI de HAL n'expose que la dernière version d'un dépôt. Pour récupérer la dernière version du document via le moissonnage de sa collection il faut tamponner la dernière version.

# **EN CAS D'ERREUR**

Au moment de publier, il peut arriver que vous trouviez une page d'erreur de ce type.

- La plupart du temps c'est que vous avez une collection privé qui contient des contenus publics. Pour résoudre la situation, rendez publique la collection ou privés ses contenus.
- Sinon, il peut arriver qu'une collection publique avec tous ses contenus privés crée cette erreur, en ce cas, passer un contenu public résout le problème.

### Omeka a rencontré une erreur

Pour obtenir des informations détaillées, consulter la page Omeka Codex sur retrieving error messages.

# **7. DIFFUSER VOTRE PUBLI**

#### **Diversifier vos pistes de diffusion**

Une fois qu'un nouveau numéro ou un nouveau colloque est en ligne, n'hésitez pas à en faire la promotion. Comment ?

- 1. Sur épi-revel
	- afficher votre nouveau numéro dans le carrousel épi-revel : [Le Carrousel](#page-79-0)
- 2. Dans votre laboratoire :
	- un mail à toute l'équipe
	- un message sur le site du laboratoire
- 3. Dans votre structure (MSHS, EUR...) :
	- demander à envoyer un message collectif
	- à faire un billet sur leur site
- 4. Auprès de vos élèves :
	- parlez-en dans vos cours
	- faites leur circuler un mail avec un lien pour leur indiquer ces lectures
- 5. Auprès des contributeurs de la revue
	- un mail suivi d'un coup de fil personnalisé en fonction du nombre
	- en les incitant à relayer l'information
- 6. Auprès de votre communauté scientifique spécifique
	- s'il est des listes ou des lettres d'information de réseaux nationaux ou internationaux
	- sur votre blog hypothèse, site de GIS, de réseau
	- si vous avez un réseau social lié à la revue, n'hésitez pas à partager soit la page du numéro, soit chaque article (ex : [https://twitter.com](https://twitter.com/RLexsociete) [/RLexsociete](https://twitter.com/RLexsociete), linkedin…)
	- il est de bon ton de soumettre à d'autres revues de la discipline le numéro ou le colloque pour recension
- 7. Auprès de vos financeurs et partenaires
	- les financeurs spécifiques qui peuvent participer à la diffusion
	- l'université, l'équipe de publication des bibliothèques...

#### **Mail d'exemple**

Bonjour,

le service de production et publication scientifique de l'université accompagne sur [épi-revel](https://epi-revel.univ-cotedazur.fr/) et autres plateformes nationales revues et colloques de l'université Côte d'Azur, notamment les revues éditées par des laboratoires membres : [https://mshs.univ-cotedazur.fr/services/edition.](https://mshs.univ-cotedazur.fr/services/edition) Parmi ces revues, le numéro 18 de PSEI [\(Paix et Sécurité Européenne et Internationale - LADIE\)](https://ladie.univ-cotedazur.fr/parution-du-n18-de-la-revue-paix-et-securite-europeenne-et-internationale-psei) vient de paraître, et nous vous invitons à le consulter. Bonne lecture

### <span id="page-79-0"></span>**Le Carrousel**

Nous avons mis en place un dispositif aléatoire de présentation des dernier numéros, improprement appelé Le Carrousel. C'est la première choses sur laquelle on tombe sur le site épi-revel. Pour annoncer votre dernier numéro, nous vous demandons d'avoir pris le temps de lui mettre une couverture (ou vignette).

#### **Pour une revue ou un colloque sur épi-revel**

Pour insérer votre dernier numéro de revue ou de colloque dans le carrousel (en haut de page du site [épi-revel\)](https://epi-revel.univ-cotedazur.fr/), vous devez :

- vous assurer que vous ayez bien une couverture à votre numéro : [AJOUTER UNE VIGNETTE OU COUVERTURE](#page-37-0)
- dans Omeka, sur la page de votre numéro, cochez la case : mise en avant (à côté de public)
- sur la page de votre avant-dernier numéro, décochez la case : mise en avant

#### **Pour une revue seulement signalée**

Si vous avez une revue par exemple sur openedition, mais seulement signalée sur épi-revel, vous devez :

- créer une page collection sous votre collection racine, avec :
	- le titre du numéro avec un lien html vers le numéro sur openedition
	- une description
	- créez et [AJOUTER UNE VIGNETTE OU COUVERTURE](#page-37-0)
	- mettre en avant
- créer une page contenu que vous affiliez à cette page collection, avec un titre devant un lien html vers le numéro sur openedition, type : "Lire les articles de ce numéro"
	- c'est pour éviter au lecteur une annonce : "cette collection ne contient aucun contenu"

# **CAS PARTICULIERS**

.NoDisplay { display:none !important; } .Display { display:none !important; } ⊕

## **Petites formes : éditoriaux...**

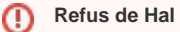

Si votre document sort des canons de Hal, sur une forme très courte comme un éditorial, vous pouvez entrer seulement le texte sur Hal, dans le résumé, dans les métadonnées, sans déposer de document.

### **Publier un numéro complet, un dossier thématique**

- [Le volume des actes](#page-82-0)
- [Le numéro de revue thématique](#page-82-1)
- [Comment faire sur Hal ?](#page-82-2)

Il est d'usage de plus en plus courant de mettre à disposition en ligne le numéro complet d'une revue, d'un dossier thématique ou d'un ouvrage collectif en plus de l'accès aux articles, chapitres et communications qu'il contient.

En effet, le numéro a son intérêt en soi, et le travail d'assemblage des équipes qui le dirigent prend tout son sens. Cette demande, de la part des lecteurs et des équipes publiantes, retrouve grâce ces dernières années, après 20 ans de pratiques numériques ou les recherches "à la pièce" se sont généralisées. De plus en plus de plateformes permettent maintenant l'accès au numéro complet, en pdf ou epub. La plateforme épi-revel s'inscrit dans cette réflexions.

Pour ce faire, il s'agit de distinguer plusieurs possibilités et cas spécifiques :

- des actes de colloques
- des numéros de revue thématiques
- des numéros de revue non thématiques

#### <span id="page-82-0"></span>**Le volume des actes**

Pour des actes, nous avons l'exemple de nos collègues ethnomusicologues qui ont présenté la situation ainsi : [https://epi-revel.univ-cotedazur.fr/publication](https://epi-revel.univ-cotedazur.fr/publication/musique-patrimoine) [/musique-patrimoine](https://epi-revel.univ-cotedazur.fr/publication/musique-patrimoine)

#### <span id="page-82-1"></span>**Le numéro de revue thématique**

Il peut arriver à Hal de refuser ce genre d'objet, auquel cas, n'hésitez pas à nous en parler pour que nous trouvions une solution alternative, comme Zenodo.

#### <span id="page-82-2"></span>**Comment faire sur Hal ?**

Il existe dans le formulaire de dépôt Hal une proposition qui s'appelle "Direction d'ouvrage, Proceedings, Dossier".

ie Compléter les métadonnées du document

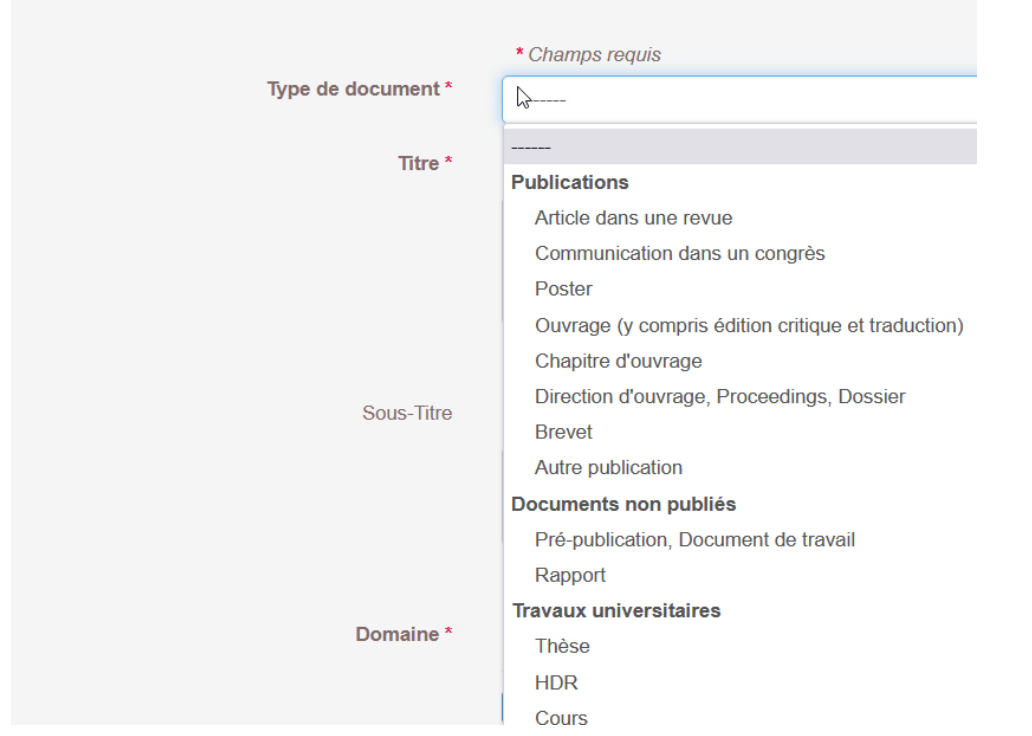

Cette possibilité implique que les directeurs & directrices de cet ouvrage, dossier, actes... doivent figurer dans l'onglet auteur (et pourquoi pas comme directeur de publication, coordinateur scientifique...)

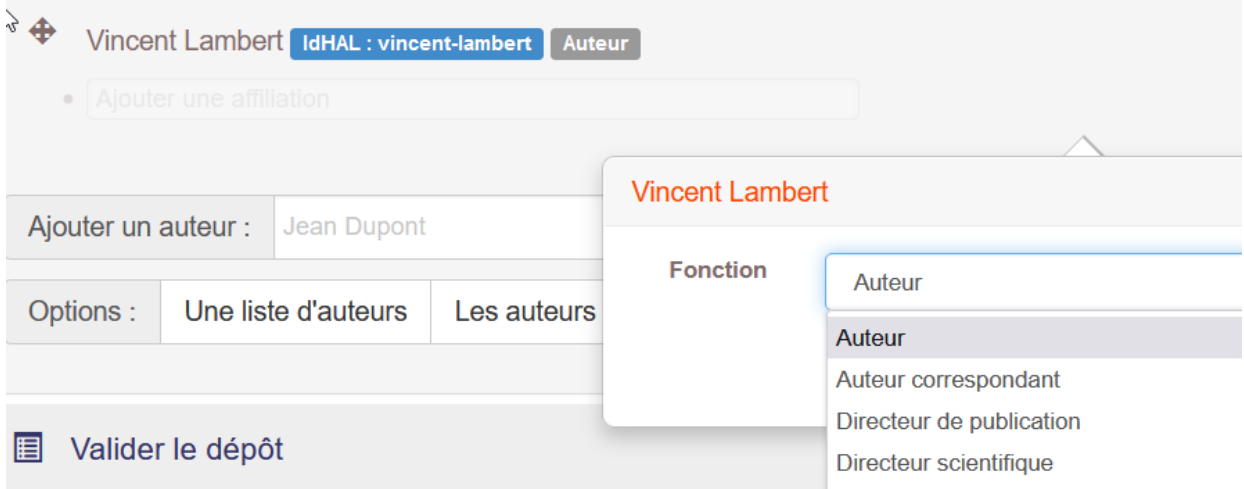

Tout le reste se fait comme à votre habitude

# **Vidéo additionnelle**

Si vous souhaitez ajouter une vidéo ou un son additionnel à votre papier sur une archive, nous contacter.

#### **Propositions pour Jécis**

Recherches du 26 août 2022

- soit trouver le bon champ sur Hal pour intégrer le lien vers la vidéo sur un site extérieur (type youtube). Seulement, le champ **Hal** le plus cohérent, c'est : Voir aussi... mais il n'entre pas dans le protocole Dublin Core, et donc ne s'ajoute pas sur épi-revel (je l'ai fait pour [https://hal.](https://hal.archives-ouvertes.fr/hal-03760357) [archives-ouvertes.fr/hal-03760357\)](https://hal.archives-ouvertes.fr/hal-03760357)
- soit mettre la vidéo sur une archive moissonnable, de préférence en science ouverte, type **CanalU**. Pour ce cas, ça implique d'avoir deux fiches, une par document : une pour le texte, une pour la vidéo.
- · soit intégrer les liens dans le résumé d'une collection supérieure (j'ai fait une proposition ici<https://epi-revel.univ-cotedazur.fr/collections/show/920> ).

### **B.A.-BA du marathon**

La méthode de l'atelier est simple :

1. dépôt des notices sur l'archive ;

2. moissonnage et rubriquage sur épi-revel ;

3. dépôt des documents en ligne.

Nous travaillerons principalement à partir de pdf déjà prêts à être publiés ou de vidéos déjà montées.

Merci de venir avec :

- votre ordinateur

- vos login et mots de passe (épi-revel et archives type hal)

- vos documents prêts au dépôt

... et celles et ceux qui commencent sur épi-revel ou hal, où qui démarrent une nouvelle publication, contactez-nous en amont. Les personnes qui souhaitent découvrir le dispositif sont bienvenues, mais la priorité sera donnée à l'atelier.

### **Aux organisateurs d'événéments scientifiques**

L'équipe du site de revues et colloques d'Université Côte d'Azur épi-revel, avec ses relais dans les structures de l'université, vous accompagnent à la publication de vos événements scientifiques uniques ou en série. Avec une affiche et un programme, nous pouvons déjà vous aider à structurer une page vers une publication en déposant sur une archive ouverte (comme Hal). Nous vous proposons plusieurs modèles au-dessus d'un dépôt dans une archive ouverte :

- 1. Le plus rapide : le dépôt d'un ensemble de textes rassemblés en un seul fichier (exemple : [Journée d'études Sciences & fictions\)](https://epi-revel.univ-cotedazur.fr/collections/show/662)
- 2. Le plus simple : la création d'une notice par communication, avec ou sans résumé (exemple : [Colloque pionnières & pionniers](https://epi-revel.univ-cotedazur.fr/collections/show/1037))
- 3. Le plus complet : le dépôt d'un document par communication, texte, poster, diaporama, son ou vidéo (exemple : [Colloque Jecis\)](https://epi-revel.univ-cotedazur.fr/publication/jecis)

Contactez-nous : [bibliotheque.publications@univ-cotedazur.fr](mailto:bibliotheque.publications@univ-cotedazur.fr)

Plus de détails : [ÉPI-REVEL](https://wiki.univ-cotedazur.fr/pages/viewpage.action?pageId=287414624)